International Technical Support Organization

SG24-4690-00

# A Technical Introduction to PCI-Based RS/6000 Servers

April 1996

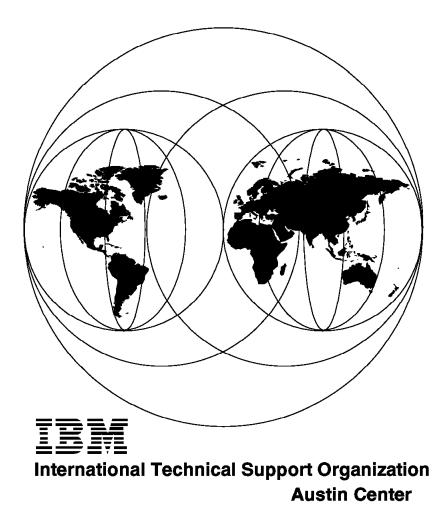

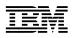

International Technical Support Organization

# A Technical Introduction to PCI-Based RS/6000 Servers

April 1996

#### Take Note!

Before using this information and the product it supports, be sure to read the general information under "Special Notices" on page xv.

#### First Edition (April 1996)

This edition applies to the PCI-based RS/6000 servers, Model E20 and Model F30, for use with the AIX Version 4.1.4 Operating System.

Order publications through your IBM representative or the IBM branch office serving your locality. Publications are not stocked at the address given below.

An ITSO Technical Bulletin Evaluation Form for reader's feedback appears facing Chapter 1. If the form has been removed, comments may be addressed to:

IBM Corporation, International Technical Support Organization Dept. JN9B Building 045 Internal Zip 2834 11400 Burnet Road Austin, Texas 78758-3493

When you send information to IBM, you grant IBM a non-exclusive right to use or distribute the information in any way it believes appropriate without incurring any obligation to you.

#### © Copyright International Business Machines Corporation 1996. All rights reserved.

Note to U.S. Government Users — Documentation related to restricted rights — Use, duplication or disclosure is subject to restrictions set forth in GSA ADP Schedule Contract with IBM Corp.

# Abstract

After the successful introduction of the PCI-based RS/6000 workstations (40P/43P), the RISC System/6000 family of products has been expanded to include a new line of workgroup servers based on the PowerPC microprocessor, the Peripheral Component Interconnect (PCI) and the PowerPC Reference Platform Specification (PReP). These servers, which offer large memory and internal disk capacities, PC I/O compatibility and flexible configurations, use "industry standard" components and subsystems. The configuration flexibility and the enhanced Reliability, Availability and Serviceability (RAS) features provided with the PCI-based RS/6000 servers constitute the substantial difference when these servers are compared to the previously announced PCI-based RS/6000 workstations.

To support these new systems, new adapters and devices had to be provided, and the AIX Version 4.1 operating system had to be enhanced dramatically.

All these enhancements present new environments and new configuration tasks to system engineers, system administrators and customer engineers. This book is intended to describe this new environment and to assist the support personnel in accomplishing these new tasks.

(194 pages)

# Contents

| Abstract                                                       |     | • |     |   | • | • | . iii |
|----------------------------------------------------------------|-----|---|-----|---|---|---|-------|
| Special Notices                                                |     |   |     |   |   | • | . xv  |
| Preface                                                        |     | _ |     |   |   |   | xvii  |
| How This Document is Organized                                 |     |   |     |   |   |   |       |
| Related Publications                                           |     |   |     |   |   |   |       |
| International Technical Support Organization Publications      |     |   |     |   |   |   |       |
| How Customers Can Get Redbooks and Other ITSO Deliverables     |     |   |     |   |   |   |       |
| How IBM Employees Can Get Redbooks and ITSO Deliverables       |     |   |     |   |   |   |       |
| Acknowledgments                                                |     |   |     |   |   |   |       |
|                                                                | • • | • | • • | • | · | · | ~~!   |
| Chapter 1. Introduction                                        |     |   |     |   |   |   | 1     |
| 1.1 Rationale for the PowerPC Reference Platform Specification |     |   |     |   |   |   |       |
| 1.2 Introducing the PowerPC Reference Platform Specification   |     |   |     |   |   |   |       |
| 1.3 The PowerPC Microprocessor Common Hardware Reference       |     |   |     |   |   | • | . 4   |
| (CHRP)                                                         |     |   |     |   |   |   | 6     |
|                                                                |     |   |     |   |   |   |       |
| 1.3.1 PowerPC Platform - Introduction and History              |     |   |     |   |   |   |       |
| 1.3.2 The PowerPC Platform Document                            |     |   |     |   |   |   |       |
| 1.3.3 PowerPC Platform Goals                                   |     |   |     |   |   |   |       |
| 1.3.4 CHRP Certification                                       | • • | · | • • | • | · | · | . 8   |
|                                                                |     |   |     |   |   |   |       |
| Chapter 2. PCI-Based RS/6000 Server Hardware                   |     |   |     |   |   |   |       |
| 2.1 The Hardware Design                                        |     |   |     |   |   |   |       |
| 2.1.1 The PCI Bus Architecture                                 |     |   |     |   |   |   |       |
| 2.1.2 The ISA BUS Architecture                                 |     |   |     |   |   |   |       |
| 2.2 The Hardware Main Components                               |     |   |     |   |   |   |       |
| 2.2.1 The Processor Subsystem                                  |     |   |     |   |   |   |       |
| 2.2.2 The L2 Cache                                             |     |   |     |   |   |   |       |
| 2.2.3 The Memory Controller and PCI Bridge                     |     |   |     |   |   |   |       |
| 2.2.4 The System Memory                                        |     |   |     |   |   |   |       |
| 2.2.5 The Primary PCI Bus                                      |     |   |     |   |   |   | . 17  |
| 2.2.6 The Secondary PCI Bus                                    |     |   |     |   |   |   | . 18  |
| 2.2.7 The EISA Bus                                             |     |   |     |   |   |   | . 18  |
| 2.2.8 The X-Bus                                                |     |   |     |   |   |   | . 18  |
| 2.3 Electronics Partitioning                                   |     |   |     |   |   |   | . 19  |
| 2.4 RS/6000 Model E20 Product Description                      |     |   |     |   |   |   | . 20  |
| 2.4.1 Standard Features                                        |     |   |     |   |   |   |       |
| 2.4.2 Supported Optional Features                              |     |   |     |   |   |   | . 23  |
| 2.4.3 RS/6000 Model E20 Limitations                            |     |   |     |   |   |   |       |
| 2.5 RS/6000 Model F30 Product Description                      |     |   |     |   |   |   |       |
| 2.5.1 Standard Features                                        |     |   |     |   |   |   |       |
| 2.5.2 Supported Optional Features                              |     |   |     |   |   |   |       |
| 2.5.3 RS/6000 Model F30 Limitations                            |     |   |     |   |   |   |       |
| 2.6 Hardware Requirements                                      |     |   |     |   |   |   |       |
| 2.7 Performance Positioning                                    |     |   |     |   |   |   |       |
| 2.7.1 SPEC95 Software Benchmark                                |     |   |     |   |   |   |       |
|                                                                | • • | • | • • | • | · | • | . +0  |
| Chapter 3. Hot-Swap Subsystem                                  |     |   |     |   |   |   | ⊿1    |
| 3.1 Components                                                 |     |   |     |   |   |   |       |
| 3.1.1 Backplanes                                               |     |   |     |   |   |   |       |
| 0.1.1 Daurpianes                                               | • • | • | • • | • | · | · | . 42  |

| 3.1.2 Hot-Swap Bays and Banks                                           | 43 |
|-------------------------------------------------------------------------|----|
| 3.2 Installation                                                        | 44 |
| 3.2.1 Accessing the Hot-Swap Banks                                      | 44 |
| 3.2.2 Installing Drives in Bank C                                       | 45 |
| 3.2.3 Installing Drives in Bank D                                       |    |
| 3.2.4 Installing Drives in Bank E                                       | 46 |
| 3.2.5 Disk Carriers                                                     | 46 |
| 3.3 Using the Hot-Swap Subsystem                                        | 46 |
| 3.3.1 Adding a New Drive to a Live System                               | 47 |
| 3.3.2 Removing a Drive from a Live System                               | 47 |
| 3.3.3 Replacing a Previously Defined Drive                              | 48 |
| 3.3.4 Mirroring                                                         | 50 |
|                                                                         |    |
| Chapter 4. Boot Support and Firmware                                    | 53 |
| 4.1 Boot Record                                                         | 54 |
| 4.2 Boot Components Specifically for AIX 4 on PCI-Based RS/6000 Systems | 55 |
| 4.2.1 Firmware                                                          | 56 |
| 4.2.2 Software ROS for AIX                                              | 56 |
| 4.2.3 Non-Volatile RAM (NVRAM)                                          | 57 |
| 4.3 Boot Image                                                          | 58 |
| 4.3.1 Platform-Specific Components                                      | 59 |
| 4.3.2 Structure of the AIX Boot image on PCI-Based RS/6000 Systems      | 61 |
| 4.3.3 Boot Image Creation on PCI-Based RS/6000 Systems                  | 62 |
| 4.4 Understanding the Firmware                                          | 63 |
| 4.4.1 Firmware Boot Sequence                                            | 64 |
| 4.4.2 Firmware Passwords                                                | 66 |
| 4.4.3 Firmware Flash Update                                             | 67 |
| 4.4.4 Firmware Recovery                                                 | 68 |
| 4.4.5 Power-On Self Test (POST)                                         | 68 |
| 4.5 LCD Panel                                                           | 70 |
| 4.6 System Management Service (SMS)                                     | 71 |
| 4.6.1 SMS Graphical Main Menu                                           | 71 |
| 4.6.2 SMS ASCII Main Menu                                               | 71 |
| 4.6.3 Start-Up Menu                                                     | 72 |
| 4.6.4 Test Menu                                                         | 72 |
| 4.6.5 Tools Menu                                                        | 72 |
|                                                                         |    |
| Chapter 5. AIX Version 4.1.4 Support                                    |    |
| 5.1 Electronic Key-Switch Function                                      |    |
| 5.1.1 Boot-Device Order List                                            | 75 |
| 5.1.2 Function Keys - Key-Switches at Boot Time                         | 77 |
| 5.1.3 bootlist Command                                                  | 78 |
| 5.2 Entering Debug Mode                                                 | 78 |
| 5.3 System Dump Support                                                 | 79 |
| 5.3.1 Defining a Directory for the System Dump                          | 79 |
| 5.3.2 Creating a Logical Volume for the System Dump                     | 80 |
| 5.3.3 Initiating a System Dump                                          | 80 |
| 5.3.4 Dump LCD Support                                                  | 82 |
| 5.4 Managing System Backups                                             | 82 |
| 5.4.1 The bootinfo Command                                              | 83 |
| 5.4.2 Creating a System Backup                                          | 83 |
| 5.4.2. Testing Very Queter Deskup                                       |    |
| 5.4.3 Testing Your System Backup                                        |    |
| 5.4.3 Testing Your System Backup                                        | 85 |
| - · ·                                                                   | 85 |

| 5.5 Configuration Information                                            | . 90 |
|--------------------------------------------------------------------------|------|
| 5.6 Graphics Support                                                     | . 92 |
| 5.6.1 Installing the S15 Graphics Adapter                                | . 93 |
| 5.6.2 Resolution                                                         | . 93 |
| 5.6.3 Configuring the Adapter                                            | . 94 |
| 5.6.4 Multiple Adapter Support                                           | . 95 |
| 5.6.5 Accessing the Second Display                                       | . 97 |
| 5.6.6 Support for Other Adapters                                         | . 98 |
|                                                                          |      |
| Chapter 6. Adapter and Device Configuration on PCI-Based RS/6000 Servers | 99   |
| 6.1 Device Types                                                         | . 99 |
| 6.1.1 Device Configuration Database                                      | 100  |
| 6.1.2 Device Location Codes                                              | 101  |
| 6.2 PCI Adapter Configuration                                            | 102  |
| 6.2.1 Configuring Non-Graphic PCI Adapters                               | 103  |
| 6.2.2 Configuring SCSI Devices                                           |      |
| 6.3 ISA Adapter Configuration                                            | 104  |
| 6.3.1 Recording Settings of ISA Adapters Already Configured              | 104  |
| 6.3.2 Selecting ISA Adapter Hardware Parameters                          | 106  |
| 6.3.3 Installing Device Drivers                                          | 106  |
| 6.3.4 Defining ISA Adapters at AIX Level                                 | 106  |
| 6.3.5 Setting the Adapter DIP Switches                                   | 107  |
| 6.3.6 Making ISA Adapters Available                                      | 108  |
| 6.4 8-Port EIA-232 Asynchronous ISA Adapter (FC 2931)                    | 108  |
| 6.4.1 DIP-Switch Setting                                                 | 108  |
| 6.4.2 Configuring the Adapter                                            | 100  |
| 6.5 128-Port EIA-232 Asynchronous ISA Adapter (FC 2933)                  | 111  |
| 6.5.1 DIP-Switch Setting                                                 | 112  |
| 6.5.2 Configuring the Adapter                                            |      |
|                                                                          | 112  |
| 6.6 4-Port Multi-Protocol ISA Adapter (FC 2701)                          | 115  |
| 6.6.1 Cable Selections for 4-Port Multiprotocol Interface                |      |
| 6.6.2 DIP-Switch Setting                                                 | 116  |
| 6.6.3 Configuring the Adapter                                            | 117  |
| 6.7 X.25 Interface Co-Processor ISA Adapter (FC 2961)                    |      |
| 6.7.1 DIP-Switch Setting                                                 |      |
| 6.7.2 Configuring the Adapter                                            |      |
| 6.8 Ethernet and Token-Ring ISA Adapters                                 |      |
| 6.8.1 Configuring an ISA Ethernet Adapter                                | 126  |
| 6.8.2 Setting ISA Ethernet Adapter Parameters at Firmware Level          | 129  |
| 6.8.3 Configuring the Auto 16/4 Token-Ring ISA Adapter                   | 130  |
| 6.8.4 Setting Auto 16/4 Token-Ring ISA Adapter Parameters at Firmware    |      |
| Level                                                                    | 134  |
|                                                                          |      |
| Chapter 7. SCSI Cabling                                                  | 135  |
| 7.1 General SCSI Considerations                                          | 135  |
| 7.1.1 SCSI Bus Length                                                    | 135  |
| 7.1.2 SCSI Terminators                                                   | 136  |
| 7.1.3 SCSI Device Addresses                                              | 136  |
| 7.1.4 SCSI Bus Width                                                     | 136  |
| 7.2 Cabling the SCSI-2 Fast/Wide Single-Ended PCI Adapter                | 137  |
| 7.2.1 Adapter-to-First Device Cables                                     | 137  |
| 7.2.2 Device-to-Device Cables                                            | 139  |
| 7.2.3 Terminators for Use with this Adapter                              | 139  |
| 7.3 Cabling the SCSI-2 Fast/Wide Differential PCI Adapter                | 140  |
| 7.3.1 Adapter-to-First Device Cables                                     | 140  |
|                                                                          |      |

| 7.3.2 Device-to-Device Cables                                                 | 141 |
|-------------------------------------------------------------------------------|-----|
| 7.3.3 SCSI-2 F/W Differential PCI Adapter Terminators                         | 142 |
| 7.3.4 High-Availability Multi-Initiator SCSI-2 Fast/Wide Differential Cabling | 142 |
| Chapter 9 Disgnaction Support                                                 | 145 |
| Chapter 8. Diagnostics Support                                                | 145 |
| 8.1 Diagnostics Operating Considerations                                      | 145 |
| 8.2 Stand-Alone Diagnostics                                                   |     |
| 8.2.1 Booting the Stand-Alone Diagnostics CD-ROM                              | 147 |
| 8.2.2 Running Stand-Alone Diagnostics in Concurrent Mode                      | 149 |
| 8.3 Online Diagnostics                                                        | 150 |
| 8.3.1 Concurrent Mode                                                         | 150 |
| 8.3.2 Service Mode                                                            | 151 |
| 8.3.3 Maintenance Mode                                                        | 152 |
| 8.4 Using NIM to Run Online Diagnostics over the Network                      | 152 |
| Chapter 9. Network Installation Management (NIM) Support                      | 155 |
| 9.1 NIM Concepts                                                              | 155 |
| 9.1.1 NIM Environment                                                         | 155 |
| 9.1.2 NIM Objects                                                             | 156 |
| 9.2 Configuring a PCI-Based RS/6000 Server as NIM Master                      | 159 |
| 9.2.1 NIM Master Requirements                                                 | 159 |
| 9.2.2 Filesystem Creation                                                     | 159 |
| 9.2.3 NIM Master Activation                                                   | 160 |
| 9.2.4 Network Objects Definition                                              | 161 |
| 9.2.5 NIM Client Machine Definition                                           | 163 |
| 9.2.6 Resource Objects Definition                                             | 166 |
| 9.2.7 Allocating Resources for the Stand-Alone Installation                   | 170 |
| 9.2.8 Initiating the BOS Installation                                         | 170 |
| 9.3 Using a PCI-Based RS/6000 Server as a NIM Client                          | 171 |
| 9.4 Post-Installation Operations                                              | 174 |
| 9.4.1 PCI-Based RS/6000 Systems Network Installation Limitations              | 175 |
|                                                                               |     |
| Chapter 10. Troubleshooting                                                   | 177 |
| 10.1 Power-Up Problems                                                        | 177 |
| 10.1.1 Firmware Problems                                                      | 177 |
| 10.2 Booting Problems                                                         | 178 |
| 10.2.1 Booting From CD-ROM                                                    | 178 |
| 10.2.2 System Hangs During AIX Boot Process                                   | 178 |
| 10.2.3 Recovering a System with no Bootable Media                             | 179 |
| 10.3 Installation Problems                                                    | 180 |
| 10.3.1 AIX Boot Device Order List                                             | 180 |
| 10.3.2 NIM Installation                                                       | 180 |
| 10.4 Accessing Diagnostics With NIM                                           | 181 |
| 10.5 Miscellaneous                                                            | 181 |
| 10.6 Hints and Tips                                                           | 181 |
| 10.6.1 Accessing System Management Services with an ASCII Terminal            | 181 |
| 10.6.2 Power-On Passwords                                                     | 181 |
| 10.6.3 ISA Adapter Configuration                                              | 182 |
| 10.6.4 Configuration Information                                              | 183 |
| 10.6.5 Using the Error Logging Facility                                       | 183 |
| 10.6.6 Operator Panel F30 LED Status                                          | 183 |
| 10.6.7 Dealing With Power Failures                                            | 184 |
|                                                                               |     |
| Appendix A. Firmware Checkpoint Three-Digit Codes                             | 185 |

| List of Abbreviations | <br> |  |  | · |  | <br>• | • |  | • |  |  | · | · | • | 189 |
|-----------------------|------|--|--|---|--|-------|---|--|---|--|--|---|---|---|-----|
| Index                 | <br> |  |  |   |  |       |   |  |   |  |  |   |   |   | 191 |

# Figures

| 1.  | Old Compatibility Model                                           | . 2 |
|-----|-------------------------------------------------------------------|-----|
| 2.  | Innovation Within The Old Compatibility Model                     | . 2 |
| 3.  | PReP Specification Compatibility Model                            | . 3 |
| 4.  | PReP Specification Design Environment                             | . 3 |
| 5.  | PCI RS/6000 Entry Server Logical Block Diagram                    |     |
| 6.  | PowerPC 604 Microprocessor Logical Block Diagram                  |     |
| 7.  | PCI-Based RS/6000 Server's Electronics Partitioning               |     |
| 8.  | RISC System/6000 Model 7024-E20                                   |     |
| 9.  | RS/6000 Model E20 Front View                                      |     |
| 10. | RS/6000 Model F30 Bays                                            |     |
| 11. | Components                                                        |     |
| 12. | Installing Hot-Swap                                               |     |
| 13. | Front Bays                                                        |     |
| 14. | Removing the Front Panel                                          |     |
| 15. | Disk Drive Light                                                  |     |
| 16. | Boot Structure on PCI-Based RS/6000 Systems and Microchannel-Base |     |
|     | RS/6000 Systems                                                   |     |
| 17. | Hardfile Layout on Microchannel-Based RS/6000 Systems             |     |
| 18. | Hardfile Layout on PReP Specification                             |     |
| 19. | Hardfile Layout on Microchannel-Based RS/6000 Systems             |     |
| 20. | NVRAM Layout                                                      |     |
| 21. | Relation Map of Base Proto and Proto Extension Files              |     |
| 22. | Boot Image Layout on PCI-Based RS/6000 Systems                    |     |
| 23. | Structure of the Boot Image on PCI-Based RS/6000 Systems          |     |
| 24. | AIX Version 4 Boot Image Creation                                 |     |
| 25. | Firmware Boot Sequence                                            |     |
| 26. | Boot Sequence Selection Submenu                                   |     |
| 27. | Copying a System Dump on Reboot                                   |     |
| 28. | Creating a mksysb                                                 |     |
| 29. | Editing the mksysb Script                                         |     |
| 30. | Changing the Display Type                                         |     |
| 31. | Devices' Location Codes                                           |     |
| 32. | List of Configured ISA Adapters                                   |     |
| 33. | Attributes Listed Using the Isresource Command                    |     |
| 34. | Attributes Listed Using the Isattr Command                        |     |
| 35. | SMIT ISA Menu                                                     | 107 |
| 36. | SMIT Configuration Menu for Adding an 8-Port Asynchronous ISA     |     |
|     | Adapter                                                           | 110 |
| 37. | SMIT Configuration Menu for Adding an 128-Port Asynchronous ISA   |     |
|     | Adapter                                                           | 114 |
| 38. | SMIT Configuration Menu for Adding an 4-Port Multi-Protocol ISA   |     |
|     | Adapter                                                           | 119 |
| 39. | SMIT Configuration Menu for Adding an X.25 Interface Co-Processor |     |
|     | ISA Adapter                                                       |     |
| 40. | SMIT Configuration Menu for Adding an ISA Ethernet Adapter        | 128 |
| 41. | SMIT Configuration Menu for Adding an Auto 16/4 Token-Ring ISA    |     |
|     | Adapter                                                           |     |
| 42. | Example of HACMP Cabling                                          |     |
| 43. | ISA Adapter Service AID Diagnostic Menu                           |     |
| 44. | ISA Adapter Attribute Selection Diagnostic Menu                   |     |
| 45. | Sample Network Topology                                           | 158 |

| Network Topology Used in Our Lab                     | 161                                                                                                    |
|------------------------------------------------------|----------------------------------------------------------------------------------------------------|
| Defining the Third Network                           | 162                                                                                                    |
| Defining the Route Between First and Second Networks | 163                                                                                                    |
| Machine Object Definition Menu                       | 166                                                                                                    |
| Resource Object Definition Menu (SPOT Resource)      | 168                                                                                                    |
| Initial Boot Screen                                  | 172                                                                                                    |
| System Management Services Menu                      | 172                                                                                                    |
| System Management Services Utilities Menu            | 173                                                                                                    |
| Adapter Parameters Submenu                           | 173                                                                                                    |
| Operator Panel                                       | 184                                                                                                    |
|                                                      | Network Topology Used in Our Lab         Defining the Third Network         Defining the Route Between First and Second Networks         Machine Object Definition Menu         Resource Object Definition Menu (SPOT Resource)         Initial Boot Screen         System Management Services Menu         System Management Services Utilities Menu         Adapter Parameters Submenu         Operator Panel |

# Tables

| 1.  | PowerPC and Bus Specification 15                                 |
|-----|------------------------------------------------------------------|
| 2.  | Optional Disk Drives on Model E20 23                             |
| 3.  | Optional Tape Drives on Model E20 23                             |
| 4.  | Optional CD-ROM drive on Model E20 24                            |
| 5.  | Supported Monitors on Model E20 25                               |
| 6.  | SCSI Adapter Connections on Model E20 26                         |
| 7.  | Optional Disk Drives on Model F30                                |
| 8.  | Optional Tape Drives on Model F30                                |
| 9.  | SCSI Adapter Connections on Model F30 36                         |
| 10. | PCI-based RS/6000 Comparison Performance Table                   |
| 11. | Status Lights                                                    |
| 12. | Platform Types                                                   |
| 13. | Checkpoint Codes on the LCD Panel                                |
| 14. | Dump Codes                                                       |
| 15. | bootinfo -T                                                      |
| 16. | Accessing a Second Display                                       |
| 17. | 8-Port Asynchronous ISA Adapter DIP Switches                     |
| 18. | 128-Port Asynchronous ISA Adapter DIP Switches                   |
| 19. | Physical Interfaces on 4-Port Multiprotocol Interface Cable 116  |
| 20. | Maximum Cable Length 116                                         |
| 21. | DIP-Switches on 4-Port Multi-Protocol ISA Adapter 116            |
| 22. | 4-Port Multiprotocol Adapter: DIP-Switch Suggested Settings 117  |
| 23. | DIP Switches on the X.25 Interface Co-Processor ISA Adapter 121  |
| 24. | X.25 Adapter: DIP-Switch Suggested Settings 121                  |
| 25. | Adapter Parameters 130                                           |
| 26. | SCSI-2 Fast/Wide Single-Ended Adapter-to-First Device Cables 138 |
| 27. | Device-to-Device Cables for Single-Ended Installations 139       |
| 28. | Terminators for Single-Ended Installations                       |
| 29. | SCSI-2 Fast/Wide Differential Adapter-to-First Device Cables 140 |
| 30. | Device-to-Device Cables for Differential Installations 141       |
| 31. | Terminators for Differential Installations                       |
| 32. | HACMP/6000 Cabling Features and Part Numbers 143                 |
| 33. | NIM Client Configurations 156                                    |
| 34. | NIM Object Classes                                               |
| 35. | LED Functions                                                    |
| 36. | Firmware Checkpoint Three-Digit Codes                            |
|     |                                                                  |

# **Special Notices**

This publication is intended to help system engineers, system administrators, customer personnel and users to support, configure and manage the PCI-based RS/6000 Servers, RS/6000 Model E20 and RS/6000 Model F30. The information in this publication is not intended as the product specification for these systems. See the PUBLICATIONS section of the IBM Hardware Announcement for the IBM RS/6000 Model E20 and the IBM RS/6000 Model F30 for more information about what publications are considered to be product documentation.

References in this publication to IBM products, programs or services do not imply that IBM intends to make these available in all countries in which IBM operates. Any reference to an IBM product, program, or service is not intended to state or imply that only IBM's product, program, or service may be used. Any functionally equivalent program that does not infringe any of IBM's intellectual property rights may be used instead of the IBM product, program or service.

Information in this book was developed in conjunction with use of the equipment specified, and is limited in application to those specific hardware and software products and levels.

IBM may have patents or pending patent applications covering subject matter in this document. The furnishing of this document does not give you any license to these patents. You can send license inquiries, in writing, to the IBM Director of Licensing, IBM Corporation, 500 Columbus Avenue, Thornwood, NY 10594 USA.

The information contained in this document has not been submitted to any formal IBM test and is distributed AS IS. The information about non-IBM (VENDOR) products in this manual has been supplied by the vendor and IBM assumes no responsibility for its accuracy or completeness. The use of this information or the implementation of any of these techniques is a customer responsibility and depends on the customer's ability to evaluate and integrate them into the customer's operational environment. While each item may have been reviewed by IBM for accuracy in a specific situation, there is no guarantee that the same or similar results will be obtained elsewhere. Customers attempting to adapt these techniques to their own environments do so at their own risk.

Any performance data contained in this document was determined in a controlled environment, and therefore, the results that may be obtained in other operating environments may vary significantly. Users of this document should verify the applicable data for their specific environment.

Reference to PTF numbers that have not been released through the normal distribution process does not imply general availability. The purpose of including these reference numbers is to alert IBM customers to specific information relative to the implementation of the PTF when it becomes available to each customer according to the normal IBM PTF distribution process.

The following terms are trademarks of the International Business Machines Corporation in the United States and/or other countries:

| AIX        | AIX/6000     |
|------------|--------------|
| AIXwindows | AT           |
| IBM        | InfoExplorer |

OS/2 PowerPC PowerPC 604 RISC System/6000 SP Power Series PowerPC Reference Platform PS/2 RS/6000 400

The following terms are trademarks of other companies:

C-bus is a trademark of Corollary, Inc.

PC Direct is a trademark of Ziff Communications Company and is used by IBM Corporation under license.

UNIX is a registered trademark in the United States and other countries licensed exclusively through X/Open Company Limited.

Microsoft, Windows, and the Windows 95 logo are trademarks or registered trademarks of Microsoft Corporation.

| Apple Computer, Inc.           |
|--------------------------------|
| Compaq Computer Corporation    |
| Digital Equipment Corporation  |
| Intel Corporation              |
| Microsoft Corporation          |
| Motorola, Inc.                 |
| Sun Microsystems, Inc.         |
| Novell, Inc.                   |
| Texas Instruments, Inc.        |
| Racal-Vadic Corporation        |
| Security Control Systems, Inc. |
|                                |

Other trademarks are trademarks of their respective companies.

# Preface

This document is intended to assist system engineers, customer engineers, system administration personnel, and customers in configuring, managing and using AIX Version 4.1 on the PCI-based RS/6000 servers, RS/6000 Model E20 and RS/6000 Model F30.

It contains descriptions of processes which are unique to AIX Version 4.1 on PCI-based RS/6000 servers. Practical configuration and environment examples are provided as well as hints and tips to address "how-to" issues involving PCI-based RS/6000 servers.

## How This Document is Organized

This document is organized as follows:

· Chapter 1, "Introduction"

This chapter includes an introduction to the PCI-based RS/6000 servers and to the *PowerPC Reference Platform Specification (PReP)*. It also includes a section on the *PowerPC Microprocessor Common Hardware Reference Platform (CHRP)*.

• Chapter 2, "PCI-Based RS/6000 Server Hardware"

This chapter introduces the PCI-based RS/6000 server's hardware design. This includes a description of the main components around the Peripheral Component Interconnect (PCI) bus and the electronics partitioning. The RS/6000 Model E20 and RS/6000 Model F30 standard and optional features are also described in this chapter.

· Chapter 3, "Hot-Swap Subsystem"

This chapter includes an overview of the hot-swap subsystem provided with the RS/6000 Model F30. Component descriptions and installation procedures are explained along with the features of AIX which can take advantage of this hot-swap capability.

· Chapter 4, "Boot Support and Firmware"

The first part of this chapter explains the components involved in the boot process. The boot process performed by the firmware is described. This chapter also includes an introduction to the System Management Services (SMS) programs.

· Chapter 5, "AIX Version 4.1.4 Support"

AIX Version 4.1.4 is the first version of AIX supported on the PCI-based RS/6000 servers, E20 and F30. This chapter explains the enhancements included in AIX Version 4.1.4 that support these new machines. Important topics such as system backup are described in detail, and hints and tips are included.

 Chapter 6, "Adapter and Device Configuration on PCI-Based RS/6000 Servers"

This chapter includes step-by-step procedures on how to configure devices and adapters. It also includes cable types and cabling information that is necessary on most adapters. · Chapter 7, "SCSI Cabling"

This chapter describes the main SCSI cabling features used with the PCI-based RS/6000 servers. It addresses frequently asked questions, such as: How many SCSI devices can be attached to a single SCSI adapter? What are the right cable features to attach more SCSI devices on the same SCSI chain? and others.

· Chapter 8, "Diagnostics Support"

This chapter describes the diagnostics support provided by the PCI-based RS/6000 servers. It explains how to run the diagnostics programs in both stand-alone and online modes, locally and over the network.

· Chapter 9, "Network Installation Management (NIM) Support"

This chapter describes the steps required to configure your PCI-based RS/6000 server as a Network Installation Management (NIM) Master and as a NIM Client.

· Chapter 10, "Troubleshooting"

There are some differences between the PCI-based RS/6000 servers and the microchannel-based RS/6000 systems which require different approaches to problem determination. This chapter addresses some of the problems which can occur and how to prevent or solve them. This chapter also includes a hints and tips section.

## **Related Publications**

The publications listed in this section are considered particularly suitable for a more detailed discussion of the topics covered in this redbook.

- IBM RISC System/6000 7024 E Series User's Guide, SA38-0501
- IBM RISC System/6000 7024 E Series Service Guide, SA38-0502
- IBM RISC System/6000 7025 F Series User's Guide, SA38-0504
- IBM RISC System/6000 7025 F Series Service Guide, SA38-0505
- IBM RISC System/6000 7024 and 7025 Diagnostic Information, SA38-0509
- AIX Version 4.1 Network Installation Managament Guide and Reference, SC23-2627

#### International Technical Support Organization Publications

 Managing AIX Version 4.1 on PCI-Based RS/6000 System Workstations (40P/43P), SG24-2581

A complete list of International Technical Support Organization publications, known as redbooks, with a brief description of each, may be found in:

International Technical Support Organization Bibliography of Redbooks, GG24-3070.

# How Customers Can Get Redbooks and Other ITSO Deliverables

Customers may request ITSO deliverables (redbooks, BookManager BOOKs, and CD-ROMs) and information about redbooks, workshops, and residencies in the following ways:

• IBMLINK

Registered customers have access to PUBORDER to order hardcopy, to REDPRINT to obtain BookManager BOOKs

• IBM Bookshop — send orders to:

usib6fpl@ibmmail.com (USA) bookshop@dk.ibm.com (Outside USA)

Telephone orders

1-800-879-2755 (USA) 354-9408 (Australia) 359-2-731076 (Bulgaria) 42-2-67106-250 (Czech Republic) 593-2-5651-00 (Ecuador) 03-69-78901 (Israel) 905-627-1163 (Mexico) 064-4-57659-36 (New Zealand) 027-011-320-9299 (South Africa)

32-2-225-3738 (Belgium) 1-800-IBM-CALL (Canada) 45-934545 (Denmark) 01805-5090 (Germany) 0462-73-6669 (Japan) 31-20513-5100 (Netherlands) 507-639977 (Panama)

0256-478166 (UK)

• Mail Orders — send orders to:

IBM Publications P.O. Box 9046 Boulder, CO 80301-9191 USA IBM Direct Services Sortemosevej 21, 3450 Allerod Denmark

• Fax — send orders to:

1-800-445-9269 (USA) 32-2-225-3478 (Belgium) 905-316-7210 (Canada) 593-2-5651-45 (Ecuador) 03-69-59985 (Israel) 31-20513-3296 (Netherlands) 507-693604 (Panama) 0256-843173 (UK) 359-2-730235 (Bulgaria) 42-2-67106-402 (Czech Republic) 07032-15-3300 (Germany) 0462-73-7313 (Japan) 064-4-57659-16 (New Zealand) 027-011-320-9113 (South Africa)

• 1-800-IBM-4FAX (USA only) — ask for:

Index # 4421 Abstracts of new redbooks Index # 4422 IBM redbooks Index # 4420 Redbooks for last six months

• Direct Services

Send note to softwareshop@vnet.ibm.com

- Redbooks Home Page on the World Wide Web http://www.redbooks.ibm.com/redbooks
- E-mail (Internet)

Send note to redbook@vnet.ibm.com

Internet Listserver

With an Internet E-mail address, anyone can subscribe to an IBM Announcement Listserver. To initiate the service, send an E-mail note to announce@webster.ibmlink.ibm.com with the keyword subscribe in the body of the note (leave the subject line blank). A category form and detailed instructions will be sent to you.

# How IBM Employees Can Get Redbooks and ITSO Deliverables

Employees may request ITSO deliverables (redbooks, BookManager BOOKs, and CD-ROMs) and information about redbooks, workshops, and residencies in the following ways:

- PUBORDER to order hardcopies in USA
- GOPHER link to the Internet

Type GOPHER Select IBM GOPHER SERVERS Select ITSO GOPHER SERVER for Redbooks

• Tools disks

To get LIST3820s of redbooks, type one of the following commands:

TOOLS SENDTO EHONE4 TOOLS2 REDPRINT GET GG24xxxx PACKAGE TOOLS SENDTO CANVM2 TOOLS REDPRINT GET GG24xxxx PACKAGE (Canadian users only)

To get lists of redbooks:

TOOLS SENDTO WTSCPOK TOOLS REDBOOKS GET REDBOOKS CATALOG TOOLS SENDTO USDIST MKTTOOLS MKTTOOLS GET ITSOCAT TXT TOOLS SENDTO USDIST MKTTOOLS MKTTOOLS GET LISTSERV PACKAGE

To register for information on workshops, residencies, and redbooks:

TOOLS SENDTO WTSCPOK TOOLS ZDISK GET ITSOREGI 1996

For a list of product area specialists in the ITSO:

TOOLS SENDTO WTSCPOK TOOLS ZDISK GET ORGCARD PACKAGE

Redbooks Home Page on the World Wide Web

http://w3.itso.ibm.com/redbooks/redbooks.html

- ITSO4USA category on INEWS
- IBM Bookshop send orders to:

USIB6FPL at IBMMAIL or DKIBMBSH at IBMMAIL

Internet Listserver

With an Internet E-mail address, anyone can subscribe to an IBM Announcement Listserver. To initiate the service, send an E-mail note to announce@webster.ibmlink.ibm.com with the keyword subscribe in the body of the note (leave the subject line blank). A category form and detailed instructions will be sent to you.

# Acknowledgments

This project was designed and managed by:

Miguel Crisanto International Technical Support Organization, Austin Center

The authors of this document are:

Alexandre Bonfim de Azevedo IBM Brazil

Giampiero Galli IBM Italy

Simon M. Robertson IBM UK

Miguel Crisanto IBM Austin

Thanks also to our editor:

Marcus Brewer Editor, ITSO Austin Center

This publication is the result of a residency conducted at the International Technical Support Organization, Austin Center.

# **Chapter 1. Introduction**

IBM offers a family of powerful workgroup servers, the RS/6000 Model E20 and the RS/6000 Model F30, that are ideal for running small business and departmental applications. These servers use the PowerPC processor architecture and offer large memory capacities, PC I/O compatibility and flexible configurations.

The RS/6000 Model E20 is the lowest-cost entry server and is intended to be the RS/6000 family's competitive product for the price-conscience entry server market. The RS/6000 Model F30 is a system targeted toward those customers looking for investment protection, with a reliable, highly expandable system.

In order to keep development costs as low as possible, the PCI-based RS/6000 servers use components and subsystems developed in other areas of IBM as well as the "PC Clone" industry at large. The design of this server family is intended to have much in common with the PC Server line of IBM products produced in Boca Raton and Raleigh. The power and mechanical packaging of the PCI-based RS/6000 servers is the same as that used for packaging the IBM PC Server products.

The electronics partitioning of the PCI-based RS/6000 servers (see 2.3, "Electronics Partitioning" on page 19 for more information) has been chosen so as to allow a fast and easy upgrade to more powerful processors, and even to multiprocessor systems.

The PCI-based RS/6000 servers are based on the PowerPC Reference Platform (PReP) system architecture; thus they have the capability to run several different operating systems. Currently, only AIX and MicroSoft's Windows NT have been announced for this platform; however, the PReP-based hardware design for memory and I/O subsystems allows for the support of other operating systems that may be announced in the future. See 1.2, "Introducing the PowerPC Reference Platform Specification" on page 4 for more information about the PReP specification.

Their orientation to the PReP specification makes the PCI-based RS/6000 servers different from the "classical" microchannel-based RS/6000 systems. As yet, microchannel is not available, but the PCI and ISA bus architectures have been implemented on these types of machines. The AIX operating system was enhanced in several areas in order to manage the new hardware architecture. Those areas include support for stand-alone and online diagnostics on machines without a physical mode key as well as configuration helpers for ISA adapters.

Although most changes made to AIX to enable support for the PCI-based RS/6000 servers are transparent to the end-user, in some areas the system administrator will be confronted with platform-specific issues. This will be the case, for example, when configuring a PCI-based RS/6000 server as a Network Installation Management (NIM) Master. This book is intended to help end-users and system administrators in understanding these platform-specific AIX issues and provide the "how to" information required to handle these differences.

In this chapter, we include a brief introduction to the PReP specification. For a more detailed overview of the specification, you may refer to the *Managing AIX V4 on PCI-Based RS/6000 Workstations, SG24-2581*, redbook.

The PowerPC Microprocessor Common Hardware Reference Platform, previously known as the Common Hardware Reference Platform (CHRP), is a superset of the PReP Specification. Although IBM has not yet announced any system based on this new specification, it is becoming very popular, and many companies have published their intentions to develop CHRP-compliant systems. For this reason, we include a description of the CHRP specification in this chapter.

# 1.1 Rationale for the PowerPC Reference Platform Specification

Computer systems today span a wide range of environments, from hand-held portables to room-size mainframes. The largest percentage of systems are based on the IBM PC/AT, Apple Macintosh or a variety of workstation-level RISC architectures.

These machines cover the needs of personal productivity, entry engineering design, entry commercial data management, information analysis, and database, file, and application servers. Today, despite their high levels of performance and functionality, existing architectures limit the system designer's ability to add innovative new features without jeopardizing operating systems and applications. These limitations restrict the use of hardware and software enhancements which promise improved user interfaces, faster system performance and broader operating environments. Many times, system designers must carry obsolete hardware structures to maintain compatibility.

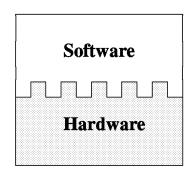

Figure 1. Old Compatibility Model. Software communicates directly with hardware.

Figure 1 shows the old compatibility model, where the software communicates directly with the hardware. Changes applied to the hardware require changes to software and vice-versa, as shown in Figure 2.

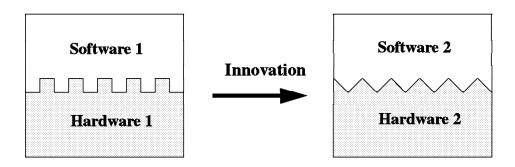

Figure 2. Innovation Within The Old Compatibility Model

To be sustainable and to continue growing, the computer industry must define computer architectures which allow system and application designs to utilize the latest silicon, interface, storage, display, and software technologies. The key to these new computer architectures is the ability of the software to abstract the hardware from the operating system kernel and applications without sacrificing compatibility or performance.

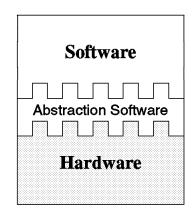

Figure 3. PReP Specification Compatibility Model. Abstraction layer separates hardware and software.

Figure 3 shows the new model specified in the PowerPC Reference Platform Specification. An abstraction layer separates the hardware from the software. The advantage of this model is that hardware designers now have room to innovate without jeopardizing the ability of their platform to run as many operating systems as possible.

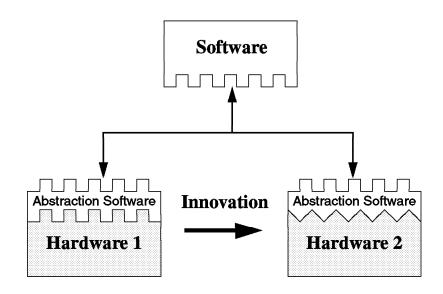

Figure 4. PReP Specification Design Environment

Figure 4 shows, that changing the hardware, for example from hardware level 1 to hardware level 2, only requires a change in the abstraction layer. No changes are required in the operating system or in the application itself.

Independent software vendors (ISV) would like to develop for a large, installed base of hardware systems and on as few operating system platforms as

possible. For this to happen, an industry standard computer architecture is required. The time has come to define a new architecture in this area which has the following key features:

- · The ability to allow hardware vendors to differentiate
- · The ability to use industry standard components and interfaces
- · The ability to support optimization of application performance

#### - Compatible Operating Systems

This type of open system architecture allows hardware system vendors to develop differentiated, yet compatible, systems. Each system is able to run any of the compatible operating systems as well as the applications written for these operating systems and system architecture.

## **1.2 Introducing the PowerPC Reference Platform Specification**

The PowerPC Reference Platform Specification provides a description of the devices, interfaces and data formats required to design and build a PowerPC-based industry standard computer system. It is written to create a hardware, which when coupled with the hardware abstraction software provided by the operating system or hardware-system vendors, allows the computer industry to build PowerPC systems which all run the same shrink-wrapped operating systems and the same shrink-wrapped applications for those operating environments.

It gives system developers the freedom to choose the level of market differentiation and enhanced features required in a given computer environment without carrying obsolete interfaces or losing compatibility.

This specification defines the minimum functional requirements for a compliant PReP implementation. It also provides a list of recommended hardware subsystems, devices and interfaces.

Operating system vendors may use this specification as a reference to determine the level of functionality required in a hardware abstraction layer. The specification shows the hardware subsystems that are likely to change and therefore may need hardware abstractions.

The PowerPC Reference Platform Specification is written primarily for system developers. It contains operating-system-specific descriptions and references to their hardware abstraction approach.

This specification also describes a reference implementation which is a fully functional PReP system design supporting all operating systems and applications that are being ported to this reference platform. This reference implementation provides an example to which system developers can compare and gives them a better understanding of their own design goals.

This specification supports all 32-bit PowerPC processors and is intended to cover the following systems:

- Portables
- Medialess

- Desktop
- Workstations
- Servers

Because PReP requires machine abstractions, the specification accommodates the evolution of software and hardware technologies without losing system compatibility.

The PReP specification covers:

#### Hardware Configuration

The hardware configuration defines the minimum and recommended hardware standards and capacities required to be PowerPC Reference Platform-compliant and compatible with targeted operating environments.

#### Architecture

The system architecture defines the minimum and recommended system attributes required to design a compatible computer system. This section describes the key hardware and software architecture attributes and restrictions defined for PReP compliance.

#### **Machine Abstraction**

To enable the same operating system to run on different PReP-compliant platforms, the operating system must be designed to use *abstraction* software to interface with the hardware.

Abstraction software concentrates operating system hardware-dependent code into a collection of code that has well-defined interfaces with the operating system kernel and may be modified to meet the hardware interface.

#### **Boot Process**

This section describes the boot process, the format and the contents of boot information, and the state of the system at the end of the boot process. It also mentions "Open Firmware," the IEEE standard P1275 for Boot Firmware, as the goal for a PReP-compliant firmware implementation.

Open Firmware is defined in one of the appendixes included in the specification.

#### **Reference Implementation**

The PReP specification describes a reference implementation of a PReP-compliant system. This description may be used as a high-level design for vendors waiting to produce a compatible system, or it may be used as an example for vendors who want to produce a different system.

#### **Power Management**

Power Management is used for saving electronic power. There are two types of Power Management techniques:

Micro Power Management

This is hardware-managed power control.

Macro Power Management

This uses system software to control the hardware. Macro Power Management is, by far, the more powerful technique and thus is the basis for the PReP Power Management model.

# **1.3 The PowerPC Microprocessor Common Hardware Reference Platform** (CHRP)

This section introduces the PowerPC Microprocessor Common Hardware Reference Platform, previously referred to within the industry as Common Hardware Reference Platform (CHRP), and describes the purposes and the goals of this platform.

To avoid using the platform's long name, the industry has assigned a nickname to this specification, PowerPC Platform.

Before talking about the platform itself, we want to give you a brief introduction about the history, rationale and reasons why this platform had to be developed.

# 1.3.1 PowerPC Platform - Introduction and History

The PowerPC family of microprocessors, which is being jointly developed by Apple, IBM and Motorola, is the foundation for an established and rapidly expanding market for RISC-based systems. Apple Computer has shipped well over one million Power Macintosh computers since March 1994. IBM has made major announcements for a full line of PowerPC systems, thus completing its successful PowerPC-based workstation and server products. Motorola has introduced a broad range of desktop and server systems. Other companies, such as Bull, Canon and FirePower, have announced or shipped PowerPC-based systems.

The PowerPC systems shipped by Apple retain many legacy characteristics of Macintosh hardware and software. The existing PowerPC systems shipped by IBM and Motorola retain many legacy characteristics of Intel-based PC design. The operating systems on which the applications run are not compatible with the different hardware platforms. This incompatibility causes hardware manufacturers and software developers to have to choose platform families, and this limits the options available to users.

To correct the problems facing customers and developers, Apple, IBM and Motorola looked at various ways of combining the two hardware architectures into a common system architecture. In November 1994, Apple, IBM and Motorola agreed to develop a specification for a common hardware platform with the purpose of defining a system which will become the pervasive open industry standard for single users and on up through to server configurations. Finally, on November 13, 1995, the three companies announced the availability of the PowerPC Platform.

# 1.3.2 The PowerPC Platform Document

The PowerPC Platform is a set of specifications that defines a unified personal computer architecture and brings the combined advantages of the Power Macintosh platform and the standard PC environment to both system vendors and users. These open specifications will make it easier for system vendors to design computers capable of running multiple operating systems. Operating

systems from Apple, IBM, Microsoft, Novell, and SunSoft are planned to support the PowerPC Platform.

The PowerPC Platform, combined with the superior performance of the PowerPC RISC microprocessor, will support today's advanced applications and drive the next generation of applications which address emerging customer requirements for video, multimedia, virtual reality, speech recognition, 3D graphics, and enhanced communications. PowerPC Platform-compliant systems will also benefit from the availability of components designed to industry specifications which can help reduce costs.

The PowerPC Platform specification is a blueprint for system vendors and independent hardware vendors. It specifies the kinds of input/output interfaces, bus standards and other system-level functional elements required to implement a single, unified architecture around the PowerPC microprocessor. The PowerPC alliance companies: Apple, IBM and Motorola, are publishing the PowerPC Platform specifications as part of their initiative to create a superior, industry-wide RISC-based alternative to the CISC-based X86 offerings. The PowerPC Platform provides a standard architecture for the next generation of personal computing - an architecture that is open, multi-OS capable, scalable from portables to high-performance servers, and free from the limitations of CISC-based microprocessor architectures, which have had to incorporate RISC-like features to avoid reaching their performance peak.

The PowerPC Platform, an open, publicly available reference architecture for the industry, leverages industry standard component designs. System vendors choosing to implement the PowerPC Platform will benefit not only from the specifications but also from the reference designs and infrastructure, including chipsets, peripherals and firmware from leading vendors. Thus, the PowerPC Platform provides a lower-cost, standard PC foundation for a broad range of computing systems from multiple system vendors which can help to increase PC volumes and enables system vendors to differentiate their PowerPC systems. Additionally, users will benefit from broader access to software applications.

#### — PowerPC Platform Document

The PowerPC Platform document is a superset of the PowerPC Reference Platform Specification, Version 1.1, the Apple RISC Architecture (Power Macintosh) and IBM RISC server systems.

## **1.3.3 PowerPC Platform Goals**

The goals of this specification are as follows:

- To create an open industry standard to be used for the implementation of PowerPC-based systems. The architecture document is available to the industry and can be used by any hardware or software vendor to develop compliant products.
- To allow compatible differentiation through the use of abstracted hardware interfaces, defined minimum hardware, and extension mechanisms.
- To leverage existing and future industry-standard buses and interfaces. Existing bus architectures have a proven level of performance and functionality. Established industry-standard interfaces (SCSI, IDE, LocalTalk, Ethernet, and so on) and newer bus architectures, interfaces and protocols (PCI, PC Card, IrDA, and so forth) provide higher levels of performance or

utility that are not achievable by the older standards. The architecture allows platform and system designers to determine which buses, interfaces and protocols best suit their target environment.

- To provide a flexible address map. Another key attribute of this specification is the relocatability of devices and subsystems within the PowerPC address space. Subsystem address information, which defines where I/O devices reside, is detected by the Open Firmware and passed to the operating systems in the device tree. The architecture accommodates the use of multiple identical buses and adapters in the same platform without address conflicts.
- To build upon the Open Firmware boot environment defined in IEEE 1275, IEEE Standard for Boot (Initialization Configuration) Firmware, Core Requirements and Practices. Currently, the abstraction approach for some operating systems uses platform description information discovered by a legacy boot process and passed to the operating system in data structures. With these systems, operating systems and platforms will migrate to the Open Firmware boot process and device tree.
- To architect the control of power management by different operating systems. It is important that the combination of hardware and software be allowed to minimize power consumption through automatic or programmed power-saving methods. Power management of systems will reduce the operational cost for the user and reduce the impact of the system on the environment.
- To provide an architecture which can evolve as technology changes. The creators of the architecture invite industry participation in evolving future versions of it.
- To minimize the support cost for multiple operating systems through the definition of common platform abstraction techniques. Common and compatible approaches to the abstraction of hardware will reduce the burden on hardware vendors who produce differentiated machines.
- To architect a mechanism for error handling, error reporting and fault isolation. The architecture provides for the implementation of more robust systems if desired by the system developers.

#### - PowerPC Platform on the Internet -

A *Personal use Only* copy of the PowerPC Platform can be found on the following Internet site:

http://www.austin.ibm.com/tech/chrp/chrp\_book.html

Morgan Kaufmann Publishers provides hardcopies of the specification which has the number ISBN 1-55860-394-8.

## **1.3.4 CHRP Certification**

Currently, a team is in place to address the CHRP certification process. The definition of this process is not yet finished; thus the information included below is preliminary and subject to change.

Requirements for PowerPC Platform (CHRP) systems are established by the AIM (Apple, IBM, Motorola) Alliance CHRP Specification Committee and defined in

the PowerPC Microprocessor Common Hardware Reference Platform: A System Architecture Specification.

The AIM Alliance has established the CHRP certification process to accomplish the following specific goals:

- To establish concrete testing criteria for determining the compliance with the requirements stated in the document titled, *PowerPC Microprocessor Common Hardware Reference Platform: A System Architecture.*
- To ensure multiple operating system interchangeability on certified CHRP computer systems.
- To establish a clearly defined set of criteria and procedures for the use of the CHRP logo.
- To make the testing criteria available to the computer industry in an open, fair and easily accessible manner.
- To encourage broad industry participation in the CHRP program through easy and fair accessibility to testing requirements and procedures.

Any system being certified as a CHRP system will be certified under one of two classes. These classes are:

#### **CHRP** Certified

Intended for systems that will be general user, major market desktop or Client systems. For this class, a system must be tested and achieve four approvals from the CHRP Certification Authority. The approvals are for CHRP hardware systems, the MacOS, Windows NT, and OS/2 operating systems.

#### **CHRP Server Certified**

Intended for those systems that will be sold and operated as servers. For this class, three approvals must be received from the CHRP Certification Authority. The approvals are for CHRP hardware systems and for any two of the six CHRP-ported operating systems (AIX, MacOS, Netware, OS/2, Solaris, and Windows NT).

# Chapter 2. PCI-Based RS/6000 Server Hardware

The PCI-based RS/6000 server's hardware design is driven by accepted "industry standards" both formal and de-facto. This means that open, standard interfaces are used whenever possible, and much of the expansion of the system will be performed by the end user utilizing standard adapters and controllers.

The design of the PCI-based RS/6000 servers is intended to have much in common with the PC Server line of products from Boca Raton/Raleigh. The power and mechanical packaging is the same as that used in the PC Company. In addition, the electronics partitioning explained in 2.3, "Electronics Partitioning" on page 19 was chosen so as to allow "processor card agility," the ability to use either an Intel x86 or PowerPC architecture processor card.

While the PCI-based RS/6000 servers use a PowerPC Reference Platform (PReP) compatible basic system architecture, they also build upon the PReP architecture in order to provide features that are demanded by systems used as servers. These servers give the customer a basic set of features that make these systems different from Client systems. These features enhance the performance of the system and provide a higher level of RAS (Reliability/Availability/Serviceability) than is commonly found on Client workstations. They include support for future SMP configurations, standard use of fast L2 caches, large capacity for memory expansion, higher performance memory subsystems, ECC error- correcting memory, additional I/O card expansion capability, and higher performance I/O buses (PCI & ISA). Moreover, the PCI-based RS/6000 servers provide support for a wide range of devices and features.

# 2.1 The Hardware Design

The PCI-based RS/6000 servers, packaged in an industry standard tower, are based on the PowerPC 604 processor.

Figure 5 on page 12 shows the logical block diagram for these servers. The processor bus runs at 66 MHz and the L2 cache and the Memory Controller are attached to it. The Memory Controller chip also acts as a PCI Bridge to the primary PCI bus. Notice that the peripheral units are separated from the PowerPC processor, the L2 cache and memory through the *Processor Memory Controller & PCI Bridge* chip. This allows the Processor Local Bus to run at 66 MHz, while the PCI bus runs at 33 MHz.

The primary PCI is a 32-bit bus. It drives two PCI expansion cards as well as the secondary PCI bus bridge and the Extended Industry Standard Architecture (EISA) bus bridge. The system flash EPROM (IPL ROS) is also connected to the primary PCI bus.

The SCSI-2 Interface Controller and the other PCI slots are connected to the secondary PCI bus, while the EISA bus allows the connection of on-board ISA subsystems, such as standard I/O. ISA slots are provided on this bus for a selection of ISA adapters.

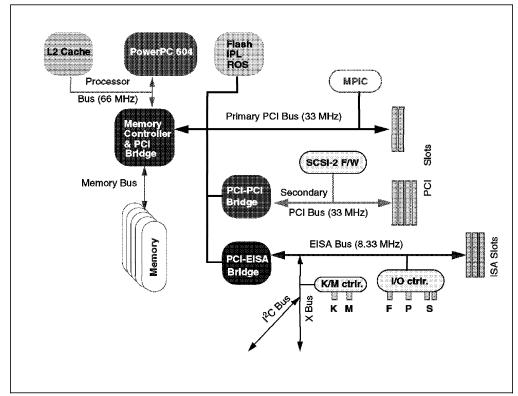

Figure 5. PCI RS/6000 Entry Server Logical Block Diagram

## 2.1.1 The PCI Bus Architecture

The Peripheral Component Interconnect (PCI) is a specification standard for computer bus implementation developed by the PCI Special Interest Group (PCI-SIG), led by a group of companies including Compaq, Digital, IBM, Intel and NCR. There are now over 300 companies in the PCI-SIG supporting the architecture and currently producing PCI products.

The goal was to provide a common system-board bus that could be used in personal computers, from laptops to servers. It was envisioned as a local system board bus that would serve as a common design point, supporting different system processors as the various processors evolved over time. This is much like operating systems which have defined Application Binary Interfaces (ABIs) so that applications need not change with each generation of the operating system. The PCI Local Bus would serve as a common hardware interface that would not change with different versions of microprocessors.

The group defined PCI to support the high-performance basic system I/O devices, such as the graphics adapter, hardfile controller and/or LAN adapter. In the original definition, these would be mounted on the planar and would communicate through the PCI bus. Current I/O buses (ISA, EISA and Micro Channel) would be used to attach pluggable features to configure the system for the desired use. The first release of PCI Specification was made available in June of 1992.

The PCI Special Interest Group (SIG) soon realized that the PCI bus needed the capability to support connectors. For example, display controller evolution doesn't necessarily match planar development; so providing for an upgrade of the display controller became a requirement. The next release of the PCI

Specification (Version 2.0 in April of 1993) included upgrade capability through expansion connectors.

According to PCI Specification Version 2.0, the PCI bus operates on 32- or 64-bits of data at a clock speed of 33 MHz. This yields a local bus performance of 132 MB/sec for 32-bit transfers and 264 MB/sec for 64-bit transfers. The next PCI Specification (Version 2.1) is expected to include a definition of 66 MHz PCI capability, increasing local bus performance to 528 MB/sec for 64-bit transfers.

Though each PCI bus is restricted to a maximum of four slots, the addition of multiple PCI-to-PCI bridges allows multiple PCI buses to be included in a system as a means for providing additional slots when needed. Each PCI Bridge adds another PCI bus, which in turn can handle up to four slots each.

# 2.1.1.1 PCI Features and Benefits

The PCI bus architecture has many advantages involving the following:

- · High data transfer speed
- Processor independence
- · Cross-platform compatibility
- · Plug and Play
- Investment protection

## High Data Transfer Speed

The high-speed data transfer is implemented by the following functions:

· Buffering and asynchronous data transfer

The PCI chip can support the processing and buffering of data and commands sent from the processor or from the peripherals in case the peripheral or the processor is not yet ready to receive the information.

• Burst mode transfer

Variable length linear or toggle mode bursting for both reads and writes improves write-dependant graphics performance.

• Caching

To reduce the access time, the PCI bus architecture supports caching of data which is frequently used.

• DMA

The Direct Memory Access (DMA) function is used to enable peripheral units to read from and write to memory without sending a memory request to the processor. This function is very useful for peripherals that need to receive large amounts of data, such as video adapters, hard disks and network adapters.

### Processor Independence

Processor independence allows manufacturers to implement PCI buses on any computer. Any PCI-compliant peripheral will work on any PCI-compliant bus implementation.

## Cross-Platform Compatibility

The key to cross-platform compatibility is processor independence. Until PCI, different systems used different buses, such as ISA, EISA, NuBus, and so forth. Now, different systems can use one bus.

### Multi-bus Support

An important aspect to PCI-based system architecture is support for multiple PCI buses, operating transparently to existing software.

#### Plug and Play

PCI peripherals, following the PCI standard, load the appropriate set of installation, configuration and booting information to the host CPU without user intervention. This provides a greater ease of use for the system integrator or end-user.

#### Investment protection

The PCI bus is designed for 64-bit addressing support.

## 2.1.2 The ISA BUS Architecture

The Industry Standard Architecture (ISA) is the most widely used system bus in the PC industry. Originally, there were no official definition or standards for it. Later on, its specifications were defined by the Institute of Electrical and Electronics Engineers (IEEE) standards group.

The ISA bus, if implemented, allows a transfer rate of up to 8.3 MB/s. Transfers over the ISA bus are synchronized around 8 MHz, and they usually take a minimum of two cycles of the bus clock to perform a data transfer. Since the data path of an ISA bus is 16 bits wide, up to two bytes may be transferred during each transaction.

Since ISA is the most widely bus architecture used in the PC industry, it makes sense to provide users with the possibility to use hardware peripherals they already use with other systems, rather than having to expend additional money for these peripherals.

Moreover, supporting the ISA bus architecture, the system-provider has access to a wide spectrum of adapters and devices already available in the marketplace and does not have to wait for adapters to be built for a specific system bus. The provider has to ensure that the device driver for the specific operating system is also available.

The problem when connecting the processor to the ISA bus directly is that the processor's speed has to be reduced to match the slow ISA bus speed; thus the systems cannot take advantage of a fast processor.

Table 1 shows the bus specification for different architectures and compares them to the PowerPC processor's speed.

| Table 1. PowerPC and Bus Specification |         |           |         |         |         |
|----------------------------------------|---------|-----------|---------|---------|---------|
| Specification                          | PowerPC | PCI       | ISA(8)  | ISA(16) | EISA    |
| Processor Speed<br>(601-604)           | 66-132  | -         | -       | -       | -       |
| Databus                                | 64      | 64        | 8       | 16      | 16/32   |
| Address Bus                            | 32      | 64        | 20      | 24      | 24/32   |
| Bus Clock                              | 66 MHz  | 33 MHz    | 4.7 MHz | 8.3 MHz | 8.3 MHZ |
| Interrupts                             | -       | 4         | 6       | 11      | 11      |
| DMA Channel                            | -       | busmaster | 3       | 7       | 7       |

The solution to the problem is to use the PCI local bus as the primary system bus and the ISA bus as an expansion bus. This way, the system can take advantage of the high-speed data transfer provided by the PCI bus when communicating with the processor and memory. On the other side, through the PCI-ISA Bridge, the bus clock can be reduced to match the ISA bus requirements.

# 2.2 The Hardware Main Components

The PCI-based RS/6000 servers include the following main hardware components:

- Processor Subsystem
- · L2 Cache
- Memory Controller and PCI Bridge
- System Memory
- · Primary PCI Bus
- Secondary PCI Bus
- EISA Bus
- X-bus

— No Power Management Controller —

Note that the currently available PCI-based RS/6000 servers (E20 and F30) do not include a power-management controller.

# 2.2.1 The Processor Subsystem

The PCI-based RS/6000 servers feature the PowerPC 604 microprocessor. The superscalar multiprocessor-enabled chip issues up to four instructions in parallel every clock cycle. Its three-stage, double-precision floating point unit provides tremendous performance capabilities that were previously available only through expensive add-on hardware.

Figure 6 on page 16 shows the PowerPC 604 microprocessor architecture which is defined by the following specifications:

- · PowerPC 604 microprocessor running at:
  - 100 MHz on RS/6000 Model E20

- 133 MHz on RS/6000 Model F30
- · Up to 66 MHz bus clock
- · Superscalar design with integrated integer, floating-point and branch units
- · 16 KB four-way set-associative instruction cache
- · 16 KB four-way set-associative data cache
- · 64-bit memory interface with 32-bit addressing
- Virtual memory support for up to four petabytes (2<sup>52</sup>)
- · Real memory support for up to four gigabytes
- · Support for Big-Endian and Little-Endian modes
- Nap power management mode

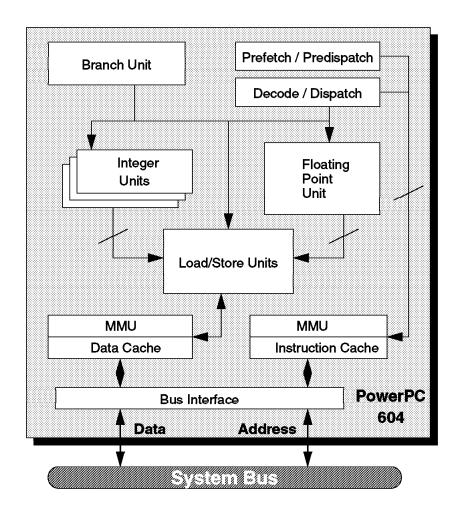

Figure 6. PowerPC 604 Microprocessor Logical Block Diagram

# 2.2.2 The L2 Cache

The L2 cache subsystem is directly attached to the processor bus which runs at 66 MHz. It is managed by a Write-Through Look-Aside controller which interfaces to two Cache Tag RAM modules and eight synchronous Strip Cylindrical Random Access Memory (SCRAM) modules to form a 512 KB L2 cache assembly.

The cache controller supports disable, inhibit and invalidate functions in addition to the expected L2 memory caching operations.

# 2.2.3 The Memory Controller and PCI Bridge

The Memory Controller chip is directly attached to the processor bus and acts as a PCI Bridge to the primary PCI bus as well.

It issues two different bus interfaces:

- · The CPU bus interface that runs at 66 MHz
- · The PCI bus interface that runs at 33 MHz

The memory controller supports address and data-bus parity generation and checking. It provides support for Big- and Little-Endian modes and for 604 the MESI protocol which is used as cache synchronization logic in SMP systems.

The PCI Bridge provides a low-latency path through which the processor may directly access PCI devices mapped anywhere in the memory or I/O address spaces. It also provides a high-bandwidth path giving the PCI bus Masters direct access to main memory.

## 2.2.4 The System Memory

The PCI-based RS/6000 servers use JEDEC-Standard 168 pin, 5 volt, 70 nSec, single bank, eight-byte parity or ECC memory DIMMs (Dual Inline Memory Modules). By using DIMMs, you get the benefit of a 64-bit wide memory without having to use paired or quad memory modules. In this way, you can upgrade system memory using one DIMM module at a time, while maintaining maximum flexibility and simplicity.

Either parity or ECC (Error Checking and Correcting) DIMMs may be used to provide maximum flexibility. Even if parity DIMMs are used, the system implements an ECC memory subsystem.

The Error Checking and Correcting (ECC) feature supported by the system memory subsystem is a fault-tolerant one. ECC corrects single-bit memory failures that can be induced temporarily by environment noises or permanently by hardware problems. Using ECC will prevent the majority of memory failures from impacting the system operation. ECC also provides double-bit memory error detection which protects data integrity in the rare event of a double-bit failure.

The memory subsystem provides eight DIMM sockets for memory expansion that are placed on the I/O Motherboard.

# 2.2.5 The Primary PCI Bus

The primary PCI bus is generated by the Memory Controller/Host Bridge chip. This 32-bit PCI bus is fully PCI 2.0 Specification compatible. It drives expansion card slots as well as the secondary PCI bus bridge and the EISA bus bridge. In addition, the MPIC (Multi-Processor Interrupt Controller) resides on the primary PCI bus, as shown on Figure 5 on page 12.

# 2.2.6 The Secondary PCI Bus

The secondary PCI bus is generated through the use of a PCI-to-PCI bridge chip. This component regenerates a second PCI bus interface from the primary bus and uses it to drive additional PCI expansion card slots. The PCI-to-PCI bridge handles all the arbitration for devices on the secondary bus. Due to arbitration restrictions on the primary PCI bus, the SCSI interface resides on this secondary PCI bus.

Secondary bus latency adds, on average, two PCI clocks (60 nSec at 33 MHz) of overhead on the first cycle of all SCSI operations. For this reason, PIO (Parallel I/O) operations will incur this overhead for each cycle, while burst data transfers will incur the latency for the first cycle of the block transfer only.

# 2.2.7 The EISA Bus

The EISA bus is generated through a bridge from the primary PCI bus. The bridge drives several expansion card slots. Since EISA is a proper super-set of the ISA bus specification, all ISA adapters are completely supported in these EISA expansion card slots.

Note that 8-bit "belly hanger" ISA cards are not supported in either EISA or full-specification ISA card connectors. These special cards require unique 8-bit-only slots that are not supported by the PCI-based RS/6000 servers.

The EISA bus contains the integrated native I/O support chip. This chip incorporates a floppy disk controller, two full function UARTs (Universal Asynchronous Receiver/Transmitters, support for RS232 drivers) and a bi-directional parallel port.

# 2.2.8 The X-Bus

The X-Bus is an 8-bit ISA subset bus used to attach several common subsystems to the PCI-based RS/6000 servers. The following components are attached to this bus:

- The Keyboard/Mouse controller, which is common to all Power Personal Systems products
- Real-Time Clock and Non-volatile RAM

The functions of Real-Time Clock (RTC) and Non-volatile RAM (NVRAM) are integrated into a single component in the PCI-based RS/6000 servers. This component also supplies the logic required to perform the function of powering the system on at a designed time. The component is operated from a lithium battery on the board so that all time-keeping functions continue to work while system power is turned off.

• Mini-Support Processor (I•C Controller)

The Mini-Support Processor is a minicontroller that is imbedded into the I/O planar of the PCI-based RS/6000 servers. It allows the PowerPC processor access to VPD, Operator panels and other I•C bus attached devices.

# 2.3 Electronics Partitioning

The system electronics are divided into two cards for packaging. One card contains the processor and its support electronics, master clock generation, memory controller and IPL microcode. The other card is considerably larger and contains the native I/O subsystems, memory modules and I/O expansion slots.

Figure 7 shows how the components are split across the two boards in the system.

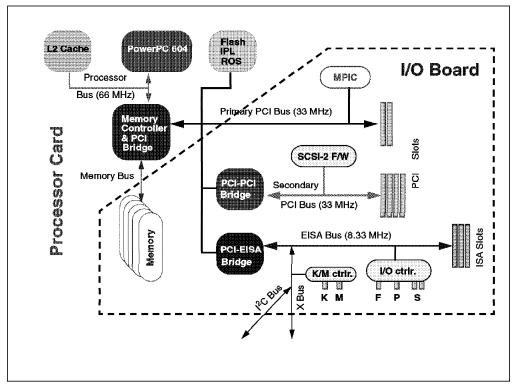

Figure 7. PCI-Based RS/6000 Server's Electronics Partitioning

The division of logic across the two cards was carefully chosen so that it would split the electronics along industry standard open interfaces only. Furthermore, packaging the processor and memory controller on the same card allows much greater flexibility in the design for future upgrade cards. As new processor and memory controllers are developed, they may be offered to customers as performance enhancements upgrades while protecting the customer investment in memory, I/O and packaging.

The electronics on the processor card comprise the core of the PowerPC Reference Platform architecture. The processor card's interface boundary separates the PReP architecture from the mostly PC architecture of the I/O Motherboard. So this "processor card agility" allows other processor cards to be designed and used with the same I/O Motherboard and mechanical package.

Four industry standard interfaces are used to attach the processor to the I/O subsystem:

- A generic 72-bit, non-interleaved memory DIMM interface to connect the memory controller on the processor card to the DRAM modules
- A 32-bit PCI bus running at up to 33 MHz for I/O subsystem attachment

- · The X-bus interface
- An I-C bus which supports RAS monitoring features on processor card

# 2.4 RS/6000 Model E20 Product Description

The RS/6000 Model E20 is the first member of the PCI-based RS/6000 family of servers to become available. It is designed to allow for system growth in memory, disk and media devices as the customer's needs grow. The E20 server is a low-priced, high performance commercial server. By combining AIX Version 4.1.4 reliability and functionality with industry standard bus architectures, the E20 offers exceptional value for multiuser applications.

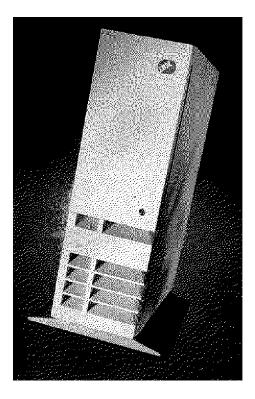

Figure 8. RISC System/6000 Model 7024-E20

The 7024-E20 offers fast processing and outstanding performance capabilities due to PowerPC 604 technology running at 100 MHz. It can process an estimated 735 transactions per minute (tpm). Due to these powerful features, this entry level workgroup server can be a great choice for managing department, stand-alone or distributed-computing environments. It works as a great server to the Model 43P Series workstations as well as other workstations.

The E20 has been designed for customer set up. The modular processor card makes it convenient to replace the microprocessor card as new PowerPC technology emerges. Eight media bays and eight expansion slots provide enough room to grow. The I/O slots support the emerging high-performance PCI standard as well as the traditional ISA bus architecture.

The E20 is packaged in an 8 x 8 (eight I/O slots, eight-disk/media bay), allows up to a maximum of 13.2 GB of internal storage capacity and features a flexible I/O subsystem of 5 PCI, 2 ISA and one shared slots.

## 2.4.1 Standard Features

In this section, we describe the standard features of the RS/6000 Model E20 and point out their most important characteristics.

#### **Processor Subsystem**

The PCI-based RS/6000 Model E20 server features the PowerPC 604 microprocessor at 100 MHz. The processor includes an L1 cache composed by a 16 KB instruction and a 16 KB data cache.

The L2 cache is integrated onto the CPU board and is always present in the base system. The synchronous L2 cache is 512 KB in size.

#### Memory

The Model E20 comes standard with a 16 MB ECC memory DIMM in one memory slot. The system memory can be expanded up to 512 MB. For this reason, eight memory sockets are provided which accept 8 MB, 16 MB, 32 MB or 64 MB 168-pin DIMMs. As DIMM sockets are used, a single memory slot can be added each time with no need to add them in pairs.

#### — No Select Feature for Memory –

The standard 16 MB memory DIMM cannot be selected for memory upgrades in initial machine order.

Either parity or ECC memory DIMMs can be used and mixed together, providing great flexibility. This allows the customer to easily upgrade the processor cards without taking care which kind of memory is installed.

#### Bays

The system, as shown in Figure 9 on page 22, contains eight bays, three of which accommodate the following standard devices:

3.5-inch diskette drive bay

It accommodates the standard 1.44 MB diskette drive.

5.25-inch CD-ROM drive bay

It accommodates the standard Quad-speed 680 MB CD-ROM drive with the convenience of loading a CD without a caddy. The tray loading mechanism provides support for 12 and 8 cm disks.

The CD-ROM supports standard and XA formats. Its multi-session capability supports Photo-CD applications.

• 5.25-inch disk drive bay

It accommodates the standard 1080 MB disk drive that can be upgraded in the initial machine order to a 1.1 GB or 2.2 GB disk.

The five empty bays can accommodate 3.5-inch or 5.25-inch drives such as disk, CD-ROM, tape drives or other removable-media drives. Although these bays are 1.6-inch high, they can be used with 1.0-inch high devices only (see 2.4.3, "RS/6000 Model E20 Limitations" on page 30).

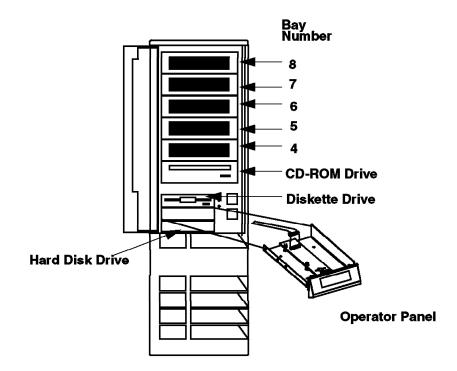

Figure 9. RS/6000 Model E20 Front View

## Slots

Eight slots are available which can accommodate the following adapters types:

- · Five slots for PCI adapters
- · Two slots for ISA adapters
- · One shared slot that can accommodate either a PCI or an ISA adapter

### Integrated SCSI-2 adapter

The system comes standard with an integrated PCI-based internal SCSI-2 fast/wide controller that can be used for internal SCSI-2 devices only. You can have all narrow, all fast/wide or a combination of both SCSI-2 types on the internal SCSI-2 bus.

## Standard I/O ports

The system provides the following standard I/O ports:

- Keyboard port The IBM Enhanced Keyboard, an optional feature on the Model E20
- · Mouse port Port provided to support an optional three-button mouse
- Two 9-pin D-shell serial connectors for external RS232 access
- One 25-pin parallel port that maintains complete compatibility with ISA, EISA and microchannel parallel ports

# 2.4.2 Supported Optional Features

In this section, we consider as "optional features" the internal optional devices, external adapters and external subsystems that can be configured on the RS/6000 Model E20.

## 2.4.2.1 Internal Disk Drives

Six internal SCSI-2 disk drives can be accommodated in the internal bays of the system. The disk drives that can be installed and configured are described in Table 2.

Only disk drives with a 1-inch height (half-height) are supported for internal use. Disk drives with 1.6-inch height are not supported as they may result in overheating of the system.

| Table 2. Optional Disk Drives on Model E20 |         |               |               |  |
|--------------------------------------------|---------|---------------|---------------|--|
| Formatted Capacity                         | 1080 MB | 1.1 GB        | 2.2 GB        |  |
| Feature Number                             | # 2397  | # 3032        | # 3033        |  |
| SCSI Bus Rate MB/sec                       | 10      | 20            | 20            |  |
| Average Seek Time ms                       | 12.0    | 8.5           | 8.5           |  |
| RPM                                        | 5400    | 7200          | 7200          |  |
| Average Latency ms                         | 5.6     | 4.17          | 4.17          |  |
| Interface                                  | SCSI-2  | SCSI-2<br>F/W | SCSI-2<br>F/W |  |
| Data Width                                 | 8-bit   | 16-bit        | 16-bit        |  |
| Note: Maximum Internal Disk Drives: 6      |         |               |               |  |

# 2.4.2.2 Internal Tape Drives

Currently, the only tape drive that can be installed in an internal bay of the system is the 4GB/8GB 4mm Internal Tape Drive.

A maximum of two internal tape drives can be installed. Due to overheating problems that could lead to data errors, they have to be mounted in bay number 6 and 8, leaving bay number 7 empty. If one tape drive has to be installed, we suggest mounting it in bay number 8.

| Table 3. Optional Tape Drives on Model E20 |                |                |  |  |
|--------------------------------------------|----------------|----------------|--|--|
| Tape Capacity                              | 4.0 GB         | 8.0 GB         |  |  |
| Feature Number                             | # 6142         | # 6142         |  |  |
| Cartridge                                  | IBM 4mm DDS    | IBM 4mm DDS    |  |  |
| Data Compression                           | No             | Yes            |  |  |
| Max Effective Transfer Rate                | 400 KB/sec     | 800 KB/sec     |  |  |
| Interface                                  | SCSI-2 (8 bit) | SCSI-2 (8 bit) |  |  |
| Bays                                       | 1 half-height  | 1 half-height  |  |  |
| Note: Maximum Internal Tape Drives: 2      |                |                |  |  |

# 2.4.2.3 Internal CD-ROM Drives

A maximum of two internal CD-ROM drives can be installed in the E20 system. The CD-ROM provides four-speed performance with the convenience of loading CDs without a caddy.

| Table 4. Optional CD-ROM drive on Model E20 |            |  |  |
|---------------------------------------------|------------|--|--|
| CD-ROM Capacity 600 MB                      |            |  |  |
| Feature Number                              | # 2616     |  |  |
| Interface SCSI-2 (8 bit)                    |            |  |  |
| Interface Speed (average)                   | 600 KB/sec |  |  |
| Interface Speed (burst)                     | 5.0 MB/sec |  |  |
| Bays 1 half-height                          |            |  |  |
| Note: Maximum CD-ROM Drives: 2              |            |  |  |

# 2.4.2.4 Graphics Adapter

Currently, the only graphics adapter supported by the RS/6000 Model E20 is the IBM PCI S15 Graphics Adapter (feature #2657). Moreover, only one PCI S15 adapter is officially supported in the system.

**Note:** We successfully tested two S15 graphics adapters in a system. Refer to 5.6.4, "Multiple Adapter Support" on page 95 for more information.

The IBM S15 Adapter is a high-performance Video RAM (VRAM) based PCI graphics adapter with integrated video co-processor for use as a premium graphics solution. The adapter comes in a 2 MB fixed version. It supports the standard 15-pin D-shell (DB-15).

Table 5 on page 25 shows the supported monitors.

| Description                    | Model    | Feature<br>Code | Screen<br>Size |
|--------------------------------|----------|-----------------|----------------|
| P50 UV-N MPR-II Color Monitor  | 6553-503 | 3612            | 13.6″          |
| P50 UV-S MPR-II Color Monitor  | 6553-504 | -               | 13.6″          |
| P50 TCO-92 Color Monitor       | 6553-523 | -               | 13.6″          |
| P70 Color Monitor              | 6554-603 | 3613            | 15.9″          |
| P70 UV-S MPR-II Color Monitor  | 6554-604 | -               | 15.9″          |
| P200 Color Monitor             | 6555-703 | 3614            | 19.1″          |
| P200 UV-S MPR-II Color Monitor | 6555-704 | -               | 19.1″          |
| P201 Color Monitor             | 6555-803 | 3615            | 19.1″          |
| IBM 14V Color Monitor          | 6324/001 | -               | 13.0″          |
| IBM 15V Color Monitor          | 6325/001 | -               | 13.7″          |
| IBM 17V Color Monitor          | 6327/001 | -               | 15.8″          |
| IBM 21P Color Monitor          | 9521/001 | -               | 19.1″          |
| IBM 14P Color Monitor          | 9524/001 | -               | 13.0″          |
| IBM 15P Color Monitor          | 9525/001 | -               | 13.7″          |
| IBM 17P Color Monitor          | 9527/001 | -               | 15.4″          |
| G40 Monitor                    | 6542-G40 | -               | 13″            |
| G41 Monitor                    | 6542-G41 | -               | 13″            |
| G50 Monitor                    | 6543-G41 | -               | 13.6″          |
| G70 Monitor                    | 6544-G50 | -               | 15.9″          |
| G200 Monitor                   | 6545-G20 | -               | 19.1″          |

# 2.4.2.5 PCI SCSI-2 Adapters

The following two PCI SCSI adapters are supported:

- PCI SCSI-2 Single Ended Fast/Wide Adapter (feature #2408)
- PCI SCSI-2 Differential Fast/Wide Adapter (feature #2409)

## PCI SCSI-2 Single Ended Fast/Wide Adapter

The adapter can burst data to devices on the SCSI bus at 20 MB/sec.

It has both an internal and an external connector which are physically connected to the same SCSI bus. The adapter external connector is a shielded 68-conductor connector consisting of two rows of 34 female contacts.

The adapter supports both 8-bit and 16-bit devices.

The maximum number of addressable IDs enabled by the adapter is 15, but due to cabling restrictions, the actual total number of supported devices attached to the internal and external connector may be less.

The adapter occupies one PCI bus slot, and a maximum of six adapters can be installed in the RS/6000 Model E20.

### PCI SCSI-2 Differential Fast/Wide Adapter

The adapter can burst data to devices on the SCSI bus at 20 MB/sec.

It has a single connector for attachment of external differential devices. It is a shielded 68-conductor connector consisting of two rows of 34 female contacts.

Both 8-bit and 16-bit device attachments are supported, but intermixing 8-bit and 16-bit devices is not supported.

The maximum number of addressable IDs enabled by the adapter is 15, but due to cabling restrictions, the actual total number of supported devices attached to the internal and external connector may be less.

The adapter occupies one PCI bus slot, and a maximum of six adapters can be installed in the Model E20.

The following table shows the maximum number of both internal and external devices that can be attached to a SCSI-2 adapter together with related cables. By "Multi-device," we mean an external enclosure that may contain more than one SCSI device.

| Adapter | Maxim    | um number of           | devices     | Cables Feature Code |                              |
|---------|----------|------------------------|-------------|---------------------|------------------------------|
| Feature | Internal | Ext                    | ternal      | Internal            | External                     |
| Code    |          | Single                 | MultiDevice |                     |                              |
| Native  | 7        | 0                      | 0           | Not<br>required     | Not<br>allowed               |
| 2408    | 4        | 4                      | 0           | 2442                | 2111,<br>2113,<br>2115, 2117 |
| 2408    | 0        | 4                      | 0           | Not<br>allowed      | 2111,<br>2113,<br>2115, 2117 |
| 2408    | 0        | 0                      | 1           | Not<br>allowed      | 2111,<br>2113,<br>2115, 2117 |
| 2409    | 0        | 25 meter cable maximum |             | Not<br>allowed      | 2112,<br>2114, 2116          |

## 2.4.2.6 Communication Adapters

The following communication adapters are supported:

- Auto LANstreamer Token-Ring PCI Adapter
- PCI Ethernet Adapters
- ISA X.25 Adapter
- ISA 4-Port Multiprotocol Communications Controller
- ISA 8-Port Asynchronous Controller EIA-232
- ISA 128-Port Asynchronous Controller

#### Auto LANstreamer Token-Ring PCI Adapter (feature #2979)

It is designed to allow a PCI-based RS/6000 server to attach to 4 Mbps or 16 Mbp s token-ring local area networks. The adapter automatically selects the correct token-ring speed (4-16 Mbps). It is compatible with all IBM PS/2 Token-Ring adapters; no new cables or network components are required.

The adapter has one connector, RJ-45. The RJ-45 connector is used to attach to Unshielded Twisted Pair (UTP) cabling. A 10-inch conversion cable is included with the adapter to attach to Shielded Twisted Pair (STP) cabling.

The following are the main characteristics of this adapter:

- 4 Mbps or 16 Mbps speed (automatically set)
- · Compatible with IEEE 802.5 specifications
- · Full Duplex enabled
- Occupies one PCI slot
- Maximum number of adapters: 6

## **PCI Ethernet Adapters**

Two types of PCI Ethernet adapters are supported depending on the different kind of connections you need for your Local Area Network.

• PCI ETHERNET BNC/RJ-45 ADAPTER (FEATURE #2985)

It supports connections to 10Base2 networks via BNC connectors and to 10BaseT networks via RJ-45 connectors.

• PCI ETHERNET AUI/RJ-45 ADAPTER (FEATURE #2987)

It contains a 15-pin DIX Ethernet connector, and it supports 10BaseT networks via RJ-45 connectors.

Both adapters provide 10 Mbps Ethernet connectivity. They adhere to the PCI Revision 2.0 and IEEE 802.3 standards. They feature low-cost, high performance 32-bit cards. Each adapter includes three LEDs to provide status to the card's operation and each includes auto-sense of the media connection. The controller chip on the card contains integrated DMA buffer management for CPU and bus utilization and look-ahead packet processing which allows protocol analysis to begin before the end of the frame is received. It requires one PCI slot, and a maximum of six adapters can be installed on the Model E20.

#### ISA X.25 Adapter (feature #2961)

The X.25 Interface Co-Processor Adapter ISA bus provides for the attachment to synchronous data networks at speeds up to 64 Kbps.

It is important to remember that the IBM AIXLINK/X.25 LPP for AIX is a software requirement to provide connection to X.25 packet-switched networks. This adapter provides a single port connection to X.25 networks that will accommodate one of the three selectable features:

- · EIA-232D/V.24 interface up to 19.2 Kbps
- · V.35 interface up to 56/64 Kbps
- · X.21 (not switched) up to 64 Kbps

Each feature is selected by the cable, which can be ordered in 3m (9 foot) or 6m (18 foot) length. These are the main characteristics for this adapter:

- Code resident on the adapter off-loads low-level X.25 tasks from the system
   processor
- 512 KB RAM for buffering
- · Synchronous protocols can be supported
- · Automatic recognition of the selected interface cable
- · Capacity of concurrent support up to 250 virtual channels
- · Requires one ISA slot
- Maximum of three adapters of this type can be installed

Installation and configuration of this adapter is not automatically made by AIX; proper operations must be followed by the system manager. The DIP switches on the adapter must be set correctly before configuring the adapter to the AIX operating system. 6.7, "X.25 Interface Co-Processor ISA Adapter (FC 2961)" on page 120 explains how to install and configure this adapter.

### ISA 4-Port Multiprotocol Communication Controller (feature #2701)

This adapter supports the attachment to wide area networks at speeds up to 64 Kbps. This adapter consists of a base card and daughter card. The two cards are physically connected and require a single ISA bus card slot.

This adapter can support four different physical interfaces by using a IBM 4-Port Multiprotocol Interface Cable (feature #2705). This cable is actually a breakout box featuring four ports that support EIA-232, EIA-422A, V.35, and X.21 physical interfaces.

The main characteristics for this adapter are:

- · 80C186 @ 10 MHz processor
- 1 MB RAM for data buffering
- Synchronous protocols
- EIA232, EIA422A, V.35, and X.21 physical interfaces supported
- · Requires one ISA slot
- Maximum of three adapters of this type can be installed

Installation and configuration of this adapter is not automatically made by AIX; proper operations must be followed by the system manager. DIP switches on the adapter must be set correctly before configuring the adapter to the AIX operating system. 6.6, "4-Port Multi-Protocol ISA Adapter (FC 2701)" on page 115 explains how to install and configure this adapter.

### ISA 8-Port Asynchronous Adapter (feature #2931)

This adapter is used to connect up to eight EIA-232 asynchronous serial devices (terminals, modem, printers, and so on). This feature provides both the adapter card and an 8-port DB25 connector box, composed of eight asynchronous ports from a single I/O card slot.

The main characteristics for this adapter are:

- · Data rates up to 115.2 Kbps per port
- Fully buffered transmit and receive data

- Single 78-pin connector for connection to 8-port DB25 connector box
- Supports the following interface signals:TxD, RxD, RTS, CTS, DSR, DCD, DTR and RI
- Maximum EIA-232 distance supported is 62 meters (200 feet)
- · Requires one ISA slot
- · Maximum of three adapters of this type can be installed

Installation and configuration of this adapter is not automatically made by AIX; proper operations must be followed by the system manager. DIP switches on the adapter must be set correctly before configuring the adapter to the AIX operating system. 6.4, "8-Port EIA-232 Asynchronous ISA Adapter (FC 2931)" on page 108 explains how to install and configure this adapter.

#### ISA 128-Port Asynchronous Adapter (feature #2933)

This adapter provides for a high concentration of asynchronous lines from a single ISA bus slot. Two synchronous channels link the adapter to a maximum of eight 16-Port Remote Asynchronous Nodes (RAN) (feature #8130 in USA & Canada only; feature #8134 World Trade). Each channel can support up to four 16-Port RANs.

One 4.5 meter cable (feature #8131) is available to connect the adapter to the first RAN on each channel. Additional RAN modules may be connected to each channel in a "daisy chain" configuration, using either the 4.5 meter (15 foot) cable (feature #8131) or the 23 cm (9 inch) cable (feature #8132). Customer-supplied cables may also be substituted.

These are the main characteristics for this adapter:

- · Data rates up to 57.6 Kbps per port
- Support to 128 ports per adapter
- Supports the following interface signals:TxD, RxD, RTS, CTS, DSR, DCD, DTR, and RI
- Maximum EIA-232 distance supported is 62 meters (200 feet)
- Requires one ISA slot
- · Maximum of three adapters of this type can be installed

Installation and configuration of this adapter is not automatically made by AIX; proper operations must be followed by the system manager. DIP switches on the adapter must be set correctly before configuring the adapter to the AIX operating system. 6.5, "128-Port EIA-232 Asynchronous ISA Adapter (FC 2933)" on page 111 explains how to install and configure this adapter.

## 2.4.2.7 External Subsystems

The following is a list of the external subsystems which are officially supported in the RS/6000 Model E20.

## Disk Subsystems

- 7131 Model 105 SCSI Multi-Storage Tower
- 7137 RAID Disk Array Subsystem Model 412, 413, 414
- 7203 Model 001 External Portable Disk

### Tape Drive Subsystem

- 7207 Model 012 1.2 GB 1/4 Inch Tape drive
- · 7206 Model 005 4 GB 4mm Tape Drive
- 7208 Model 011 5 GB 8mm Tape Drive

### **Tape Libraries**

- 7332 Model 005 4mm Library
- 7331 Model 205 8mm Library

### LAN Subsystems

- 7318 Model P10 Serial Communication Network Server
- 7318 Model S20 Serial Communication Network Server

## **Optical Drives/Libraries**

- 7210 Model 010 External CD-ROM Drive
- · 3995 Models A63, 063, 163 Optical Library Dataservers

### **ASCII Terminals**

- IBM 3151, 3153, 3161, 3162, 3163, 3164
- DEC VT100, VT220, VT320, VT330
- WYSE 30, 50, 60,350

#### Modems

- IBM 5841, 5853, 5865
- · Hayes compatibles
- Racal-Vadic compatibles

### Printer/Plotters

Any AIX 4.1.4 supported serial, parallel or LAN-attached printer/plotter.

# 2.4.3 RS/6000 Model E20 Limitations

When planning or implementing an RS/6000 Model E20, give special consideration to the following limitations, which are also listed in the announcement letter for this product.

## Internal Disk Drives

Only internal disk drives with a 1-inch height (half-height) are supported. Disk drives with 1.6-inch height (4.5 GB disks) are not supported. Installation of any full-height internal disk may result in overheating the system, and data consistency is not guaranteed

#### Internal Tape Drives

The 4 GB/8 GB 4mm internal tape drive may be mounted in bay number 8 only. This insures adequate air flow, as required for proper operation. A second tape drive may be installed in bay number 6 if bay number 7 remains empty. Mounting in another bay may cause overheating and lead to data errors. No 8mm internal tape drive can be installed in the RS/6000 Model E20.

#### **Graphics Adapter**

There can be a maximum of one graphics adapter installed on the system.

#### SCSI Adapters

The limitations regarding SCSI adapters and the number of attachable devices are shown in Table 6 on page 26.

## 2.5 RS/6000 Model F30 Product Description

The RS/6000 Model F30 significantly enhances the IBM PCI-based RS/6000 family of entry servers. The Model F30 is a workgroup server that is well suited for the emerging markets of distributed computing and interoperability. Like the RS/6000 Model E20, the F30 can be used with existing AIX 4.1.4 applications where industry common PCI and ISA standards are required.

The Model 7025-F30 is a powerful and expandable server designed to combine the following attributes:

- Outstanding performance of PowerPC technology 820 estimated transactions per minute (tpm)
- System expandability supporting 10 I/O slots and 22 media/disk bays.
- · Reliability characteristics of commercial servers
- · Industry common I/O and memory architectures
- · Packaging characteristics of small departmental servers

It offers more performance, more I/O slots and more bays than the Model E20 as well as offering enhanced server RAS characteristics, such as ECC memory.

The F30 is packaged in a 10 x 22 (10 I/O slots, 22 media/disk bays) floor-standing tower which is attractive, compact and quiet. It includes a modular disk subsystem that allows fast, easy addition and replacement of drives, also called "Hot-swap subsystem" (see Chapter 3, "Hot-Swap Subsystem" on page 41 for information about this subsystem).

This system allows up to a maximum of 40 GB of internal storage capacity and features a flexible I/O subsystem of three PCI, three ISA and four shared slots.

The most important RS/6000 Model F30 RAS attributes are the following:

- ECC memory
- · Integrated service processor
- · Hot-swap disk drives
- Concurrent diagnostics

Due to all these features, the Model F30 is the ideal server for applications that require large memory (up to 512 MB) combined with large disk capacity.

# 2.5.1 Standard Features

In this section, we describe the standard features of the RS/6000 Model F30s and point out their most important characteristics.

#### Processor Subsystem

The PCI-based RS/6000 Model F30 server features the PowerPC 604 microprocessor at 133 MHz. The processor includes an L1 cache composed of a 16 KB instruction and a 16 KB data cache.

The L2 cache is integrated onto the CPU board and is always present in the base system. The L2 cache is 512 KB in size.

### Memory

The Model F30 comes standard with a 32 MB ECC memory DIMM in one memory slot. The system memory can be expanded up to 512 MB. For this reason, eight memory sockets are provided which accept 16 MB, 32 MB or 64 MB 168-pin DIMMs. As DIMM sockets are used, a single memory slot can be added each time with no need to add them in pairs.

#### — No Select Feature for Memory -

The standard 32 MB memory DIMM cannot be selected for memory upgrades in the initial order.

Either parity or ECC memory DIMMs can be used and mixed together, providing great flexibility. This allows the customer to easily upgrade the processor cards without worrying about which kind of memory is installed.

## Bays

The system contains ten standard bays and twelve optional hot-swap disk drive bays, as shown in Figure 10 on page 33.

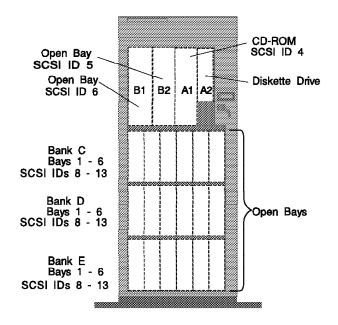

Figure 10. RS/6000 Model F30 Bays

Standard bays are composed of four media and six hot-swap disk bays which accommodate the following drives:

- Two of the media bays accommodate the following standard devices:
  - 3.5-inch diskette drive bay that accommodates a standard 1.44 MB diskette drive
  - 5.25-inch CD-ROM drive bay that accommodates a Quad-speed 680 MB CD-ROM drive with the convenience of loading a CD without a caddy. The tray loading mechanism provides support for 12cm and 8cm disks.
- The additional two media bays are empty on standard configuration. They measure 5.25 inches wide by 1.6 inches high, and they can accommodate 3.25- and 5.25-inch drives, such as CD-ROM, tape drives and hard disks.
- One hot-swap disk bay accommodates a standard 2.2 GB disk drive. This disk can be upgraded to an 4.5 GB disk drive in the initial order.
- The additional available five hot-swap disk bays are empty in system standard configurations.

## Slots

Ten slots are available which can accommodate the following adapters types:

- Three slots for PCI adapters
- · Three slots for ISA adapters
- · Four slots that can accommodate either a PCI or an ISA adapter

### Integrated SCSI-2 Adapter

The system comes standard with an integrated PCI-based internal SCSI-2 fast/wide adapter that can be used only for internal, single ended, either fast/wide, narrow or both, SCSI-2 devices (maximum of seven).

## Standard I/O Ports

The system provides the following standard I/O ports:

- Keyboard port. The IBM Enhanced Keyboard is an optional feature on the Model F30.
- Mouse port. A port is provided to support an optional three-button mouse.
- Two 9-pin D-shell serial connectors for external RS232 access.
- One 25-pin parallel port that maintains complete compatibility with ISA, EISA and microchannel parallel ports.

## **Power Supply**

The system is provided with a 694-watt power supply unit with dual voltage to enable large disk drive configurations. The power supply assembly consists of two power supplies, a 474 watt supply and a 220 watt supply. Each supply can be replaced separately.

## 2.5.2 Supported Optional Features

In this section, we consider as "optional features" the internal optional devices, external adapters and external subsystems that can be configured on RS/6000 Model F30.

Most of the external adapters and subsystems supported by system F30 are supported by system E20 as well. For this reason, we refer to the E20 external adapters and subsystems described in the previous paragraphs when it is necessary.

### 2.5.2.1 Internal Disk Drives

Internal SCSI-2 F/W disk drives in varied capacities in the industry standard 3.5-inch form factor can be installed on the system. Internal disk drives available have 1.1 GB, 2.2 GB and 4.5 GB capacities, and their main characteristics are described in Table 7 on page 35.

These disk drives are hot-swappable. They can be accommodated in any of the hot-swap disk bays in the system using a hot-swap disk driver carrier. The "carrier" is a tray providing an interface between the standard SCSI-2 disk drive and a backplane connector that enables disks to be hot-swappable.

Both 1-inch height (half-height) and 1.6-inch (full-height) disk drives are supported, but while half-height disks require only one hot-swappable bay, the full-height ones occupy two. For this reason, the maximum number of full-height disk drives (4.5 GB disks) that can be installed is 9 (two bays for each drive), while the maximum number of half-height disk drives is 18 (one bay for each drive).

| Table 7. Optional Disk Drives on Model F30         |               |               |               |  |
|----------------------------------------------------|---------------|---------------|---------------|--|
| Formatted Capacity                                 | 1.1 GB        | 2.2 GB        | 4.5 GB        |  |
| Feature number                                     | # 3082        | # 3083        | # 3084        |  |
| SCSI Bus Rate MB/sec                               | 20            | 20            | 20            |  |
| Average Seek Time ms                               | 7.2           | 7.8           | 8.3           |  |
| RPM                                                | 7200          | 7200          | 7200          |  |
| Avarage Latency ms                                 | 4.17          | 4.17          | 4.17          |  |
| Interface                                          | SCSI-2<br>F/W | SCSI-2<br>F/W | SCSI-2<br>F/W |  |
| Data Width                                         | 16-bit        | 16-bit        | 16-bit        |  |
| Swappable Bays                                     | 1             | 1             | 2             |  |
| Note: Maximum Internal Half-height Disk Drives: 18 |               |               |               |  |

## 2.5.2.2 Internal Tape Drives

Both 4mm and 8mm Internal Tape Drives can be installed in an internal, non-hot-swappable media bay. Unlike the Model E20, there are no limitations on the bay where the internal tape is to be installed.

Table 8 shows the main characteristics of internal tape drives.

| Table 8. Optional Tape Drives on Model F30 |                   |                   |                   |                   |
|--------------------------------------------|-------------------|-------------------|-------------------|-------------------|
| Tape Capacity                              | 4.0 GB            | 8.0 GB            | 5.0 GB            | 10.0 GB           |
| Feature number                             | # 6142            | # 6142            | # 6147            | # 6147            |
| Cartridge                                  | IBM 4mm<br>DDS    | IBM 4mm<br>DDS    | IBM 8mm<br>DDS    | IBM 8mm<br>DDS    |
| Data Compression                           | No                | Yes               | No                | Yes               |
| Max Effective Transfer<br>Rate             | 400<br>KB/sec     | 800<br>KB/sec     | 500<br>KB/sec     | 1000<br>KB/sec    |
| Interface                                  | SCSI-2 (8<br>bit) | SCSI-2 (8<br>bit) | SCSI-2 (8<br>bit) | SCSI-2 (8<br>bit) |
| Note: Maximum Internal Tape Drives: 2      |                   |                   |                   |                   |

## 2.5.2.3 Internal CD-ROM Drives

The CD-ROM provides four-speed performance with the convenience of loading CDs without a caddy. There are no restrictions on bay positions apart from the standard CD-ROM drive mounted in bay number A2. Table 4 on page 24 shows the main CD-ROM features.

## 2.5.2.4 Graphics Adapter

Currently, the only graphics adapter supported by Model F30 is the IBM PCI S15 Graphics Adapter (feature #2657). Moreover, only two PCI S15 adapters can be installed in the system. Refer to Table 5 on page 25 to look for the display monitors that the Model F30 supports. They are the same ones supported by Model E20.

## 2.5.2.5 PCI SCSI-2 Adapters

The following two PCI SCSI adapters are supported:

- PCI SCSI-2 Single Ended Fast/Wide Adapter (feature #2408)
- PCI SCSI-2 Differential Fast/Wide Adapter (feature #2409)

Each adapter occupies one PCI slot, and a maximum of seven adapters can be installed in the Model F30. Refer to 2.4.2.5, "PCI SCSI-2 Adapters" on page 25 for technical information about these SCSI-2 Adapters.

As described in 2.5.1, "Standard Features" on page 32, the RS/6000 Model F30 features four media bays, six standard and 12 optional half-height hot-swappable disk bays. To add six half-height hot-swappable disk bays to the system, additional hardware is required. This hardware consists of a backplane, a power cable, a PCI SCSI-2 F/W Adapter, a SCSI cable, and mounting hardware. This kit can be ordered as a hardware feature named *SCSI 6-Pack #2 Kit (feature #6421)* or *SCSI 6-Pack #3 Kit (feature #6422)*, depending on which optional hot-swappable bays are going to be installed.

Table 9 shows the maximum number of both internal and external devices that can be attached to a SCSI-2 adapter and related cables for the RS/6000 Model F30.

| Table 9. SCSI Adapter Connections on Model F30 |                                  |                        |             |                     |                              |
|------------------------------------------------|----------------------------------|------------------------|-------------|---------------------|------------------------------|
| Adapter                                        | Maximum number of devices        |                        |             | Cables Feature Code |                              |
| Feature                                        | Internal                         | External               |             | Internal            | External                     |
| Code                                           |                                  | Single                 | MultiDevice |                     |                              |
| Native                                         | 3 media +<br>6 hot-swap<br>disks | 0                      | 0           | Not<br>required     | Not<br>allowed               |
| 2408                                           | 6 hot-swap<br>disks              | 4                      | 0           | 2448,<br>6421, 6422 | 2111,<br>2113,<br>2115, 2117 |
| 2408                                           | 0                                | 0                      | 1           | Not<br>allowed      | 2111,<br>2113,<br>2115, 2117 |
| 2409                                           | 0                                | 25 meter cable maximum |             | Not<br>allowed      | 2112,<br>2114, 2116          |
| Note: Maxim                                    | Note: Maximum SCSI adapters: 6   |                        |             |                     |                              |

## 2.5.2.6 Communication Adapters

The following communication adapters are supported:

- Auto LANstreamer Token-Ring PCI Adapter
- PCI Ethernet Adapters
  - PCI Ethernet BNC/RJ-45 Adapter
  - PCI Ethernet AUI/RJ-45 Adapter
- · ISA X.25 Adapter
- ISA 4-Port Multiprotocol Communications Controller
- ISA 8-Port Asynchronous Controller EIA-232

ISA 128-Port Asynchronous Controller

These are the same adapters that can be installed and configured in the RS/6000 Model E20. Refer to 2.4.2.6, "Communication Adapters" on page 26 for technical information about these PCI and ISA adapters.

## 2.5.2.7 External Subsystems

Here, we list the external subsystems that are officially supported in the RS/6000 Model F30.

#### Disk Subsystems

- 7131 Model 105 SCSI Multi-Storage Tower
- 7137 RAID Disk Array Subsystem Model 412, 413, 414
- 7203 Model 001 External Portable Disk

#### Tape Drive Subsystem

- 7207 Model 012 1.2 GB 1/4 Inch Tape drive
- 7206 Model 005 4 GB 4mm Tape Drive
- 7208 Model 011 5 GB 8mm Tape Drive

#### **Tape Libraries**

- 7332 Model 005 4mm Library
- 7331 Model 205 8mm Library

#### LAN Subsystems

- 7318 Model P10 Serial Communication Network Server
- 7318 Model S20 Serial Communication Network Server

### **Optical Drives/Libraries**

- 7210 Model 010 External CD-ROM Drive
- · 7209 Model 002 1.19 GB Read/Write Optical Disk Drive
- 3995 Models A63, 063, 163 Optical Library Dataservers

## **ASCII Terminals**

- IBM 3151, 3153, 3161, 3162, 3163, 3164
- DEC VT100, VT220, VT320, VT330
- WYSE 30, 50, 60,350

#### Modems

- IBM 5841, 5853, 5865
- · Hayes compatibles
- Racal-Vadic compatibles

#### **Printer/Plotters**

Any AIX 4.1.4 supported serial, parallel or LAN-attached printer/plotter.

# 2.5.3 RS/6000 Model F30 Limitations

When planning or implementing an RS/6000 Model E20, give special consideration to the following limitations, which are also listed in the announcement letter for this product.

#### Internal Disk Drives

4.5 GB Disk drives (1.6 inch height) require two hot-swappable bays.

#### **Graphics Adapter**

There can be a maximum of two graphics adapters installed in the system.

### SCSI Adapters

There are also SCSI limitations, depending on the adapter, as shown in Table 9 on page 36.

## 2.6 Hardware Requirements

Both models require either an ASCII terminal with a serial attachment cable or a graphics display attached to the graphics adapter for initial set up. Any of them must be available for service. If an ASCII terminal is used, it *must* be attached to serial port S1.

If no graphics adapter is installed, the system firmware will send boot messages to serial port S1. If a graphics adapter is installed, the boot messages will only be directed to the graphics adapter and not to the serial port, S1.

The officially supported boot devices for these systems are CD-ROM, internal or external hard disk or network devices using Ethernet or token-ring adapters. Also, internal or external *tape drives* can be used as bootable devices.

# 2.7 Performance Positioning

Values shown here are the results of development-level systems. All performances data for Model E20 and Model F30 was obtained in a specific environment and is presented "as is" for illustrative purpose only. While these values should be indicative of general available systems, no warranties or guarantees are stated or implied by IBM. IBM recommends application-oriented testing for performance predictions and offers the following reported benchmarks only as an initial indicator. Additional information on these tests is available from IBM Local Branch Office or IBM Authorized Reseller.

| Table 10. PCI-based RS/6000 Comparison Performance Table |        |      |      |       |
|----------------------------------------------------------|--------|------|------|-------|
| Description                                              | C20    | 43P  | E20  | F30   |
| Processor PowerPC                                        | 604    | 604  | 604  | 604   |
| Clock (MHz)                                              | 120    | 133  | 100  | 133   |
| L2 Cache (MB)                                            | 1•     | 0.5  | 0.5  | 0.5   |
| SPECint95                                                | -      | 4.72 | 3.67 | 4.74  |
| SPECfp95                                                 | -      | 3.76 | 3.13 | 3.49  |
| SPECint_base95                                           | 3.85 • | 4.55 | 3.43 | 4.56  |
| SPECfp_base95                                            | 3.50 • | 3.59 | 3.06 | 3.34  |
| LINPACK DP (MFLOPS)                                      | 22.7 • | 27.8 | 23.5 | 23.1  |
| LINPACK TPP (MFLOPS)                                     | 62.7 • | 67.5 | 62.3 | 69.0  |
| tpm est. (02/96)                                         | 620 •  | 400  | 735  | 850 • |

#### Notes

- 1. Optional L2 Cache
- 2. Reflects use of largest optional L2 cache
- 3. tpm with 960 MB (Statement of Direction)

AIX Version 4 was used with each of these benchmarks. IBM C Set++ for AIX Version 3.1.2 and AIX XL FORTRAN Version 3.2.2 are the compilers used in these tests. The preprocessors used in the tests include KAP 2.5. for FORTRAN and KAP/C 1.4.2 from Kuck & Associates, VAST-2X.03h28 from Pacific Sierra Research. The preprocessors were purchased separately from these vendors.

- SPECint95: Result is the geometric mean of eight tests that comprise the CINT95 benchmark suite. All of these are written in C language.
- SPECint\_base95: It is the result of the same tests in CINT95 with a maximum of four compilers flags that must be used in all eight tests.
- SPECint\_base\_rate95: Geometric average of the eight SPEC rates from the SPEC integer tests (CINT95) with the restrictive compiler options.
- SPECfp95: Result is the geometric mean of ten tests that comprise the CFP95 benchmark suite. All of these are written in FORTRAN language.
- SPECfp\_base95: It is the result of the same tests in CFP95 with a maximum of four compilers flags that must be used in all ten tests.
- SPECfp\_base\_rate95: Geometric average of the eight SPEC rates from the SPEC floating-point tests (CFP95) with the restrictive compiler options.
- LINPACK DP: Double precision, n=100 results with AIX XL FORTRAN compiler with optimization. Units are megaflops (MFLOPS)
- LINPACK TPP: Toward Peak Performance, n=1000 results with AIX XL FORTRAN compiler with optimization. Units are megaflops (MFLOPS)
- tpm reflects IBM's estimate of complex commercial transactions per minute.

# 2.7.1 SPEC95 Software Benchmark

SPEC95 is a forward step in the performance measurement of the core of a system. It covers the CPU, caches, memory, and compiler. The programs and datasets which make up the suite cannot "fit" into cache, making the benchmark more representative of real workloads. SPEC has also standardized the compiler settings so that the results for "base" measurements are more comparable between suppliers.

SPEC95 is a software benchmark product produced by the Standard Performance Evaluation Corp. (SPEC), a non-profit group of computer vendors, systems integrators, universities, research organizations, publishers and consultants throughout the world. It was designed to provide measures of performance for comparing compute-intensive workloads on different computer systems.

SPEC95 contains two suites of benchmarks:

- CINT95 for measuring and comparing compute-intensive integer performance
- CFP95 for measuring and comparing compute-intensive floating point performance

The two groups of programs are referred to as component-level benchmark suites as they test the core of the system, the CPU, caches, memory, and compiler, but *not* the I/O sub-system.

One of the goals of SPEC95 is increased portability; the current offering from SPEC is for UNIX only although the member companies have indicated that the benchmark programs are portable to various flavors of UNIX, Windows NT and Open VMS.

SPEC95 introduces a new reference platform against which other systems are measured, changing from the out-dated VAX 11/780 to a SPARCstation 10/40 with 64MB memory but without Level 2 cache. This is more representative of the types of systems being sold today, but it is also a machine that will beat few, if any, of the machines being benchmarked.

The rules have also changed; each benchmark must be run a minimum of three times to get a valid result, with the median time for all runs being used as the benchmark time.

The SPEC base metrics (for example, SPECint\_base95) are required for all reported results and have set guidelines for compilation (for example, the same 4 flags must be used in the same order for all benchmarks). The non-base metrics (for example, SPECint95) are optional and have less strict requirements (for example, different compiler options may be used on each benchmark).

There are several different ways to measure computer performance. One way is to measure how fast the computer completes a single task; this is a speed measure. Another way is to measure how many tasks a computer can accomplish in a certain amount of time; this is called a throughput, capacity or rate measure. The SPEC speed metrics (for example, SPECint95) are used for comparing the ability of a computer to complete single tasks. The SPEC rate metrics (for example, SPECint\_rate95) measure the throughput or rate of a machine carrying out a number of tasks.

# Chapter 3. Hot-Swap Subsystem

The F30 is the first PCI-based RS/6000 server to provide hot-swap disk capability. The hot-swap subsystem allows the addition or removal of disk drives without powering-down the system. The hot-swap subsystem also allows applications to keep running which do not use the disk that has to be replaced or removed.

The hot-swap subsystem uses special, hot-swappable disk carriers that allow you to easily plug and unplug disks in the system. The connectors, however, have an estimated lifespan of 500 insertions and removals. If the user expects to insert and remove a drive daily, it may begin to fail intermittently resulting in a hot-swap carrier, backplane or drive having to be replaced. This subsystem, therefore, is not intended to be used as a removable disk subsystem.

The hot-swap subsystem uses a common hardware design and components that will be used not only in the RS/6000 division but also in several other IBM divisions.

This chapter describes the F30 Hot-Swap subsystem and the features of AIX which can take of advantage of this capability.

# 3.1 Components

The hot-swap subsystem hardware is divided into three major components. These components are shown in Figure 11 and are described below.

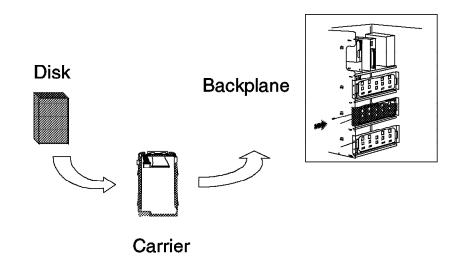

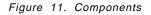

Backplane

The backplane card provides connectors and electronics support for up to six half-height or three full-height 3.5 inch 8 or 16 bit disk drives. The backplane card includes power management and hot-plug sense logic.

· Hot-Swap Disk Drive Carrier

The hot-swap SCSI disk drive carrier is a tray with built-in SCSI connectors that provide the interface between an industry standard SCSI 16-bit or 8-bit disk drive and the 80-pin backplane connector.

The carrier includes two LEDs. One of the LEDs is used to indicate the status of the disk drive, and the other one is the power LED indicator for the carrier.

Carriers are available for two drive types: narrow (half-height) and wide (full-height). The narrow carrier has a 50-pin drive connector. The wide carrier has a 68-pin drive connector. Both narrow and wide carriers have the same connector at the rear of the hot-swappable carrier. The different carriers, therefore, can be installed into the same backplane card.

Disk Drive

The following IBM disk drives have been tested within this environment:

- 1080 MB SCSI-2 disk drive:
- 1.1 GB SCSI-2 Fast/Wide disk drive
- 2.2 GB SCSI-2 Fast/Wide disk drive
- 4.5 GB SCSI-2 Fast/Wide disk drive

The hot-swap subsystem additionally requires a power source and a SCSI-2 Fast/Wide SE adapter. The first backplane is connected to the first power supply and to the integrated SCSI-2 Fast/Wide. Additional backplanes will be connected to an additional SCSI-2 Fast/Wide PCI adapter and obtain their power from the second power supply.

# 3.1.1 Backplanes

The F30 can accommodate up to three backplanes each of which can accommodate a maximum of six hot-swappable disks. The first backplane is installed in bank C (as shown in Figure 12 on page 43) and is supplied with the F30 as standard.

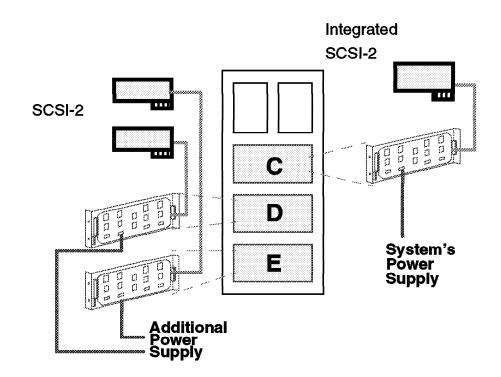

Figure 12. Installing Hot-Swap

The second (feature #6421) and the third (feature #6422) backplanes are installed in banks D and E, respectively. The features, #6421 and #6422, contain all of the necessary hardware to completely enable up to six hot-swap disks to be installed in the machine: the backplane, the power cable, the SCSI controller, the SCSI cable, and mounting hardware.

The F30 default configuration is to control bank C's hot-swap disks and the removable media devices (CD-ROM and so forth) with the integrated SCSI-2 Fast/Wide controller. For improved performance, an optional PCI SCSI-2 SE Fast/Wide adapter (feature #2408 or equivalent) can be installed to provide an independent SCSI bus for Bank C's disk drives. Feature #2446 provides the necessary cable to control bank C's disks from this optional SCSI adapter.

## 3.1.2 Hot-Swap Bays and Banks

For a disk drive to be installed in one of the hot-swappable bays, the disk must use a hot-swappable carrier.

Each hot-swap bank contains six bays and can accommodate three full-height disk drives/carriers or six half-height disk drives/carriers. A combination of halfand full-height disk drives/carriers is possible.

Hot-swap bays are numbered from 1 to 6 from left to right. SCSI IDs ranging from 8 to 13 are assigned automatically from left to right. When disks are installed in the carriers, their SCSI ID jumpers have to be removed. The hot-swap bay SCSI ID numbering is shown in Figure 13 on page 44.

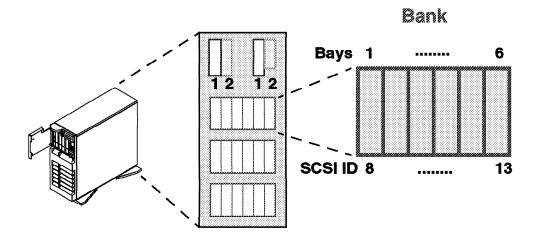

Figure 13. Front Bays

# 3.2 Installation

The requirements for installing hot-swap disk drives are not the same for all three banks. A general requirement is that each hot-swap bank requires a separate SCSI-2 adapter. In the case of the first bank, bank C in Figure 12 on page 43, it uses the integrated SCSI-2 controller. Banks D and E require the installation of one additional backplane each. These additional backplanes use the second power supply which is provided with the F30.

# 3.2.1 Accessing the Hot-Swap Banks

To access the hot-swap banks, you must first remove the front cover of your machine as shown in Figure 14 on page 45. To do this, refer to the chapter "Installing Options" in the F30 User's Guide; then look at the section titled "Removing the Front Covers Only." In the same order as this section describes, you should:

- 1. Open and remove the door.
- 2. Release the front cover latch.
- 3. Unlock the keylock.
- 4. Remove the front cover.

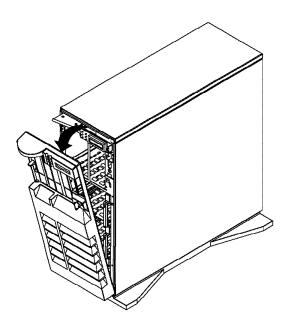

Figure 14. Removing the Front Panel

This will provide you access to the hot-swap banks. If you only have one backplane installed you will be able to add or remove up to six disks.

# 3.2.2 Installing Drives in Bank C

The backplane for bank C comes installed in the system. The SCSI IDs are automatically assigned by the backplane for each bank. Therefore, no jumpers are required on the drives. If your disk drive has SCSI ID jumpers set, you must remove them. Refer to the disk drive booklet provided with the system or with your disk drive. Attaching SCSI address jumpers on the drive rather than using the automatic ID supplied by the backplane is not advised.

Each drive you plan to install in bank C must have the hot-swap carrier attached. It is recommended that you install the hard disk in the next unused position.

# 3.2.3 Installing Drives in Bank D

To install drives in bank D, you must first install a backplane in the back of the bank and an SCSI-2 Fast/Wide adapter in a spare PCI expansion slot. The installation procedure is as follows:

- 1. Install a backplane in the bank.
- 2. Install an additional PCI SCSI-2 Fast/Wide adapter.
- 3. Connect the SCSI adapter to the backplane.
- 4. Connect the additional power supply to the backplane.
- 5. Install the hot-swap drive as you would for bank C.

# 3.2.4 Installing Drives in Bank E

Installation of drives in bank E is exactly the same as the procedure for installing drives in bank D.

## 3.2.5 Disk Carriers

The disk carriers have two lights which enable you to determine the status of the drive. Figure 15 shows a diagram of the lights and the spin down button, and Table 11 explains their meanings.

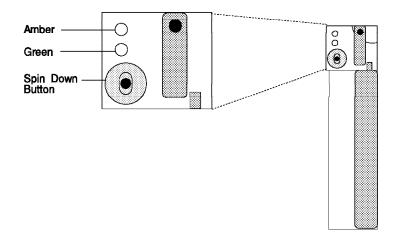

Figure 15. Disk Drive Light

| Table 11. Status Lights |           |                                  |  |
|-------------------------|-----------|----------------------------------|--|
| Light or Button         | Status    | Definition                       |  |
| Amber                   | On        | Drive spinning                   |  |
|                         | Off       | Drive not spinning               |  |
| Green                   | On        | Power On                         |  |
|                         | Off       | Power Off                        |  |
|                         | Blinking  | Power Off/Drive identify         |  |
| Spin down               | Depressed | Spin down drive and remove power |  |

During normal operation of AIX, both of the lights on the disk carrier will be on. If a drive is removed from the ODM, for example, by using:

rmdev -d -l hdiskx

the drive will spin down, and the amber light will go out.

# 3.3 Using the Hot-Swap Subsystem

Having the hot-swap subsystem is very useful. As previously mentioned, it allows you to add, remove or replace disk drives without shutting down and powering-off your system. There are, however, three levels at which you can use the hot-swap subsystem.

First, you can use the hot-swap subsystem to simply add and remove disk drives from the system. You can buy and add new drives with ease, and these can be quickly configured into your system without affecting the users. You can also export volume groups and remove the drives to put into other hot-swap systems, or you could remove a disk from a volume group and use the disk as an extra disk for another system.

Second, there is replacement usage. You may only have one system with the hot-swap capability and will only remove drives if they become faulty. In this scenario, you can replace the drive without powering-off and shutting down the system. To enable the removal of the drive, the administrator will tell AIX that the disk is to be removed from the system. If the data on the disk can still be accessed, the administrator can migrate the contents of the disk to another one or back up the data on the disk. The disk will then be replaced, and using a backup of the data on this disk or by migrating the data back, the disk will be re-added to the system, and any data which was originally on the disk will be restored. In this scenario, where the data was not migrated, users who were using data on the drive will be affected. The users will be unable to access their data until a replacement drive has been fitted and the data restored.

The third usage of the hot-swap subsystem is mirroring, effectively giving the subsystem RAID 0. Failures happen infrequently, but when the failures do happen, they can cause havoc with your data. Using mirroring with the hot-swap subsystem allows the system to carry on using data contained on a disk even if that disk fails since it will be able to use a mirror. If a disk fails, the disk can be replaced and the new disk added to the system. A mirror can then be rebuilt without affecting AIX, the applications or the users. The subject of mirroring is discussed later in this chapter.

# 3.3.1 Adding a New Drive to a Live System

When you install a new drive in the hot-swap subsystem, the amber light in the carrier will flash and then go out. This indicates that the drive has been identified and is not spinning. At this point, AIX does not know that the drive is present in the system. To tell AIX that you have added a new drive, you can use SMIT or type:

cfgmgr

from the command line. Running this command will cause AIX to find the drive and spin it up. You will see the amber light come on at this point and will hear the sound of the drive spinning up. Using the 1spv command, you will be able to see your new drive added. f the drive contains a volume group, you access it from your system by running:

importvg -y VGname hdiskx

Otherwise, you can add the disk to an existing volume group by using extendvg or create a new volume group by using smit mkvg.

# 3.3.2 Removing a Drive from a Live System

To be able to remove a hot-swap drive from the system without causing problems, you will have to tell AIX that you are removing the drive.

## 3.3.2.1 Removing a Disk From an Existing Volume Group

If you want to physically remove the disk and it belongs to an existing volume group, you would either remove the logical volumes which are present on the disk (you can find out which logical volumes are present on a disk by using the lspv -1 hdiskx command), or migrate the physical partitions from the disk to other disks in the same volume group. To remove a disk from an existing volume group, you can use the following procedure:

- 1. Unmount all the filesystems on the disk if you are removing the logical volumes on the disk.
- 2. Remove all data from the drive by either removing the logical volumes or by migrating the partitions on the disk to another disk in the same volume group. If you are removing the logical volumes, you may wish to back up the data prior to removal.
- 3. Remove the drive from the volume group:

reducevg VGname hdiskx

4. Remove the device from the ODM:

rmdev -d -l hdiskx

When you run the rmdev command, the amber light on the drive will switch off. If you run 1spv, you will see that the disk is no longer defined to the system.

5. Physically remove the drive from the system.

### 3.3.2.2 Removing a Drive with its Own Volume Group

To remove a drive which has its own volume group, you can use the following procedure:

- 1. Back up any data that you require from the volume group.
- 2. Unmount all the filesystems on the disk.
- 3. Varyoff the volume group by issuing:

varyoffvg VGname

4. Export the volume group by issuing:

exportvg VGname

5. Remove the device from the ODM by issuing:

rmdev -d -l hdiskx

6. Physically remove the device from the system.

The disk can easily be re-added to the system, and the volume group can be accessed using the importvg command.

# 3.3.3 Replacing a Previously Defined Drive

If you add a disk drive which was already configured to the system and was removed using the procedures described above, then you can simply add the new drive as described in 3.3.1, "Adding a New Drive to a Live System" on page 47.

### 3.3.3.1 Replacing a Previously Defined Drive into the Same Bay

If a drive was physically removed without first being logically removed from the operating system, then AIX may have problems. If there were no writes to the disk after the removal of the disk, then there may be no requirement to run any commands. If a write occurred after or during the removal of the drive and the drive has been re-added, then you should perform the following:

- 1. Unmount all filesystems on the disk.
- 2. fsck -y filesystems on the disk.
- 3. Remount the filesystems on the disk.

#### 3.3.3.2 Replacing a Previously Defined Drive into a Different Bay

If you replace a drive into a different bay from the one from which it was removed, the one configured to the system by running the cfgmgr command, and you didn't remove the device from the ODM before physically removing the device, then you will have to clear up the ODM because there will be a duplicate entry for the drive.

The following shows a scenario where there were three disks in the system and two volume groups on two separate disks. The disk belonging to testvg was physically removed without telling AIX.

Running the 1spv command shows the three disks:

| lspv   |                  |        |
|--------|------------------|--------|
| hdisk0 | 00000000a641877c | rootvg |
| hdisk1 | 0000000b0a645b0  | testvg |
| hdisk2 | 00000000a6274604 | None   |

hdisk1 was removed from the system before telling AIX. The disk was replaced into a different bay than it was removed from. The cfgmgr command was run to configure the disk back into the system, and now 1spv shows:

| lspv   |                  |        |
|--------|------------------|--------|
| hdisk0 | 00000000a641877c | rootvg |
| hdisk1 | 0000000b0a645b0  | testvg |
| hdisk2 | 00000000a6274604 | None   |
| hdisk3 | 0000000b0a645b0  | testvg |

There are now two entries for the testvg volume group, both with the same physical volume identifier. This is incorrect and can be cleared up by performing the following:

- 1. Umount all filesystems in the testvg volume group.
- 2. varyoffvg testvg
- 3. exportvg testvg

At this point, you may get the following error which you can ignore:

0516-024 /usr/sbin/lqueryvg: Unable to open physical volume. Either PV was not configured or could not be opened. Run diagnostics.

Running 1spv now shows:

| lspv   |                  |        |
|--------|------------------|--------|
| hdisk0 | 00000000a641877c | rootvg |
| hdisk1 | 0000000b0a645b0  | None   |
| hdisk2 | 00000000a6274604 | None   |
| hdisk3 | 0000000b0a645b0  | None   |
|        |                  |        |

- 4. rmdev -d -l hdisk1
- 5. rmdev -d -l hdisk3
- 6. cfgmgr

Running 1spv now shows the correct disks:

| lspv   |                  |        |
|--------|------------------|--------|
| hdisk0 | 00000000a641877c | rootvg |
| hdisk1 | 00000000b0a645b0 | None   |
| hdisk2 | 00000000a6274604 | None   |

- 7. importvg -y testvg hdisk1
- 8. Mount all the filesystems. You may have to run fsck -y on the filesystems first if they were written to while the disk was removed.

### 3.3.4 Mirroring

Mirroring disks has been discussed at great detail in many publications and in InfoExplorer. Here, we will explain an outline of the process you will need to take to use mirroring. Mirroring will take maximum advantage of the hot-swap subsystem.

The hot-swap subsystem will mean that AIX will have to be explicitly told about the removal and addition of disks. In a normal AIX environment the system would have been shut down and powered-off. The system would then recognize the removal or addition of disks.

### 3.3.4.1 Removing and Adding a Mirrored Disk

If you want to remove a disk which is a mirror of other disks in its volume group, you can either remove the logical volume's copies which are on the disk and follow the procedure outlined in 3.3.2.1, "Removing a Disk From an Existing Volume Group" on page 48, or you can remove the disk without telling AIX. If you choose to remove the disk without telling AIX, you should perform the following when you re-add the disk:

- 1. Unmount all the filesystems which are mirrored on the disk.
- 2. Change the state of the disk in the volume group to active:

```
chpv -v -r hdiskx
chpv -v -a hdiskx
```

3. Synchronize all the partitions on the disk from their mirrors:

syncvg -v VGname

4. Remount all the filesystems which are mirrored on the disk.

This will ensure that AIX correctly knows about the disk being re-added and that all the partitions are correctly synchronized.

If the disk is part of the root volume group and the filesystems which are on the disk can't be unmounted, then you can either wait for a reboot of the system or remove the disk from the volume group, and then re-add the disk by performing the following:

 Remove all the mirrored copies from the mirrored disk (for example, if we had a logical volume called Iv00, there were a total of two copies of the logical volume and the disk which was removed was hdiskx):

rmlvcopy lv00 1 hdiskx

2. Reduce the rootvg to remove the disk:

reducevg rootvg hdiskx

3. Remove the device from the ODM:

rmdev -d -l hdiskx

- 4. Insert the new drive.
- 5. Configure it to the system:

cfgmgr

- Extend the root volume group to this disk: extendvg rootvg hdiskx
- Recreate the mirrors on the disk, for example: mklvcopy lv00 2 hdiskx

# Chapter 4. Boot Support and Firmware

The PCI RS/6000 Entry Server systems are based on the PowerPC Reference Platform Specification (PReP); thus, in contrast to the microchannel-based RS/6000 systems systems, their hardware is not bound to a specific operating system.

In order to separate the hardware from the software, an abstraction layer, defined in PReP, is required. The abstraction layer is called Software ROS (Read-Only Storage) and includes the following two components:

- **BTAS (Boot Time Abstraction Software)** Abstracts the hardware that a platform's boot program (for example, firmware) uses at boot time. It also abstracts the hardware that the operating system loader uses to load an operating system.
- RTAS (Run-Time Abstraction Software) A collection of data and software that abstracts hardware from the operating system kernel

For more information on the PReP-specific abstraction layer, refer to the *Managing AIX V4 on PCI-Based RS/6000 Workstations* redbook, or to the PowerPC Reference Platform Specification.

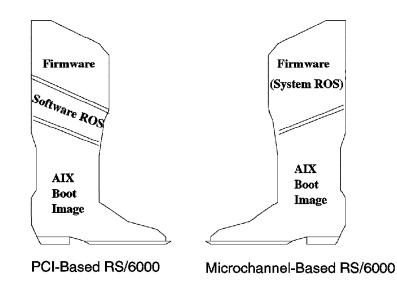

Figure 16. Boot Structure on PCI-Based RS/6000 Systems and Microchannel-Based RS/6000 Systems

Figure 16 shows the components involved in booting a PCI-based RS/6000 system compared to the microchannel-based RS/6000 systems.

Since on the microchannel-based RS/6000 systems the only operating system supported is AIX, the firmware (also called system ROS on those machines) builds the IPL control block required by the AIX boot image using the structure defined by AIX.

On PCI-based RS/6000 systems, the firmware initializes the hardware in a generic way to allow any PReP-compatible operating system to boot on the system. The hardware initialization data is passed to the abstraction layer

software via residual data. In the case of AIX, the abstraction layer builds the required IPL control block before the AIX boot image is loaded.

In the first part of this chapter, we will explain the components involved in the boot process:

- Boot record
- Firmware
- Software ROS
- NVRAM
- Boot image

Then, we will describe the boot process performed by the firmware, and finally we will give an introduction to the System Management Services (SMS) programs.

### 4.1 Boot Record

On microchannel-based RS/6000 systems machines, the entire disk is dedicated to the AIX operating system. Block 0 of the disk is expected to contain the boot-record.

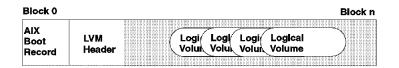

Figure 17. Hardfile Layout on Microchannel-Based RS/6000 Systems

The hardfile layout on PCI-based RS/6000 systems is designed to allow transportable media between various processor types (for example, Intel and PowerPC 60x) the hardfile layout is similar as now found on a system running DOS or OS/2. It implements the concept of disk partitions as specified in the PReP Specification. Following this architecture, the AIX disk image would reside in one of those partitions, as shown in Figure 18.

| Block 0 |           |           | Block n                        |
|---------|-----------|-----------|--------------------------------|
| Master  | Other     | Master    | AIX                            |
| Boot    | Master    | Partition | Boot                           |
| Record  | Partition | Header    | Record Header Volu Volu Volume |

Figure 18. Hardfile Layout on PReP Specification

Different partitions could hold different operating systems or different versions of AIX. The user could be able to choose the operating system to boot, as in "dualboot" on OS/2 and DOS.

The problem with this implementation is that both the Master boot record and the AIX boot record are required to start on disk block 0. To satisfy this requirement, the boot record on PCI-based RS/6000 systems is a combination of both, as shown in Figure 19.

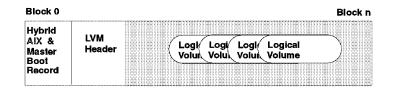

Figure 19. Hardfile Layout on Microchannel-Based RS/6000 Systems

| Note                                                                                                    |
|----------------------------------------------------------------------------------------------------|
| Note                                                                                                    |
| Partitioned disks are not supported in the current release of AIX. Currently, AIX requires all disks used by AIX to be dedicated disks. |
| AIX requires an ulsks used by AIX to be dedicated ulsks.                                                                                |

## 4.2 Boot Components Specifically for AIX 4 on PCI-Based RS/6000 Systems

The firmware on microchannel-based RS/6000 systems is sophisticated enough to:

- · Find the boot device
- · Build the IPL control Block required by the AIX boot image
- · Load the AIX boot image from the boot device
- · Pass control to the boot image

On PCI-based RS/6000 systems, however, the firmware is simple and generic, independent of the operating system; therefore it does not build the IPL control block for AIX, but:

- · Finds the boot device
- · Locates the operating system bootstrap code
- · Passes control to the bootstrap code

regardless which operating system is booting.

In order to create the IPL control block and perform the initialization required by the AIX boot image, a new, intermediary software component has to be added to the boot process on PCI-based RS/6000 systems, the Software ROS.

The boot process on PCI-based RS/6000 systems includes the following three major components:

1. Firmware

- 2. Software ROS for AIX
- 3. AIX boot image

### 4.2.1 Firmware

The firmware is the first code executed when the machine is powered-on. Firmware takes the system from a power-on state to a state where an operating system loader is in memory, ready for execution. Firmware is typically stored in read-only memory (ROM) or in programmable read-only memory (PROM).

The firmware on PCI-based RS/6000 systems performs the following steps:

- 1. Initializes processor registers
- 2. Initializes the memory controller
- 3. Establishes an active RAM area
- 4. Copies decompressed code to RAM
- 5. Decompresses compressed area into RAM
- 6. Establishes execution environment (stacks, and so on)
- 7. Initializes the console
- 8. Displays graphic-logo on console
- 9. Initializes individual subsystems
- 10. Locates and loads the operating system's boot code

The PCI-based RS/6000 system's firmware also provides functions that were already incorporated in the microchannel-based RS/6000 systems firmware. One of them is Power-On Self Test (POST). The POST checks basic hardware, such as processor, native I/O and system memory. It makes a list of the working hardware it recognizes.

When booting, the firmware obtains the boot device list maintained in NVRAM and tries to locate the first valid boot device that has valid boot image on it (this is determined by reading the first 512 bytes on a device). When a valid boot image has been found, it is loaded into memory, and firmware passes control to it. The firmware does not have to be aware of the type of code it loads, whether this code is Software ROS or the kernel of an operation system. In case of the AIX, it is Software ROS.

# 4.2.2 Software ROS for AIX

Software ROS is an intermediary software that implements the Boot-Time Abstraction Software (BTAS) specified in the PReP specification (see Chapter 4, "Boot Support and Firmware" on page 53). This software is the bootstrap code loaded by the firmware. Software ROS starts by copying the contents of NVRAM into system memory.

When the firmware executes after IPL, it scans the system for basic working hardware and stores the information in the memory as residual data. Residual data is used by conventional firmware to pass system information collected by the firmware to the operating system, in our case to Software ROS. It is stored in Little-Endian format and must be converted to Big-Endian format as required by AIX.

Software ROS converts the data into Big-Endian format and handles all the differences in formats and structures so that the AIX kernel will be able to use this data at a later time. Prior to locating the AIX boot image, Software ROS updates the IPL control block with the address of the converted residual data.

## 4.2.2.1 NVRAM Initialization by Software ROS

Because of the differences in size and usage conventions of the NVRAM on the PCI-based RS/6000 systems, it is necessary for Software ROS to initialize the NVRAM image used by the AIX operating system. ROS allocates a section of memory at the end of the IPL control block to use as the NVRAM buffer. Software ROS copies and reformats the information contained in the physical NVRAM into this buffer. The respective data is updated in the IPL control block to reflect the size and location of the NVRAM buffer.

## 4.2.2.2 Construction of the IPL Control Block

On taking control of the system, Software ROS builds an IPL control block that is compatible with AIX. The input for this control block comes from three different sources:

- **Defined values** Hardware-specific information that is model dependent (for example, number of slots)
- **Computed values** Information which is taken by calling query routines against the platform for values (for example, amount of L2 cache)
- **Residual information** Information which is made available by the firmware as residual data (for example, device names)

### 4.2.2.3 Locating and Transferring Control to the AIX Boot Image

Software ROS uses the boot record to locate the AIX boot image. Whatever code is at the beginning of the AIX boot image, Software ROS passes control to it. First, it verifies whether the boot image is compressed or not (remember that this is an option supported by the AIX V4 bosboot command).

Before passing control to the boot image, Software ROS creates a relocation module immediately preceding the IPL control block in high memory. This relocator is used to move the loaded boot image to begin at address 0, as required by AIX.

## 4.2.3 Non-Volatile RAM (NVRAM)

This memory is backed up with a battery and stores system configuration data for use by the firmware and the different operating systems that can be run on the machine. The NVRAM is located on the ISA bus together with the Real-Time Clock (RTC) and, of course, the battery. On microchannel-based RS/6000 systems, this memory is mapped directly into the memory address map and can be accessed by the operating system directly. On PCI-based RS/6000 systems, reading and writing to NVRAM requires that the address be gated into a register pair and the data accessed from it one byte at a time.

The NVRAM is divided into three major areas:

- Global Environment Area (GEArea)
- Operating System Area (OSArea)
- · Configuration data for non-native ISA devices area

Additionally, NVRAM contains a header that describes the location and length of these areas.

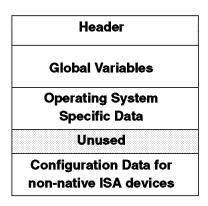

#### Figure 20. NVRAM Layout

- **GEArea** Contains definitions of global environment variables which can be updated and used by different operating systems. Global variables are used mainly by the firmware for cached data or by operating systems to communicate with the firmware.
- **OSArea** The data in this area is preserved between boots of the same operating system only; otherwise the data can be overwritten.
- **Configuration data for non-native devices area** Stores data for ISA devices which are not integrated on the system board. The data must be represented in the format of the compressed Plug and Play configuration packet. Data in this area is stored and used by the operating system. The firmware passes this configuration data to the operating system by using residual data. This area is located at the tail of NVRAM and grows toward lower addresses.

### 4.3 Boot Image

The AIX boot image is loaded by the Software ROS. It consists of the following components:

- An AIX kernel
- · The RAM file system
- · Base customized device information

AIX Version 4 provides support for the following three different RS/6000 platforms:

| Table 12. Platform Types |                                              |
|--------------------------|----------------------------------------------|
| Name                     | Description                                  |
| rs6k                     | Microchannel-Based RS/6000 Systems           |
| rs6ksmp                  | Symmetric Multi-Processor RS/6000<br>systems |
| rspc                     | PCI-based RS/6000 systems                    |

The AIX boot image used in each of the above platforms is platform-specific. To create platform-specific boot images, AIX provides support for the following two issues:

· Recognition of the platform type -

The given platform is specified in the IPL control block built by Software ROS. The boot utility command, bootinfo -T, inspects the IPL control block and prints the platform type to the standard output.

· Specifying the platform type -

With the command bosboot -T, you can generate the boot image for the target platform. If the platform type is not specified, this command defaults to the current platform type that the system is running on.

### 4.3.1 Platform-Specific Components

The AIX boot image is created using the bosboot command. In AIX Version 4.1, however, this boot image is specific to one of the supported platform types. The following platform-specific components are required to create the AIX boot image.

- · Base Proto and Proto Extension Files
- RAM Filesystem
- Object Data Manager (ODM) Predefined Database

### 4.3.1.1 Base Proto and Proto Extension Files

Base Proto and Proto Extension files are used to create the prototype files needed for building the RAM file system used during the boot. The prototype files include device configuration methods and device drivers that are specific to a given machine's device configuration.

The bosboot command builds the prototype file by dynamically combining the Base Proto file with proto extensions to include the installation methods and drivers.

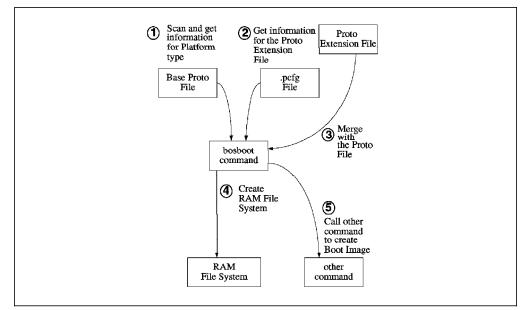

Figure 21. Relation Map of Base Proto and Proto Extension Files

**Base Proto Files:** The Base Proto files are platform specific. They contain libraries, non-device-related commands and ODM data files relevant to a specific platform. They are named with the platform type as their prefix:

• For microchannel-based RS/6000 systems:

rs6k.disk.proto, rs6k.tape.proto, rs6k.cd.proto, rs6k.tok.proto, rs6k.ent.proto, rs6k.fddi.proto

• For SMP systems:

rs6ksmp.disk.proto, rs6ksmp.tape.proto, rs6ksmp.cd.proto, rs6ksmp.fddi.proto, rs6ksmp.tok.proto, rs6ksmp.ent.proto

For PCI-based RS/6000 systems:

rspc.disk,proto, rspc.cd.proto, rspc.tape.proto, rspc.tok.proto, rspc.ent.proto

– Note! –

The *rspc.tape.proto* proto file is new in AIX Version 4.1.4 and allows the creation of a bootable tape on PCI-based RS/6000 systems.

**Proto Extension Files:** Combined with the Base Proto files, Proto Extension files are also used for dynamically creating the prototype file. The platform-specific information is incorporated so that only those extension files relevant to the given platform type are used. However, some of the extension files are used for more than one platform, and some are used for only one specific platform.

To specify which platform needs which types of extension files, they are placed in groups specified as part of their file names. The platform-specific information for the proto extension file groups are maintained in a configuration file which has a .pcfg extension. The .pcfg file is prefixed with the platform type, and it contains the list of *device groups* which are valid for a given platform.

Proto Extension Configuration File

As an example, for the PCI-based RS/6000 platform, the file is called rspc.pcfg and is located in the directory /usr/lib/boot/protoext.

### 4.3.1.2 RAM File System

When the bosboot command is running, it determines the type of platform and the boot device for the boot image. It builds the prototype file based on the information provided by the base proto and proto extension files(4.3.1.1, "Base Proto and Proto Extension Files" on page 59). Once the prototype file is built, the boot image generation proceeds as in AIX Version 3, where the RAM file system is first created, and put together with the stripped kernel image.

The structure of the RAM file system is defined in the base proto files. The RAM file system must contain all data, commands, libraries, and ODM objects required during the boot and before the real file systems are mounted from disk, network or another device.

## 4.3.1.3 ODM Predefined Database

In AIX Version 3, the Device Configuration Database consists of customized and predefined objects for all devices supported by AIX. Predefined objects contribute a major portion of the device database and contain information about all possible types of devices that can be defined for the system. However, the complete Predefined Database is not required, nor is it desirable due to its large size. During boot or installation, only subsets of device information are needed. The problem is that these subsets are different, depending on the boot and installation devices and the different phases of the boot process.

In AIX Version 4, the Device Predefined Database is customized to the configuration of the given system, thus reducing the overall size of the Device Configuration Database. The whole Predefined Database on a given system is small enough to fit into the boot image, providing consistent device information for boot and install across different devices and eliminating the need for subsets and stanzas files.

### — ODM Predefined Database

The ODM Predefined Database (PdDv and PdAt) on PCI-based RS/6000 systems contains definitions and attributes relevant to this platform only.

# 4.3.2 Structure of the AIX Boot image on PCI-Based RS/6000 Systems

The AIX boot image on PCI-based RS/6000 systems is a combination of a PReP-compliant partition image and a standard AIX Version 4 boot image, as shown in Figure 22.

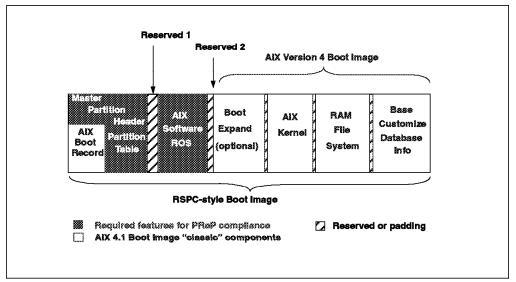

Figure 22. Boot Image Layout on PCI-Based RS/6000 Systems

When the system is booted, the firmware loads the first sector containing the *Master Partition Header*, which includes the AIX boot record and the *partition table*. The Partition Entry Offset and the Length of Partition In Sectors, extracted from the first partition entry in the table, indicates where to find the next partition to be loaded and the size of the partition, respectively. This partition contains the Software ROS code.

After Software ROS takes control and performs the appropriate initialization, it locates the AIX Version 4 boot image and loads it at address zero as required by AIX.

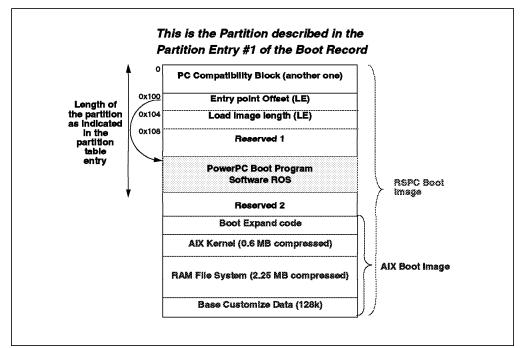

Figure 23 shows the structure of the RSPC-style boot image. Areas *Reserved* 1 and *Reserved* 2 are reserved for padding purposes.

Figure 23. Structure of the Boot Image on PCI-Based RS/6000 Systems

## 4.3.3 Boot Image Creation on PCI-Based RS/6000 Systems

To support boot image creation for PCI-based RS/6000 systems, several commands involved within the boot support process were changed in AIX Version 4. The changes were limited to a minimum, and the main idea is to still use the bosboot command to generate a boot image. Some options have been changed in bosboot to support the new platforms (SMP and RSPC systems). In fact, most of the changes are hidden to the user. The command bosboot -a will create a boot image for the platform type of the system running the command.

#### — Cross Boot Image

Creation of boot images for a different target platform is possible on servers which have installed the required base proto and proto extension files and the predefined database for the target platform.

When using the Network Installation Manager (NIM), all the devices' software packages are installed, and NIM handles different boot images according to the target platform type.

Figure 24 on page 63 shows the components and commands involved within the process of creating the AIX Version 4 boot image.

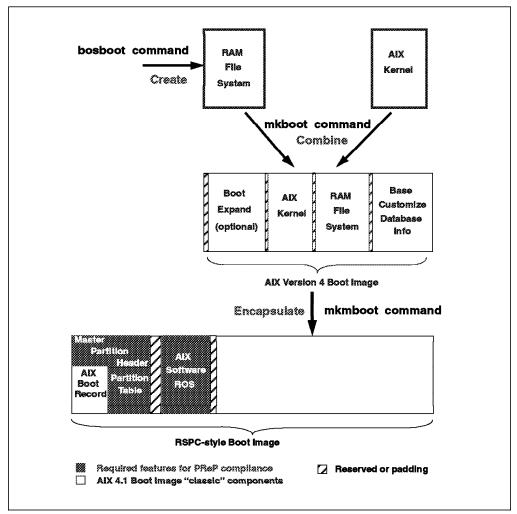

Figure 24. AIX Version 4 Boot Image Creation

When the bosboot command is started, it creates a RAM file system and calls the mkboot command to create the boot image as is normal for an AIX system. Upon detection of a RSPC system, the bosboot command calls the mkmboot routine to encapsulate the AIX Version 4 boot image into the RSPC-style boot image.

### 4.4 Understanding the Firmware

The firmware is the first code to execute when the machine is powered-on. This code resides on the hardware, and it is coded in the factory.

The firmware uses the console and the speaker as means to communicate the results of certain tests. By default, the firmware uses the serial port S1 to display logos, messages and errors. In case a supported graphics adapter is installed in the machine, the firmware will redirect the output to this adapter instead of the serial port.

The firmware is organized into three major sections:

**Boot Block** Receives control at power-on and is able to perform a soft firmware recovery from diskette when necessary

- Firmware Core Brings the system up to where the compressed image has been decompressed and running
- Virtual Disk Contains the firmware modules required to support each hardware subsystem

### 4.4.1 Firmware Boot Sequence

This section describes the firmware booting process on PCI-based RS/6000. This is also shown on Figure 25.

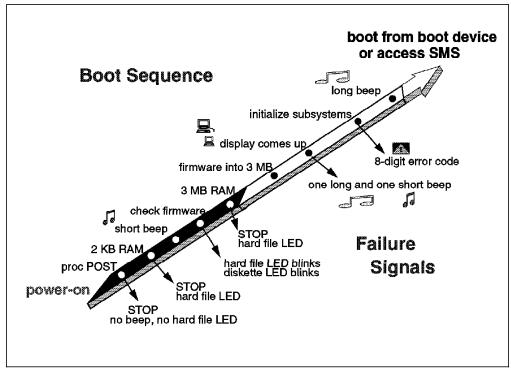

Figure 25. Firmware Boot Sequence

When the system is powered-on, the hardware passes control to the storage address 0xfff00100, the firmware entry point.

1. The firmware's first task is to perform a processor POST (Power-On Self Test).

An uncompressed instruction resides on the entry point of the firmware. If the processor fails to execute this branch instruction, the next instruction is executed.

- If it fails, the system stops.
- 2. The 60x registers are initialized.
  - If it fails, the system stops and appears to be doing nothing, but cooling fans might be observed running.
- 3. The firmware initializes the memory controller, and 2 KB of good memory is found.
  - If it fails, the hard file LED is turned on, and the system stops.
- 4. A short beep is given on the speaker.
- 5. A Cyclic Redundancy Check (CRC) is performed on the compressed firmware.

- If the firmware is corrupted, run the firmware recovery procedure (see 4.4.4, "Firmware Recovery" on page 68).
- The firmware core copies a particular part of the firmware code into the small amount of memory. This firmware code runs the memory POST and configures 3 MB of good memory.
  - If it fails, the hard file LED is turned on, and the system stops.

#### — Passed Critical Phase —

After 3 MB of good memory has been successfully configured, the system will not stop. Any subsequent failures will be logged and displayed as 8-digit error numbers.

- 7. The compressed firmware is copied into the larger amount of good memory (3 MB) and uncompress.
- 8. A new C environment is set up in the larger area, along with a user stack, an interrupt stack, a debugger stack, and a TOC (Table of Contents) pointer.
- 9. The individual subsystems are initialized:
  - The Virtual Disk is brought online
  - NVRAM initialization
  - · PCI set up
  - Interrupts initialization
  - Real-Time Clock initialization
  - · Keyboard/mouse controller initialization
  - Password initialization
  - Debugger initialization
- 10. The Virtual Disk (VDISK) file system is loaded and initialized.
- 11. All device drives from the VDISK file system are loaded.
  - VIDEO: initialize ASCII terminal and/or VGA adapter
    - Initialize Async Console Support (ASCII terminal S1 serial port)
    - Execute the VGA adapter POST. If there is an error, then one long beep and one short beep is sounded on the speaker.
  - Display the "brand" logo on the graphic console or a POST indicator on an ASCII terminal.
  - Keyboard icon appears; initialize the keyboard and mouse.
  - The window for pressing F1 (GUI SMS interface) or F4 (ASCII) keys is now open.
  - The diskette icon appears; initialize the controller.
  - Extended memory icon appears; test the reminder of memory. Memory modules failures are displayed with the 8-digit error code 00020000.
  - The SCSI icon appears; initialize the adapters: SCSI, ethernet, pci\_c970, trpci, tcpip, and initialize network when present.
  - · The last icon is the boot disk icon.
- 12. One long beep is sounded on the speaker.

13. If Power-On Password or Privileged Access Password options are in effect, then the Password screen appears. There are three attempts to the correct password; otherwise the 8-digit error code 00016005 is displayed, and the system stops. The only way to recover the system is to power-off and power-on again.

## 4.4.2 Firmware Passwords

The user can limit access to the system by using passwords. The passwords can be up to eight characters long and are stored in NVRAM. There are three categories of restricted access:

- · Power-On password
- · Privileged Access password
- · Unattended start mode
- Do Not Have the Password? –

In case you don't have a machine's password, the only way to get access to the system is by removing the system's battery. You must be aware that this procedure will erase all firmware configuration data maintained in NVRAM, such as the error log and any configured IP addresses.

## 4.4.2.1 Power-On Password (POP)

When the system is powered on, it checks whether a power-on (POP) password is present. If there is one present and the "unattended start mode" is NOT set, it means the machine's owner does not want the system to be used unless the POP password is supplied. In this case, the system will prompt for the POP password. The user is given three attempts to enter the correct password. If the user fails to supply the correct password, the system will go into a "hung" state and must be powered off before continuing.

## 4.4.2.2 Privileged Access Password - PAP

The Privileged Access password is used to limit access to the System Management Services (SMS) programs (also called the Supervisory Password When the user presses one of the keys to access SMS, the system will check to see if a Privileged Access password exists; if it does, the user is prompted to enter the Privileged Access password. The user is given three attempts to supply the correct password. If the user fails to do so, the system will go into a "hung" state and must be powered off before continuing.

## 4.4.2.3 Unattended Start Mode

To use this mode, a power-on password must be previously specified. If unattended start mode is enabled, the system will boot from the defined boot device without requiring the user to enter the power-on password. While the system can be booted without entering the POP password, the keyboard controller will be programmed to lock up until the POP password is provided. This mode is ideal for servers that run unattended. After an electrical power failure, for example, the operating system will be rebooted without waiting for a user to enter the power-on password.

## 4.4.3 Firmware Flash Update

There are several situations where a firmware flash update may be required. For example, after a field EC (engineering change) or to provide firmware support for a new adapter.

The firmware flash update can be performed by the user in Normal mode or by the system in Recovery mode. The default is the Normal mode update performed by the user from the SMS Tools (Utilities in the ASCII version) menu. Messages and errors are communicated through the menu pop-up interface.

The Recovery mode update is executed automatically when a bad firmware image is detected during early system initialization (see 4.4.1, "Firmware Boot Sequence" on page 64). In this mode, most messages and errors are suppressed; fatal errors are displayed in a serial-interface-compatible format.

To start a firmware update, you have to perform the following steps:

- 1. Access SMS.
- 2. Select the Tools menu (Utilities in the ASCII version).
- 3. Select the Update icon (Update System Firmware on ASCII).

Before starting the firmware update process, the system will ask you if you want to create a *firmware recovery* diskette. It is recommended to create the recovery diskette, unless you have created it already. To create the recovery diskette, insert a blank DOS-formatted diskette.

4. After the recovery diskette has been successfully created, follow the instructions to update the firmware.

To update the firmware, the system searches the diskette drive for a flash update file with the extension *.IMG*. If found, the file is loaded. This file is a composite image. It does not contain the entire firmware; thus, when the firmware is updated, only the sectors contained in the *.IMG* file are programmed.

Once loaded, the image is examined to ensure it is a valid firmware image. Flash table/system ID structure, file length and the Cycle Redundancy Check (CRC) are verified. If we have a valid image, the Vital Product Data (VPD) information is duplicated in the recovery block (for recovery purposes in case the image is corrupted) and also merged with the composite image.

Now, the update routine starts programming the firmware sectors to be updated.

#### — Attention -

A system power-off in this section of code will result in a corrupted flash ROM.

Notice that because only the composite image sectors are erased and reprogrammed, those sectors are the only ones that could be corrupted. Since the recovery block is protected in Normal mode and Recovery mode, the system can still be restored by using the recovery diskette. A system power-down at the wrong time could result in a completely corrupted flash ROM and a dead system.

## 4.4.4 Firmware Recovery

During the firmware boot process, one of the first tasks is to verify the Cycle Redundancy Check (CRC) of the firmware code. If the update portion of the firmware has a CRC miscompare (is corrupted), you will see the following symptoms:

- One **short beep** will be sounded on the speaker.
- The hard disk LED will blink continuously.
- The diskette drive LED is selected or blinking, waiting for a diskette to be inserted.
- The display or tty is blank.

*Recovery Procedure:* To rewrite the Flash memory, you will need a firmware recovery diskette.

#### - Note

The recovery diskette must be made in advance at the customer location using the "Update System Firmware" utility provided with the System Management Services (SMS) program.

If you have a firmware recovery diskette, perform the following steps:

- 1. Insert the firmware recovery diskette into the diskette drive. The diskette LED should turn on while data is being copied into memory.
- 2. The hard file LED should stop blinking. The system will retry forever when something is wrong.
- 3. The system will reboot the machine when the recovery is successful.

The firmware flash routine performs some general clean-up and reboots the system. Once the system is rebooted, the new flash image is active and executed.

### 4.4.5 Power-On Self Test (POST)

The following POST tests are performed by the firmware on PCI-based RS/6000 systems:

#### 4.4.5.1 Processor POST

The firmware tests the processor very briefly. If there is a failure, the system will stop, and the initial beep of the speaker will not be heard.

### 4.4.5.2 Memory DIMM and L2 Cache POST

The firmware RAM POST tests all the memory; it is done in segments. After the initial short beep, if the system stops with the hard file indicator on solid, this is the indication that no memory was found. If some memory is found, then a good 2 KB continuous segment is sought. If the 2 KB segment cannot be found, the system stops with the hard file indicator on solid.

The L2 cache is tested. If it fails, there will be a momentary indication when the display becomes available. The error is also written to the Error Log. During the system initialization when icons are being displayed for the individual

subsystems, one of the icons will be the memory icon. During the display of this icon, an 8-digit error code will be displayed if the L2 cache is not fully functional.

The remainder of memory is also tested, and if a failure is detected, an 8-digit error code is posted. This error indicates which Dual Inline Memory Module (DIMM) slot is at fault. The basic algorithm for the system memory configuration is as follows:

- 1. Query each memory slot to see if there is a memory DIMM installed.
  - If yes, determine its size. Identify each DIMM as IBM or non-IBM, ECC or parity. This is done by querying special identification registers in the DIMMs themselves.
  - If the DIMM could not be identified, display the memory slot number as well as a warning saying that a DIMM could not be identified. Proceed with the next DIMM.
- 2. Test the DIMM.
  - If this is an IBM DIMM and it passes the test, make it available and add its size to the "available memory" quantity. If it doesn't pass the test, keep the DIMM out of the system configuration, and display a warning on the screen reporting the faulty DIMM slot number.
  - If this is a non-IBM DIMM and passes the test, make it available, and add its size to the "available memory" quantity. In addition, display a message on the screen reporting that a non-supported, non-IBM memory DIMM has been found, tested and correctly configured. If the DIMM doesn't pass the test, display a warning on the screen reporting that a non-IBM memory module was found and failed to pass the test.
- 3. Proceed with the next DIMM.

At the end of this process, the system will have available all the memory it could configure (IBM or not).

### 4.4.5.3 Graphics Adapter POST

The firmware does test the graphics adapter but not the display. The system will give a speaker beep sequence when the graphics adapter is found to be non-functional. The beep sequence is a one long beep, followed by one short beep. The error is logged, and the system boot continues.

### 4.4.5.4 Keyboard and Mouse Controller POST

The keyboard/mouse controller has a built-in Power-On Self Test, and the firmware checks the result. If an error is detected, an 8-digit error code is displayed; the error is written to the Error Log, and the system continues.

### 4.4.5.5 SCSI Subsystem POST

The SCSI POST opens the adapter and runs several test scripts which check and exercise the various functions related to the chips on the integrated SCSI adapter, such as DMA, simulate mailbox commands, and so on. If an error is detected, an 8-digit error code is displayed; the error is written to the Error Log, and the system continues.

- Note -

The 8-digit POST error codes are listed and described in the *User's Guide* manual for the corresponding PCI-based RS/6000 system.

# 4.5 LCD Panel

The LCD panel is part of the PCI-based RS/6000 hardware. During the boot process the system will display 3-digit codes on the left of the top row on the LCD panel. The intended use of the 3-digit codes is to assure the observer that the firmware is operational after power-on and before information appears on the console display.

Table 13 shows the most important LCD codes. All possible codes are documented in the *Service Guide* manual for the corresponding PCI-based RS/6000 server.

| Table 13.     | Checkpoint Codes on the LCD Panel                                                                                                    |
|---------------|----------------------------------------------------------------------------------------------------|
| Code<br>(Hex) | Description                                                                                                    |
| F08           | Run recovery block base, test 2 KB, then set the stack                                                                                               |
| F09           | Copy CRC verification code to RAM                                                                                                    |
| F09           | Turn on cache                                                                                                    |
| F0B           | Flush cache                                                                                                    |
| F19           | Initialize base memory, stack                                                                                                    |
| F1A           | Copy uncompressed recovery block code to RAM                                                                                                    |
| F1F           | Branch to high-level control routine                                                                                                    |
| F20           | Initialize I/O system                                                                                                    |
| F22           | No memory found                                                                                                    |
| F25           | Unsupported DIMM detected                                                                                                    |
| F4B           | CPU over temperature or bad system board                                                                                                    |
| F54           | Fan fail warning                                                                                                    |
| F60           | Initialize keyboard/mouse controller and password                                                                                                    |
| F61           | Extended memory initialization command                                                                                                    |
| F71           | Stating whether CMOS contents are valid                                                                                                    |
| F74           | CMOS initialization                                                                                                    |
| F7A           | NVRAM initialization                                                                                                    |
| F91           | Low-level initialize VDISK file system                                                                                                    |
| FA0           | Start resident monitor, run V: autoexec.6md; initialize various<br>subsystems: video, keyboard/mouse, extended memory, diskette, SCSI,<br>and so on. |
| FA5           | ASCII terminal initialization                                                                                                    |
| FCE           | No operating system boot, exit normal boot sequence                                                                                                  |
| FD0           | Start of boot sequence                                                                                                    |
|               | Appendix A, "Firmware Checkpoint Three-Digit Codes" on page 185 for mation on LCD codes.                                                             |

## 4.6 System Management Service (SMS)

The SMS programs make it possible for you to view information about your computer, run memory tests and set the device from which the server will boot.

By default, the firmware uses the serial port S1 to display logos, messages, errors, and also as the interface to the SMS programs. If a supported graphics adapter is installed in the machine, the firmware will redirect the output to this adapter instead of the serial port. It means, if you have installed a graphics adapter but you want to use an ASCII terminal attached to serial port S1 as the console for the SMS programs, then you will have to remove the graphics adapter first.

The SMS programs provide two types of interfaces: a graphical user interface which can be used on a graphical display and an ASCII interface which can be used either on an ASCII terminal or on a graphical display.

Note: The ASCII interface provides more functions than the graphical interface.

To start the programs:

- 1. Turn on or shut down and restart the computer.
- When the first screen appears, press the F1 key to use the GUI interface. To use the ASCII interface, press the F4 key. On an ASCII terminal, you can press either the number 1 or the number 4 key.

Note: You must press above listed keys before the last indicator appears.

## 4.6.1 SMS Graphical Main Menu

The graphical System Management Menu offers the following services:

- Start Up Allows you to define a customized boot list which defines the sequence in which devices are searched by the system for a bootable image.
- **Test** The only test supported here is the memory test. Testing other devices can be performed by using the diagnostics tools as explained in Chapter 8, "Diagnostics Support" on page 145.
- **Tools** Provides several tools to set and remove passwords, to set the unattended start mode, to update the firmware, to set the IP addresses for network booting, and other utilities.

## 4.6.2 SMS ASCII Main Menu

The ASCII version of the System Management Services includes an additional function not found in the graphical version, support for the following languages:

- English
- French
- German
- Italian
- Spanish
- Swedish

All menus and options, as well as the button titles, have been translated.

## 4.6.3 Start-Up Menu

The corresponding menu to the graphical Start Up menu in the ASCII SMS version is the Select Boot Devices menu. The Start Up menu enables you to define a custom boot list which determines the order in which devices are searched by the operating system for a bootable image.

When this menu shows up, the current boot-order list is displayed. The **Default** icon can be used to restore the default settings, or the **Select** icon can be used to configure a new boot-order list. The default settings are:

- 1. Diskette drive
- 2. CD-ROM drive
- 3. Hard disk drive
- 4. Network (if any network adapter installed)

To configure a device as a boot device, you can use the mouse and click on the device; or use the arrow keys to highlight the device, and press the **Spacebar** to select it. A number indicating the order of the startup sequence will appear on the device.

To cancel the configured selections, the **Cancel** icon can be used.

The ASCII interface offers an additional function (option 7. Boot Other Device) which can be use to boot directly from the specified device without having to change the boot-order list.

## 4.6.4 Test Menu

The corresponding menu to the graphical Test menu in the ASCII SMS version is the Test the Computer menu. The Test menu allows you to test the system memory.

To begin the test, select the **Test** icon. The **Loop Test** icon, when selected, allows the memory to be tested in a continuous loop. The test can be stopped by pressing the **S** key. If a problem is detected during testing, an error code similar to the one below will be displayed:

00020000

## 4.6.5 Tools Menu

The corresponding menu to the graphical Tools menu in the ASCII SMS version is the Utilities menu. The Tools menu contains the following utilities:

Power-On Allows you to set or remove a power-on password.

- Super Allows you to set or remove a Privileged Access password. Privileged Access means access to the System Management Services program.
- **Remote On** When enabled, the system will boot from the defined boot devices without asking for the power-on password. You must set a power-on password before you can enable the remote mode. While the system can be booted, the console keyboard will be locked. This mode is ideal for network servers and other computers that operate unattended.

- **Update** Enables you to update the system firmware and to create a firmware recovery diskette.
- **Error Log** Enables you to view the error log information that is stored if an error occurs.
- **RIPL** Allows you to select a remote system to load a boot image from. This option must be selected when you want to boot from a NIM Master for installation or maintenance purposes.

# Chapter 5. AIX Version 4.1.4 Support

AIX Version 4.1.4 is the first supported operating system on the PCI-based RS/6000 servers, E20 and F30. These machines can be installed from a standard AIX Version 4.1.4, or later, installation CD-ROM or over the network.

AIX Version 4.1.4 provides support for four features which are specific to or different from the PCI-based RS/6000 servers when compared with microchannel-based RS/6000 systems:

- Support for a soft "key-switch" function
- · System dump support
- mksysb support
- ISA adapter configuration support

The first three features are discussed in detail in this chapter. ISA, together with PCI adapter configuration support information, can be found in Chapter 6, "Adapter and Device Configuration on PCI-Based RS/6000 Servers" on page 99.

This chapter also covers Graphics support for the PCI-based RS/6000 servers.

## 5.1 Electronic Key-Switch Function

One of the main differences between the traditional microchannel-based RS/6000 systems and the current range of PCI-based RS/6000 systems is the omission of a physical key. On all microchannel-based RS/6000 systems, there is a physical key which can be in one of three positions:

- Normal
- Service
- Secure

Although the E20 and F30 do not have this physical key, they have an electronic key-switch instead. Currently, this provides the ability to boot the machine in Normal or Service modes. The electronic key-switch is a logical key-switch, separate from a physical one, that the platform firmware knows about. Its state is communicated from the firmware to AIX through a residual data environment variable. Currently, only the firmware can set the electronic key switch.

### 5.1.1 Boot-Device Order List

When an E20 or F30 has passed through the firmware boot-up stage, it is then required to boot an operating system. To do this, the machine has to know which device it should try and boot from. To enable this to happen, the E20 and F30 both use the Boot Device Order List (Boot List). There are two of these on the E20 and F30. The first list is the default one, and it has four entries:

- 1. Diskette drive (not supported in AIX Version 4)
- 2. Internal CD-ROM drive
- 3. Internal hard disk
- 4. Network adapter

This list cannot be changed. The second is a customized list, and it can be changed by using the bootlist command or by using System Management Services (SMS - see 4.6, "System Management Service (SMS)" on page 71). When AIX is installed, it will set the customized list using the bootlist command so that the hard disk which has been installed will boot when the RS/6000 is powered on.

Figure 26 shows the menu in SMS which is used to change the customized Boot List.

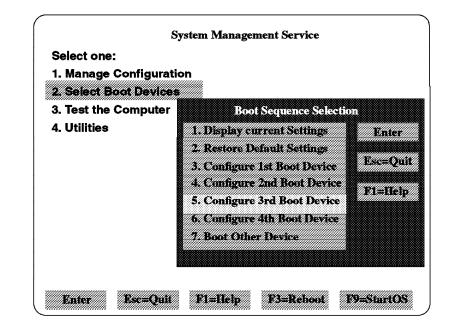

Figure 26. Boot Sequence Selection Submenu

On all RS/6000 machines, the key position, either physical or electronic, determines the way in which the RS/6000 will boot. On the microchannel-based RS/6000 systems, the position of the key at boot time will determine which Boot List to use. With these machines, there are two customized Boot Lists: one for Normal and one for Service. Typically, the Normal Boot List would contain an entry to try and boot from hard disk first, and the Service Boot List would contain the diskette first followed by the tape drive, CD-ROM and hard disk.

AIX will also react differently depending on the position of the key. Booting AIX (from hard disk) with the key in the Normal position will result in the operating system booting normally and users being able to log onto the system. Booting AIX (from the hard disk) with the key in Service position will result in the operating system loading diagnostics so that the administrator can test hardware components of the system and check the AIX error logs.

The 40P was the first RS/6000 to be provided without a physical key. Instead, the machine was permanently set to Normal mode. As with the 40P, the 43P only operates in Normal mode due to the absence of an electronic or physical key. The system key-switch abstraction exists, but no electronic or physical key exists on the platform. No initial state is communicated from the firmware to AIX, and the system key-switch remains in the Normal position. This means that when AIX boots, it can only see the key in Normal mode.

With the introduction of the E20 came a new electronic key-switch function. As with the 43P, there is no physical key, but there is a static electronic key. The key-switch abstraction is set by the firmware at boot time. The provision of the electronic key is essential for the machine to boot AIX diagnostics from hard disk, which both the 40P and 43P are unable to do.

## 5.1.2 Function Keys - Key-Switches at Boot Time

During the boot process, function keys can be pressed to alter the electronic key-switch and determine which Boot List to use during the boot procedure. There are four function keys that can be pressed which determine the type of boot which will occur, these are described as follows:

### F1 Key:

F1, when operated from a directly attached keyboard, will invoke the SMS GUI interface. The electronic key-switch will be set to Normal mode.

#### F4 Key (4 with an ASCII terminal):

F4, when operated from a directly attached keyboard, will invoke the SMS program and present the ASCII interface. The electronic key-switch " is set to Normal mode.

#### F5 Key (5 with ASCII terminal):

The F5 key will cause the default firmware Boot List to be used. The electronic key-switch is set to Service mode. This mode attempts to boot from the first device of each found in the list. It does not search for other bootable devices of that type if the first device is not bootable. Instead, it continues to the next device type in the list. If after one pass through the Boot List no boot record is found, the firmware will invoke the SMS program.

#### — Mksysb Booting ·

To boot from a tape (to restore a mksysb or boot into maintenance mode) requires SMS. From SMS, you can select an alternative boot device which includes a tape drive if one is installed.

#### F6 Key (6 with ASCII terminal)

When F6 is selected, the firmware looks for a boot record according to the custom Boot List that was set up by SMS or by using the bootlist command. If the Boot List was not customized, the default Boot List is used. The electronic key-switch is set to Service mode. Again, if after a pass through the custom boot list no boot record is found, the firmware will invoke the SMS program.

When AIX V4.1.4 is installed on the E20 and F30, it automatically sets the customized Boot List to the installed hard disk. The customized Boot List is thereafter used by the system when booting in Normal mode, or you can invoke the customized Boot List in Service mode by pressing **F6** during the firmware boot process.

### 5.1.3 bootlist Command

On the E20 and F30 (and 43P), the bootlist command can be used to alter the customized Boot List. For example, you can set the customized Boot List with the following command:

bootlist -m normal hdisk0

This would set the customized Boot List in the NVRAM to hdisk0. Then, hdisk0 would then be used to attempt a boot in Normal mode. It should be noted that the Boot Device Order List service (which is the default Boot List) cannot be altered. Attempting to change the service Boot List this way will result in the following error:

bootlist -m service rmt0 hdisk0 cd0

0514-220 bootlist: Invalid mode (service) for this model

One other point to note is that the RSPC machines cannot use the generic terms such as scdisk or rmt for devices. All the devices must be explicitly stated, for example rmt0. Trying to use generic options will result in an error:

bootlist -m normal scdisk

0514-202 bootlist: Invalid device name (scdisk)

There are, therefore, two ways to alter the customized Boot List: from System Management Services and from AIX using the bootlist command. There is no way to alter the Service Boot List as there is with the microchannel-based RS/6000 systems

### 5.2 Entering Debug Mode

On a microchannel-based RS/6000 system you can enter debug mode, Ildb, by switching the key to Service and pressing one of the following key combinations:

- CTL-ALT-NUMPAD4 (on a graphical console)
- CTL-\ (on an ASCII display)

The CTL-\ key combination is valid on most OEM terminals. On some IBM 3151 terminals, using a cartridge, you may have to press CTL-NUMPAD4.

Since the E20 and F30 have a static electronic key which is set to Normal during the normal operation of AIX, the above key sequences will not work unless the debugger, IIdb, is pinned. You can do this by entering the following command and rebooting your machine:

bosboot -D -a -d /dev/hdiskx

Where hdiskx is the disk containing the boot logical volume. After rebooting your machine, using either of the two key sequences shown above will invoke the debugger on an ASCII terminal (although the debugger can be invoked with a graphical display keyboard, an ASCII terminal must be attached to use the debugger). Be aware that anyone using either a graphical or ASCII console will be able to make the machine unavailable to other users.

### 5.3 System Dump Support

Your system will generate a system dump when a severe error occurs. System dumps can also be initiated by root, which is useful when, in the rare case, your system appears to have hung, but no dump has occurred. A system dump creates a "picture" of your system's memory contents and is useful for support staff and developers in helping determine why a system crashed.

The AIX dump facility is included in the bos.sysmgt.serv\_aid fileset. By default, whenever a dump is generated, it is written to the paging space. The next time the system is booted, AIX will look for a dump in the paging space, and if one is present, AIX will ask whether it should be copied onto tape (if present) or diskette. Figure 27 is an example of the screen you will see upon booting after a system dump has been taken.

Copy a System Dump to Removable Media The system dump is 21255168 bytes and will be copied from /dev/hd6 to media inserted into the device from the list below. Please make sure that you have sufficient blank, formatted media before you continue. Step One: Insert blank media into the chosen device. Step Two: Type the number for that device and press Enter. Path Name Device Type >>> 1 4.0 GB 4mm Tape Drive /dev/rmt0 2 Diskette Drive /dev/fd0 88 Help ? 99 Exit >>> Choice[1]:

Figure 27. Copying a System Dump on Reboot

## 5.3.1 Defining a Directory for the System Dump

It is possible to define a directory into which AIX copies any dump that it finds in the paging space at boot time. Providing there is enough disk space and the paging space is used as the dump device, it is advisable to always have this option set. To set this, perform the following steps:

1. Determine how much space will be required by the dump. Enter the following command:

sysdumpdev -e

2. Use the following SMIT fastpath:

smit dump

• Change the Directory to which Dump is Copied on Boot

choosing a filesystem which will have enough space, determined by step 1, to accommodate the dump on reboot. Enter the following command (for example, using the /var filesystem):

```
sysdumpdev -d /var
```

In the above example, if the system were to crash and save a system dump in the paging space, upon reboot, AIX would copy the dump into the /var filesystem.

## 5.3.2 Creating a Logical Volume for the System Dump

If you have spare disk space, you may wish to set up a dedicated logical volume to store the dump if one occurs (this was the default with AIX V3.2). To do this, perform the following steps:

1. Determine how much space will be required by the dump. Enter the following command:

sysdumpdev -e

2. Use the following SMIT fastpath:

smit lv

Add a Logical Volume

And create a logical volume of at least the size determined by step 1.

Alternatively, you can use the following from the command line (for example, creating /dev/hd7 as your dump logical volume):

mklv -t sysdump -y hd7 rootvg pp

where pp is the number of 4 megabyte partitions required.

3. Set the primary dump device to /dev/hd7 using SMIT:

smit dump

Change the Primary Dump Device

or use the following command:

sysdumpdev -P -p'/dev/hd7'

In the above example, the system, if the machine crashed, would store the dump in /dev/hd7, and the dump would be available on reboot. The dump will remain in /dev/hd7 until another system crash occurs.

## 5.3.3 Initiating a System Dump

With microchannel-based RS/6000 systems, a system dump can be initiated by the root user using any of the following three methods:

- 1. Setting the physical key to Service and pressing the reset button.
- Pressing CTL-ALT-NUNPAD1 or CTL-ALT-NUMPAD2 on the keyboard of a graphical console.
- 3. Using SMIT to start a dump:

smit dump

• Start a Dump to the Primary Dump Device

CTL-ALT-NUMPAD1 will create a dump in the primary dump device, and CTL-ALT-NUMPAD2 will create a dump in the secondary dump device.

Before AIX Version 4.1.4, on the PCI-Based RS/6000 Systems (40P/43P), the CTL-ALT-NUMPADx key sequences to initiate a system crash dump were not functional. This was because AIX expected the key to be in the Service position, and the key switch value on those systems is always set to Normal when AIX is operational. To solve this missing functionality, a new item, Always Allow System Dump, has been added to the System Dump SMIT menu. With this option set, AIX will cause a system to dump whenever the CTL-ALT-NUMPADx sequence is activated, even when the key is switched to Normal. As the E20 and F30 always have their key set to Normal while AIX is running, this option should be set on these machines to enable a system dump using the CTL-ALT-NUMPADx key sequence.

You can set your system to always create a system dump when the CTL-ALT-NUMPADx key sequence is pressed by using the following SMIT fastpath and setting the Always Allow System Dump option to yes:

smit dump

#### Always Allow System Dump

or enter from the command line:

sysdumpdev -K

The new SMIT item sets the attribute *enabledump* (always allow dump) stored in the SWservAT database. The default value is FALSE. When this attribute is set to TRUE, typing CTL-ALT-NUMPAD\_1 on a graphical console will initiate a crash dump to the primary dump device.

The value of the enabledump attribute can be displayed with the sysdumpdev command:

sysdumpdev -1

| primary           | /dev/hd6         |
|-------------------|------------------|
| secondary         | /dev/sysdumpnull |
| copy directory    | /var/adm/ras     |
| forced copy flag  | true             |
| always allow dump | true             |

On machines where there is no operator panel (three-digit LEDs or LCD panel), the system appears to hang when a dump has actually occurred. On these machines, the sys0 autorestart value should be set to true. This will automatically reboot the system after taking a dump, rather than just appearing to hang.

The autorestart attribute can be set using the following SMIT fastpath:

smit system

#### Change / Show Characteristics of Operating System

or from the command line: chdev -1 sys0 -a autorestart=' true'

# 5.3.4 Dump LCD Support

With the current version, 4.1.4, of AIX, only the 0CX codes will be displayed by the front LCD panel on the E20 and F30. If the system crashes, there will be no flashing 888 followed by 102 or 103 as there is with microchannel-based RS/6000 systems. A system crash will cause a dump to be initiated immediately. In most cases, 0C2 will be displayed during the dump, and this will be followed by 0C0, for example, which indicates that a dump has completed.

Table 14 explains the meaning of all the OCX codes.

| Table 14. Dump C | able 14. Dump Codes                                    |  |
|------------------|--------------------------------------------------------|--|
| Dump Code        | Description                                            |  |
| 0C0              | A user-requested dump completed successfully.          |  |
| 0C2              | A user-requested dump is in progress.                  |  |
| 0C4              | A partial user-requested dump completed.               |  |
| 0C5              | A user-requested dump did not start.                   |  |
| 0C6              | A dump to the secondary dump device was requested.     |  |
| 0C7              | Progress indicator. Remote dump in progress.           |  |
| 0C8              | The dump device is disabled.                           |  |
| 0C9              | A system-initiated dump started, but did not complete. |  |

## 5.4 Managing System Backups

All RS/6000 machines have the ability to create backup tapes of the root volume group which can be used to restore a system in the event of data corruption or to simply to transfer an installed and configured software image from one system to another.

On microchannel-based RS/6000 systems, a boot image was placed at the front of the tape to allow the system to boot from the tape and restore the system image without using any other media. With versions of AIX before 4.1.4, during the mksysb operation, if the system is a PCI-based RS/6000, a boot image is not made or written to the tape. This forces the user to perform either a network or CD-ROM boot to restore the system from a mksysb tape. In AIX 4.1.4, the mksysb shell script always writes a boot image to tape. The check for PCI-based RS/6000 systems which prohibited the boot image from being placed on the tape has been removed. In addition, a new file, rspc.tape.proto and several proto extension files have been included. These files are required to create a bootimage (see 4.3, "Boot Image" on page 58) at the beginning of the mksysb tape. To be able to boot from this mksysb tape requires the platform firmware to support the tape boot. It has been fully tested on the Model E20 and F30.

#### Booting from Tape

Although not fully tested, a tape boot is supported on the 43P with firmware levels of 1.06 or above. The 40P firmware, however, does not support booting from tape.

# 5.4.1 The bootinfo Command

The type of machine (platform type) being used can be determined with the bootinfo command. This command uses the device configuration databases to obtain information. In addition, the bootinfo command uses the values which are stored in NVRAM.

Using bootinfo with the -T option displays the platform type of the machine. There are currently three values that the command can return. These are shown in Table 15.

| Table 15. bootinfo -T |                                     |
|-----------------------|-------------------------------------|
| Platform              | Description                         |
| rspc                  | PCI-based RS/6000 machines          |
| rs6k_smp              | SMP-based RS/6000 machines          |
| rs6k                  | Microchannel-based RS/6000 machines |

## 5.4.2 Creating a System Backup

This section deals with creating system backups on PCI-Based RS/6000 Systems which will be restored on PCI-Based RS/6000 Systems. Section 5.4.5, "Creating System Backups on Microchannel-Based RS/6000 Systems" on page 87, deals with creating system backups on Microchannel-Based RS/6000 Systems to restore on PCI-Based RS/6000 Systems

Creating a system backup, or mksysb, is very simple. If you were using a tape drive, for example rmt0, you could easily create a system backup from the command line by typing:

mksysb -i /dev/rmt0

This would create a bootable image of your system which can be used to either recreate the system or to restore files.

Alternatively, you can use SMIT to create your system image. To do this, you can use the SMIT fastpath:

smit mksysb

This will present you with the screen shown in Figure 28 on page 84.

|                         | Duck of                                                                                                    | o the System                            |        |          |   |
|-------------------------|----------------------------------------------------------------------------------------------------|-----------------------------------------|--------|----------|---|
| • 1                     | t values in entry fields.<br>FTER making all desired o                                                                                 |                                         |        |          |   |
| WARNING:                | Execution of the mksysb<br>result in the loss of a<br>previously stored on the<br>output medium. This comm<br>up only rootvg volume go | ll material<br>e selected<br>nand backs | [Entry | Fields]  |   |
| f Backup DEVI           | CE or FILE                                                                                                    |                                         | []     | +/       |   |
| Create MAP              | files?                                                                                                    |                                         | no     |          | + |
| EXCLUDE fil             |                                                                                                    |                                         | no     |          | + |
| Make BOOTAB<br>(Applies | LE backup?<br>only to tape)                                                                                                    |                                         | yes    |          | + |
| EXPAND /tmp<br>(Applies | if needed?<br>only to bootable tape)                                                                                                   |                                         | no     |          | + |
|                         | LOCKS to write in a sing<br>lank to use a system defa                                                                                  |                                         | []     | #        |   |
| F1=Help                 | F2=Refresh                                                                                                    | F3=Cancel                               |        | F4=List  |   |
| F5=Reset<br>F9=Shell    | F6=Command<br>F10=Exit                                                                                                    | F7=Edit<br>Enter=Do                     |        | F8=Image |   |

Figure 28. Creating a mksysb

From this screen, you can chose different options to create your system backup. The only option which you must specify is the backup device (or file). The different options are:

#### Backup DEVICE or FILE

• Enter the desired backup device, for example /dev/rmt0. You can also put in the name of a file if you want to create a system image which you can keep on disk or use for network installations.

#### **Create MAP files?**

• Setting this option to yes will allow the image to be restored to disk with the logical volumes being created in exactly the same places on the disks as they had when the mksysb was taken. This option will generate a layout mapping of the logical-to-physical partitions for each logical volume in the root volume group. This mapping will be used when the mksysb is restored to allocate the same logical-to-physical partition mapping as the system from which the mksysb was created.

### **EXCLUDE** files?

If you set this option to yes, the mksysb will be created, but files which are
listed in the /etc/exclude.rootvg file will not be backed up. This file is
created by the user and is useful if you have a directory containing large
amounts of temporary files in the root volume group which you do not wish
to back up. Within the /etc/exclude.rootvg, you can put in explicit file names
or directories, such as /home/george/tmp/out.1 and /home/george/tmp.
When specifying directories, the mksysb command will back up the directory,
but not the files in it. For example, if the /etc/exclude.rootvg file contains the

line /home/george/tmp, then /home/george/tmp. will be backed up, but none of the files contained within it will be backed up.

#### Make BOOTABLE backup?

• This item applies to tapes only and will allow you to create a tape with or without a boot image. Normally, you would leave this option to its default of yes.

## EXPAND /tmp if needed?

• If you have answered yes to the previous option and are creating a bootable tape, then there has to be enough space in /tmp to be able to create the boot image before placing it on the tape. If there isn't enough space in /tmp to create the image and this option is set to yes, then the command will increase /tmp for you (/tmp will not be reduced after the command has run).

You can determine how much space is required for the boot image by running the command:bosboot -q -a -d /dev/rmtx (where rmtx is the tape device, for example rmt0). When you have determined how much space is required, you can use the command df -k to determine if you have enough space in the /tmp filesystem. An example of this is shown below:

| bosboot -q -a<br>Filesystem<br>/tmp | -d /dev/rmtO<br>KB required<br>8748 |       |       |       |                |    |
|-------------------------------------|-------------------------------------|-------|-------|-------|----------------|----|
| df -k                               |                                     |       |       |       |                |    |
| Filesystem                          | 1024-blocks                         | Free  | %Used | Iused | %Iused Mounted | on |
| /dev/hd4                            | 4096                                | 104   | 98%   | 1065  | 53% /          |    |
| /dev/hd2                            | 417792                              | 6140  | 99%   | 17119 | 17% /usr       |    |
| /dev/hd9var                         | 4096                                | 3460  | 16%   | 132   | 13% /var       |    |
| /dev/hd3                            | 12288                               | 11404 | 8%    | 31    | 1% /tmp        |    |
| /dev/hd1                            | 4096                                | 3920  | 5%    | 18    | 2% /home       |    |

In the example above, to create the boot image will require 8748 KB free in the /tmp filesystem. The df -k command shows that there is 11404 KB free in /tmp, and in this case, /tmp would not have to be increased.

#### Number of BLOCKS to write in a single output

• This allows you to alter how many 512-byte blocks are written in a single operation to the tape device. Larger values will result in larger physical writes to the tape.

# 5.4.3 Testing Your System Backup

When you have created a system backup, it is always good practice to test the backup so that you can be sure that it will work in the event of an unforeseen failure. When you create a backup, you can never be 100 percent sure that it has been successful. The tape may be damaged or data wasn't written to tape due to a defective tape, and this wasn't picked up by the backup process. Failures occur infrequently, but when they, do it is best to be well prepared.

There is no complete way of testing your mksysb other than by performing a complete restore, but you can go some way to making sure that the backup is valid and will work.

You can verify the contents of your mksysb by using the SMIT fastpath:

smit lsmksysb

This will list all the files on your mksysb tape and in doing so, will verify the contents of the tape.

- Note -

The only way to test if a mksysb will boot correctly is by booting from that tape.

# 5.4.4 Restoring Your System Backup

You can restore your mksysb by booting from the tape which you have created and following the instructions which are displayed. To boot from the tape, you have to press F4 (or 4 on an ASCII terminal) during the firmware boot, and select the tape device to boot from. Alternatively, you can place the tape drive as the first device in the customized Boot List so that the tape will automatically boot when the machine is powered on or rebooted.

We tested booting from and restoring a mksysb from a 4mm (FC #6142) internal tape drive and from an 8mm 7208-001 external tape drive. Both of these worked on the E20 and F30 without problems.

When installing the backup image, the system will check whether the target system has enough disk space to create all the logical volumes stored on the backup. If there is enough space, the entire backup is restored. Otherwise, the installation halts, and the system will prompt you to chose more destination hard disks, if available.

File systems created on the target system will be the same size as they were on the source system unless the SHRINK variable was set to yes in the image.data file before the backup image was created. An exception is the /tmp directory, which can be increased to allocate enough space for the bosboot command. When the installation of the backup has finished, the installation program reconfigures the Object Data Manager (ODM) on the target system. If the target system does not have exactly the same hardware configuration as the source system, the program may modify device attributes in the following target system files:

- All files in the /etc/objrepos file beginning with "Cu"
- All files in the /dev directory.

#### — Network Addresses –

If you restore your mksysb onto another system which is on the same network as the first, then this may result in duplicate addresses which can disrupt network communications.

Although the mksysb command will create a bootable tape on the PCI-based RS/6000 servers, the tapes will not boot on microchannel-based uniprocessor or microchannel-based symmetric multiprocessor machines. Additionally, mksysb tapes created on microchannel-based uniprocessor and microchannel-based symmetric multiprocessor machines will not boot on PCI-based machines.

## 5.4.4.1 Restoring to Different Machines

Creating a mksysb on one machine and using the backup to install several other machines can be useful and will save the time taken to perform multiple installations. A problem with this is that the mksysb may not contain enough device drivers to be able to run on the target machine. If you are going to restore a mksysb from one machine to another, always check to see that all the required device drivers are installed.

With regards to the E20 and F30, we used one of each machine with similar configurations. Both machines had a PCI token-ring card, S15 graphics adapter, CD-ROM, 4mm tape drive, and internal disk attached. We first installed the E20 with AIX Version 4.1.4 and the server bundle and configured TCP/IP. We then created a mksysb on the E20 and restored it to the F30. After reconfiguring TCP/IP and changing the /etc/hosts file, the F30 worked without any further modifications to the operating system.

# 5.4.5 Creating System Backups on Microchannel-Based RS/6000 Systems

As previously mentioned, mksysb tapes created on microchannel-based RS/6000 systems will not boot on PCI-Based RS/6000 Systems. There is, however, a way to get around this problem by editing the mksysb script in /usr/bin. Although the mksysb command is unable to create tapes which will restore to different RS/6000 architectures, the bosboot command has an option, -T, which allows you to specify which type of boot image you wish to create. Normally, when the bosboot command is run, it obtains the platform type from the bootinfo -T command automatically. Using this platform type, it creates a boot image for the specific platform type the command is run from. By editing the mksysb shell script, you can change the line which calls the bosboot command to include the -T flag and therefore specify what type of boot image you wish to create.

To edit the mksysb script on a microchannel-based RS/6000 system, perform the following steps:

- 1. Locate the mksysb script in /usr/bin. Make a backup copy of this file.
- 2. In the mksysb script, change the line:

\${bosboot} -d\$device -a \$KERNEL

to

\${bosboot} -d\$device -a \$KERNEL -T rspc

Figure 29 shows the line, highlighted, to be edited in the mksysb script:

```
DATA

cfgsys ---- 777 0 0 /usr/lib/methods/cfgsys

cfgsys_p ---- 777 0 0 /usr/lib/methods/cfgsys_p

ENDOFDATA

fi

fi

${bosboot} -d$device -a $KERNEL

rc="$?"

rm -f /usr/lib/boot/protoext/tape.proto.ext.base.com.upmp

· "$rc" -ne 0 " && cleanup "$CMD_EC" \

    "${dspmsg} -s $MSGSET $MSGCAT 18 \
```

Figure 29. Editing the mksysb Script

To be able to restore the mksysb from a microchannel-based RS/6000 to a PCI-based RS/6000, you will have to install all the device drivers which are required to support the PCI-based RS/6000 (rspc) platform type. To do this, use the SMIT fastpath:

smit devinst

From here, install all the PCI and ISA device drivers which are required for the target PCI-based RS/6000. If you are unsure of which PCI and ISA device drivers to install, we recommend that you install all of the PCI, ISA and RSPC device drivers which are available on the AIX installation media. This way, you can be sure that the mksysb will contain device drivers for all supported PCI and ISA devices you have installed in your PCI-based RS/6000. You will be able to remove any device drivers you do not require at a later date.

#### — rspc.tape.proto File

The /usr/lib/boot/rspc.tape.proto file, which is required to create a bootable tape for PCI-based RS/6000 systems, is installed with the *devices.rspc.base.rte* fileset.

When you have created your mksysb, you should be able to restore it without problems. After installation, you will have to manually configure any ISA adapters which are present in the machine.

# 5.4.6 Cloning

The problem with using the method described in 5.4.5, "Creating System Backups on Microchannel-Based RS/6000 Systems" on page 87 is that you will probably install device filesets which aren't required. Trying to determine which ones to remove after restoring the mksysb will not be easy.

There is another "unsupported" method of creating mksysb's on other platform types which can be restored on the PCI-based RS/6000 servers without first installing all the devices drivers which are required. The down side with the method is that you have to use an installation CD-ROM at the same level of AIX as your mksysb every time you restore the mksysb.

The steps for this cloning method are described below:

- 1. Create a customized diskette.
  - # mkdir /tmp/clone
  - # cd /tmp/clone
  - # echo data > signature
  - # cp /var/adm/ras/bosinst.data .

Refer to the section "Customizing the BOS Install Program" in InfoExplorer for more details about creating a bosinst.data file. You may want to customize it for your system to get a no-prompt install, in which case you will need to set more than is listed below (like CONSOLE and PROMPT)

2. Edit the bosinst.data so contains the following:

```
control_flow:
    CONSOLE =
    INSTALL_METHOD = overwrite
    PROMPT = yes
    EXISTING_SYSTEM_OVERWRITE = yes
    INSTALL_X_IF_ADAPTER = yes
```

```
RUN STARTUP = yes
    RM_INST_ROOTS = no
    ERROR_EXIT =
    CUSTOMIZATION FILE = cloner
    TCB = no
    INSTALL TYPE =
    BUNDLES =
target disk data:
    LOCATION =
    SIZE MB =
    HDISKNAME =
locale:
    BOSINST LANG = C
    CULTURAL CONVENTION = C
    MESSAGES = en US
    KEYBOARD = en US
```

3. Create the customization script, cloner as follows:

#!/usr/bin/ksh

```
set -x
  RV=bootinfo -z
  if [ "$RV" -eq 1 ]
  then
          installp -abcgXd/../SPOT/usr/sys/inst.images bos.rte.mp
          ln -fs /usr/lib/boot/unix_mp /usr/lib/boot/unix
  fi
  if [ "$RV" -eq 0 ]
  then
          installp -abcgXd/../SPOT/usr/sys/inst.images bos.rte.up
          ln -fs /usr/lib/boot/unix up /usr/lib/boot/unix
  fi
  devinstall -b -d /../SPOT/usr/sys/inst.images -f /../tmp/device.pkgs
  cfgmgr -v -i /../SPOT/usr/sys/inst.images
  BLVDISK=1s1v -1 hd5 | grep hdisk | head -1 | cut -d' ' -f1
  ln -f /dev/r$BLVDISK /dev/ipldevice
  bosboot -a -d /dev/ipldevice
  rm -f /etc/firstboot
  sync
  sync
  sync
  exit 0
4. Backup the 3 files to a diskette:
  # find . -print | backup -ivqf/dev/rfd0
```

5. Create a mksysb tape from the system that you want to clone.

- 6. Boot the target machine (the one you want to install) with the AIX CD-ROM product media, and insert the diskette in the drive. Make sure the tape drive is turned on.
- 7. When the console screen comes up, hit F1, then select the language.
- When the "Welcome to Base Operating System Installation and Maintenance" screen appears select option 3, Start Maintenance Mode for System Recovery.
- 9. Select option 4, Install from a System Backup
- 10. Put the mksysb tape in the tape drive and close the door. Select the tape drive from the menu and hit enter. You will then see the system access the tape drive, then restore from the diskette drive.
- 11. When the confirmation screen comes up, choose 1 or 2, hit enter, then hit enter again to confirm the install. You should see the mksysb being restored, and the cloner script installing any additional devices it detects.

**Note:** When installing a mksysb on a different platform type (for example, an rs6k mksysb to a PCI-based RS/6000), the first bosboot that bos install attempts will fail, and a message will appear to ask if you wish to perform maintenance or continue. You should select continue at this point and the cloner script will run, although you will not see any output until the copyright screen at the end and the machine reboots.

# 5.5 Configuration Information

With the introduction of AIX Version 4.1.4 came an extension to the lscfg command. The previous options available for the command listed information on specific devices and VPD (Vital Product Data) found in the Customized VPD object class in the ODM. The option -r was added to lscfg to allow the command to list VPD found in residual data. Running the command lscfg -r on the microchannel-based RS/6000 systems will result in no information being displayed and no error message being displayed.

If the command lscfg is run on F30, it will output data similar to the following:

lscfg -r

ioplanF0

| Part Number04            | 0H5411                   |
|--------------------------|--------------------------|
| EC Level00               | D28864                   |
| Serial Number84          | 300046                   |
| FRU Number01             | 2H2209                   |
| Displayable MessageI/    | 0 Card                   |
| Device Specific.(PL)00   | -01                      |
| Processor Component IDc4 |                          |
| Device Specific.(ZO)PC   | I=07,EIS=07,CPU=01,CL=00 |
| Processor Identification |                          |
| Device Specific.(Z1)     |                          |

procF0

| Part Number073H0793 |
|---------------------|
| EC Level            |
| Serial Number       |

| FRU Number           | .040H5381                            |
|----------------------|--------------------------------------|
| Displayable Message  | .CPU Card                            |
| Device Specific.(PL) | .00-01                               |
| Device Specific.(ZA) | .PS=133,PB=066,PCI=033,NP=001,CL=02, |
|                      | PBH,Z=64467000,PM=2.0                |
| Device Specific.(RM) | .09261995 164707 daVIC95269          |
| ROS Level and ID     | .08311995 164709                     |

spF0

| Part Number          |
|----------------------|
| EC Level             |
| Serial Number        |
| FRU Number           |
| Displayable Message  |
| Device Specific.(PL) |
| Device Specific.(MN) |
| Device Specific.(RM) |
| ROS Level and ID     |

memF00

| Displayable Message<br>Device Specific.(PL)<br>Size | .00-00-00-0A |
|-----------------------------------------------------|--------------|
| Device Specific.(ZO)<br>Device Specific.(Z1)        | .Yes         |

memF01

Displayable Message......Memory SIMM Device Specific.(PL).....00-00-00-0B Size......32 Device Specific.(Z0).....Yes Device Specific.(Z1).....CB

The command gives very specific information about the planar and processor card.

### ioplanF0

This stanza provides information about the I/O planar. The first four numbers identify the part number and level of the I/O planar card. The Device-Specific information, Z0, is the most interesting as this shows that there are:

- 7 PCI slots (PCI=07)
- 7 EISA slots (EIS=07)
- 1 CPU Slots (CPU=01)

#### procF0

This stanza provides information about the CPU card.

Again information is given about part numbers and so forth. In this instance, detailed information is given on the following:

• Processor Speed is 133 MHz (PS=133).

- The Speed of the processor bus is 66 MHz (PB=066).
- The Speed of the PCI bus is 33 MHz (PCI=033).
- The firmware level is daVIC95269.

#### spF0

This stanza gives information about the support processor (not implemented on the E20 and F30).

#### memFxx

Here, the device names of the memory cards are given along with the size of the memory card/SIMM in megabytes. The location of the memory SIMM on the planar is also given. The 00-00-00-0A refers to the top memory slot; 00-00-00-0B refers to the second slot from the top and so forth.

## 5.6 Graphics Support

Graphics support for the E20 and F30 is currently provided by the S15 graphics adapter. The E20 supports one, and the F30 supports two of these adapters.

The S15 graphics adapter is a high-performance VRAM-based PCI graphics adapter. The adapter is powered by the Weitek P9100 GUI accelerator chip, the IBM RGB525 RAMDAC and the Weitek P9130 video accelerator. Two megabytes of VRAM is provided, and resolutions up to 1600x1200 are supported. Color depths of eight bits per pixel are supported by AIX. The S15 is based on the Diamond Viper Pro graphics card, which is a high-performance PC graphics card.

Support for graphics adapters in the PCI-based RS/6000 servers is provided at two levels:

- Firmware
- AIX

First, the firmware must have device support for a particular graphics adapter to be able to display the firmware power-on self test (POST) icons and, if selected, the SMS graphical/ASCII screen. The firmware will test the adapter but not the display. If the graphics adapter is found to be non-functional, the system will provide a beep sequence to indicate that there is a problem. The beep sequence is one long beep followed by one short beep after which an error is logged and the system continues. After the firmware has completed the POST procedure (see 4.4, "Understanding the Firmware" on page 63 for more information about the firmware boot process), AIX must contain the device driver to enable AIX to use the device. When AIX is installed and an S15 is present in the system, the support for the S15 graphics adapter is automatically installed. This occurs when the adapter is recognized by the configuration process.

# 5.6.1 Installing the S15 Graphics Adapter

If you are installing an S15 graphics adapter after AIX has been installed on your machine (for example, you installed only with an ASCII screen), then you may need to install device support. To install the card, you can do the following:

1. Check that the device driver is installed in your machine:

lslpp -l grep -i s15

- 2. Install the device driver if the previous command returned nothing. The device driver which AIX uses to provide support for the S15 graphics adapter is contained in the devices.pci.0e100091 filesets:
  - devices.pci.0e100091.X11 AIXwindows S15/H10 Graphics
  - devices.pci.0e100091.diag S15/H10 Graphics Adapter
  - devices.pci.0e100091.rte H10/S15 Graphics Adapter

Install these using:

smit devinst

- 3. Shut down and power-off the RS/6000.
- 4. Install the adapter (refer to the System User's Guide that was provided with your system).
- 5. Power-on the system.

During the firmware POST, you should see the POST icons on the screen attached to the S15. Once AIX has booted, you should be able to start using the adapter straight away.

You can list information about the graphics adapter by using the lsdisp command:

lsdisp

Default display = gga0

Further information can be gained by using the lsattr -El command.

# 5.6.2 Resolution

The S15 can display resolutions from 640x480 to 1600x1280 with a variety of refresh rates. The AIX device driver provides support for these resolutions, and depending on the display which is used, AIX can display the following resolutions and refresh rates:

- 1600x1280 @ 60 Hz
- 1280x1024 @ 77 Hz
- 1280x1024 @ 75 Hz
- 1280x1024 @ 60 Hz
- 1024x768 @ 85 Hz
- 1024x768 @ 76 Hz

- 1024x768 @ 75 Hz
- 1024x768 @ 72 Hz
- 1024x768 @ 70 Hz
- 1024x768 @ 60 Hz
- 800x600 @ 85 Hz
- 800x600 @ 75 Hz
- 800x600 @ 72 Hz
- 800x600 @ 60 Hz
- 640x480 @ 85 Hz
- 640x480 @ 75 Hz
- 640x480 @ 72 Hz
- 640x480 @ 60 Hz

# 5.6.3 Configuring the Adapter

For AIX to take full advantage of the S15 graphics adapter, you will have to tell AIX the type of display you have attached to the system. This operation can be performed by SMIT. If, for example, we have connected a P200 display, we can configure this by going to the SMIT panel titled Select the Display Type by using the fastpath:

smit g\_display

Select the Display Type

Select the graphics adapter you want to configure (if you have installed two in the F30, you will be presented with two options). After you have selected the adapter, you will be presented with the screen shown in Figure 30.

|                              | Select                                          | the Display Type     |                               |   |  |
|------------------------------|-------------------------------------------------|----------------------|-------------------------------|---|--|
|                              | values in entry field<br>TER making all desired |                      |                               |   |  |
| Graphics Ada<br>Select the D | -                                               | g                    | v Fields]<br>ggaO<br>IBM_P200 | + |  |
|                              |                                                 |                      |                               |   |  |
|                              |                                                 |                      |                               |   |  |
|                              |                                                 |                      |                               |   |  |
| F1=Help<br>F5=Reset          | F2=Refresh<br>F6=Command                        | F3=Cancel<br>F7=Edit | F4=List<br>F8=Image           | 2 |  |

Figure 30. Changing the Display Type

With the cursor over Select the Display Type, you can press **F4**, and choose from the following list of display types:

- IBM\_P50
- IBM\_P70
- IBM\_P200
- IBM\_P201
- IBM\_14V
- IBM\_15V
- IBM\_17V
- IBM\_14P
- IBM\_15P
- IBM\_17P
- IBM\_21P
- POWERdisplay17
- POWERdisplay20
- Other\_HiRes\_VESA\_Compliant\_Multisync\_Display
- Other\_LoRes\_VESA\_Compliant\_Multisync\_Display

Each display type will enable different resolutions to be displayed with the graphics adapter. If your display is not listed, you can choose the Video Electronics Standards Association (VESA) display options which will allow you to access resolutions that are supported by your display. If you choose one of the VESA display options, refer to the manual which came with your display to determine which resolutions are supported since choosing a resolution which your display cannot handle will result in an unreadable screen and possible damage to your display.

**Note:** AIX V4.1.4 will not allow you to alter the resolution of your display if you select either of the alternative VESA-compliant options. Trying to change the resolution through SMIT will result in an error stating that the Other\_HiRes\_VES attribute does not exist in the predefined device configuration database. To fix this problem, you must install Authorized Program Analysis Report (APAR) IX53366. If you want to change the resolution of your display without installing the APAR, change the display type to any of the others which are listed above, and then, after consulting your display's user guide for supported resolutions, change your resolution through SMIT.

# 5.6.4 Multiple Adapter Support

The E20 supports one S15 graphics adapter, and the F30 supports two. Through testing, however, we found that using two graphics adapters on our E20 worked in the same way as on the F30. There is no guarantee that this will be the same for every E20 as this configuration is not supported.

## 5.6.4.1 Configuring a Second PCI Graphics Adapter

To install and begin using a second graphics adapter is very simple:

- 1. Shut down and power-off the RS/6000.
- Install the new S15 graphics card (refer to the System's User Guide that is provided with your system).
- 3. Power-on the RS/6000

During the firmware boot phase, only one monitor will display the POST icons.

After the AIX boot image takes control in the boot process, the system will present the following message on the first display:

\*\*\*\*\*\* Please define the System Console \*\*\*\*\*\* Type the F1 key and press Enter to use this display as the system console.

The following message will appear on the second display:

\*\*\*\*\*\* Please define the System Console \*\*\*\*\*\* Type the F2 key and press Enter to use this display as the system console.

This process sets the default system console for the current session and for subsequent reboots. Upon subsequent reboots, the request to define the system console will not appear.

The graphics adapter should have been configured by AIX automatically and can be used straight away. To determine if the graphics adapter has been installed, you can run the lsdisp command. This will show the graphics adapters available in your system:

lsdisp

| DEV_NAME | SLOT | BUS | ADPT_NAME | DESCRIPTION                                                |
|----------|------|-----|-----------|------------------------------------------------------------|
| =======  | ==== | === | ========  | ========                                                   |
| gga0     | 02   | pci | S15       | IBM Personal Computer Power Series                         |
|          | 05   |     | 015       | S15 Graphics Adapter                                       |
| ggal     | 05   | pci | 515       | IBM Personal Computer Power Series<br>S15 Graphics Adapter |
|          |      |     |           | SIS diaphies Adapter                                       |

Default display = gga0

### 5.6.4.2 Changing the Default Display

In the above example, the gga0 device is the default graphics adapter. This can be changed to ggal by using the chdisp command. By using this command, you can temporarily change the default display or change the default display for all subsequent reboots. You can change the default display to ggal for the current session by typing the following:

chdisp -d gga1

To change the display permanently for all subsequent reboots:

chdisp -p gga1

If you are using the Common Desktop Environment (CDE) environment things are slightly different. To change the display, you have to drop down to a command line login, you cannot run the chdisp command from the desktop. From there, you can change the current session with the -d option, but when you log out and return to the CDE login, the previous display will be used. To change the current CDE login display to a different adapter, you have to drop down to the command line, and run the chdisp command with the -p option. When you log out, the CDE login window will appear on the new display. This will also change the default display for subsequent reboots.

# 5.6.5 Accessing the Second Display

If you have the CDE desktop installed and have another screen attached to the second S15, you can access the adapter straight away. By addressing the adapter with the DISPLAY variable you can open Xwindows on the second screen. The last digit in the DISPLAY determines on which screen the Xclient will be displayed. This is shown in Table 16.

| Table 16. Accessing a Second Display |                                 |
|--------------------------------------|---------------------------------|
| DISPLAY Variable                     | Description                     |
| DISPLAY=hostname:0.0                 | Displays on the default monitor |
| DISPLAY=hostname:0.1                 | Displays on the second monitor  |

The mouse can be used to move between the current desktop screen on the default adapter and the screen displayed by the second adapter. Currently there can only be one logical screen on the second adapter; for example, there is no control panel at the bottom of the screen to enable virtual screens as there is with the default display. Also, while you can access the second display by moving the mouse off the first, it is not possible to drag windows with the mouse from the first screen to the second.

The following is an example of using the second display:

- 1. Open an xterm on the second display:
  - xterm -display hostname:0.1
- 2. Move the mouse off the right of the default screen. The mouse should appear on the other screen. You can now gain focus on the Xwindow. From here, you use the new window or open more windows.

Accessing a second display by using standard Xwindows and Motif is also very easy. You can start Xwindows and access the second display using the same method described above. In addition, you can "stack" the screens in any order you like. So, for example, you could have the two screens in a vertical environment. You can start Xwindows in a vertical environment by running the command:

xinit -- -P21 gga0 -P11 gga1

This will display the first screen, using gga0, and the second below the first, using gga1. To access the second display in this environment, you would move the mouse off the bottom of the screen.

In normal environments, having a second screen is not very useful. As the CDE environment allows virtual screens, having a separate display does not provide

a huge amount of benefit. There are, however, some applications where this can be very useful. In situations where a piece of data or application has to be permanently visible, this setup can be used. This option provides more screen "real estate" and will allow you to have more windows visible without cluttering up the desktop.

# 5.6.6 Support for Other Adapters

The only adapter supported by the E20 and F30 is the S15 graphics adapter. In our testing, we found that the S15 is also the only adapter which will work with the machines. The 43P provides support for three graphics adapters: E15, S15 and the GXT150P. We tested the E15 and GXT150P adapters with the PCI-based RS/6000 servers for those who, perhaps, want to swap adapters from their existing PCI workstations to the new servers.

At the firmware level, daVIC95269, the E20 and F30 only have support for the S15, and as such, it would not be possible for the POST screen to be displayed using these adapters. An update to the firmware which contains the the required support would be required. AIX, however, contains the device drivers to support the adapters. We installed the device drivers for both the E15 and GXT150P and installed the cards separately. In both cases, we found problems with AIX, and the adapters could not be configured. The adapters are recognized by AIX, but cannot be made available. After extensive testing, we found no way in which to make the adapters work with AIX Version 4.1.4.

# Chapter 6. Adapter and Device Configuration on PCI-Based RS/6000 Servers

PCI-based RS/6000 systems include support for new buses, such as the Peripheral Component Interconnect (PCI) and Industry Standard Architecture (ISA) as well as new devices which are different than the ones that are supported on the microchannel-based RS/6000 systems.

While the AIX system configuration architecture and methodology using the Object Data Manager (ODM) database and information provided by System ROS has been maintained, the configuration of devices which do not support automatic configuration, for example non-native ISA devices, has to be performed in a different way than when configuring microchannel devices.

The methods that are used by the AIX operating system to manage devices include:

- Device Nodes
- Device Classes
- Device Configuration Database
- · Device States

This chapter includes step-by-step procedures on how to configure devices on the PCI-based RS/6000 servers and provides cable types and cabling information that is necessary on most adapters.

## 6.1 Device Types

PCI-based RS/6000 servers support attachment of devices via the following buses:

- SCSI
- PCI
- ISA

Devices on PCI-based RS/6000 systems might be of two types: native devices, such as the integrated SCSI controller and the serial controller or attached (non-native) devices, such as the supported PCI or ISA adapters.

The device information required to configure the integrated devices is contained in the firmware and is passed to the operating system through the residual data written to NVRAM. Thus, integrated devices are configured automatically to AIX after system reboot.

Attached PCI devices and adapters can be configured automatically because the PCI Local Bus Specification defines a configuration method for PCI components. Provided that the device support software is installed, PCI and SCSI devices are configured automatically whenever the Configuration Manager program, cfgmgr, is run at system boot or run time and when no conflict (for example, the same SCSI ID for two different SCSI devices) is found.

The ISA/EISA bus has no standard method of identifying adapters or their configuration requirements. Non-native ISA devices will have to be configured manually and may even need to change some of the device's predefined or customized attribute values, especially when configuring two or more ISA adapters of the same type.

Plug and Play ISA adapters provide dynamic detection and modification of settings on the card. They require the device drivers and the operating system to support the Plug and Play architecture.

```
--- Note --
```

AIX does support EISA I/O buses with ISA adapter cards and integrated devices, but it does not support EISA adapter cards.

# 6.1.1 Device Configuration Database

Device information is contained in a predefined database or in a customized database that makes up the Device Configuration Database managed by the Object Data Manager (ODM).

The predefined database contains configuration data for all possible devices configurable to the system.

The customized database contains configuration data for all currently defined devices in the system.

The device information stored in the Device Configuration Database allows the automatic configuration of microchannel devices on microchannel-based RS/6000 systems and PCI devices on PCI-based RS/6000 systems whenever the Configuration Manager (cfgmgr) program is run at system boot and run time.

As for non-native ISA devices, the information data contained in the predefined part of the configuration database is not sufficient to perform automatic, conflict-free ISA device configuration. Thus, the user needs to manually customize some values to be used by the ISA device (for example, interrupt level, shared memory address and so forth) when configuring the device for the first time. We will explain this in detail later in this chapter.

The Device Configuration Database that is currently used by the system is located in the directory that is specified by the ODMDIR environment variable, normally the /etc/objrepos directory.

In AIX Version 3.2, all device software was installed when the operating system was installed. In AIX Version 4, only those software packages for devices that were detected at the installation time are automatically installed.

Refer to the redbook *Managing AIX V.4 on PCI-Based RS/6000 Workstations, SG24-2581-00*, or to the AIX Version 4.1 product documentation for more information on device management and enhancements to the Device Configuration Database.

## 6.1.2 Device Location Codes

Location Codes are defined slightly differently depending on the type of device they are used for, non-SCSI or SCSI.

For planars, cards and non-SCSI devices, the Location Code is defined as: **AB-CD-EF-GH** 

For SCSI devices, the Location Code is defined as:

#### AB-CD-EF-G,H

While AB-CD-EF have the same meaning for both non-SCSI and SCSI devices, the last two letters identify different codes.

**AB** identifies a bus type, and it can assume the following values:

- **00** for resources attached to the processor bus, such as system planar, processor, memory, L2 cache, and primary PCI bus.
- **01** for resources attached to ISA buses, such as diskette drive, mouse adapter, mouse, and keyboard.
- **04** for resources attached to PCI buses, such as ISA bus, SCSI controller, CD-ROM drive, hard disks, and graphics adapter.

CD identifies a slot or adapter number.

- The possible values for CD depend on the adapter or card. For pluggable adapters or cards, this will be a two-digit slot number in the range from 01 to 99. In the case of ISA adapters, these numbers will not actually correspond to the physical slot number. They will depend on the order in which the ISA cards are defined or configured.
- For integrated adapters, the first character in CD will be a letter in the range from A to Z. The letter is based on the order that the integrated adapters are defined in residual data and ensures unique Location Codes for the integrated adapters. The second character, D, will be set to 0.

Any adapter or card is defined only with AB-CD.

EF is the connector identifier.

• On adapters with multiple connectors, it is used to identify the adapter connector that a resource is attached to.

**GH** for non-SCSI devices is a port identifier, address, DIMM, devices or a Field Replaceable Unit (FRU). It has several meanings, depending upon the resource type.

G,H for SCSI devices defines the following:

- G defines the control-unit address of the device.
- H defines the logical-unit address of the device.

The following list shows an example of PCI-based RS/6000 systems' location codes.

| <u> </u>   |           |              |                                           |
|------------|-----------|--------------|-------------------------------------------|
| sys0       | Available | 00-00        | System Object                             |
| sysplanar0 | Available | 00-00        | System Planar                             |
| bus0       | Available | 00-00        | PCI Bus                                   |
| mem0       | Available | 00-00        | Memory                                    |
| proc0      | Available | 00-00        | Processor                                 |
| L2cache0   | Available | 00-00        | L2 Cache                                  |
|            |           |              |                                           |
| fda0       | Available | 01-A0        | Standard I/O Diskette Adapter             |
| fd0        | Available | 01-A0-00-00  | Diskette Drive                            |
| ppa0       | Available | 01-B0        | Standard I/O Parallel Port Adapter        |
| sa0        | Available | 01-C0        | Standard I/O Serial Port 1                |
| tty0       | Available | 01-C0-00-00  | Asynchronous Terminal                     |
| sal        | Available | 01-D0        | Standard I/O Serial Port 2                |
| sioka0     | Available | 01-E0        | Keyboard Adapter                          |
| kbd0       | Available | 01-E0-00-00  | PS/2 keyboard                             |
| sioma0     | Available | 01-F0        | Mouse Adapter                             |
| mouse0     | Available | 01-F0-00-00  | 3 button mouse                            |
| tok0       | Available | 01-01        | IBM 16/4 PowerPC Token-Ring Adapter (isa) |
| ampx0      | Available |              | X.25 CoProcessor/1 Adapter                |
| •          |           |              |                                           |
| bus2       | Available | 04-A0        | PCI Bus                                   |
| bus1       | Available | 04-B0        | ISA Bus                                   |
| scsi0      | Available | 04-C0        | Wide SCSI I/O Controller                  |
| cd0        | Available | 04-C0-00-4,0 | SCSI Multimedia CD-ROM Drive              |
| rmt0       |           |              | 4.0 GB 4mm Tape Drive                     |
| hdisk0     |           |              | 2.2 GB 16 Bit SCSI Disk Drive             |
| hdisk1     |           |              | 2.2 GB 16 Bit SCSI Disk Drive             |
| hdisk2     |           |              | 2.2 GB 16 Bit SCSI Disk Drive             |
| scsi1      | Available |              | Wide SCSI I/O Controller                  |
| rmt1       | Defined   | 04-01-00-4.0 | 2.3 GB 8mm Tape Drive                     |
| gga1       | Available | -            | IBM Power Series S15 Graphics Adapter     |
| tok0       | Available | 04-03        | IBM PCI Tokenring Adapter (14101800)      |
| ent0       | Available |              | IBM PCI Ethernet Adapter (22100020)       |
| gga0       | Available | 04-05        | IBM Power Series S15 Graphics Adapter     |
|            |           |              |                                           |

Figure 31. Devices' Location Codes

# 6.2 PCI Adapter Configuration

The following PCI adapters are currently supported by PCI-based RS/6000 systems:

- S15 Graphics Adapter
- SCSI-2 SE Fast/Wide Adapter
- SCSI-2 Differential Fast/Wide Adapter
- Auto LANstreamer Token-Ring PCI Adapter
- Ethernet BNC/RJ-45 Adapter
- Ethernet AUI/RJ-45 Adapter

The attributes of these adapters are described in 2.4.2, "Supported Optional Features" on page 23.

If the required device drivers are installed, PCI adapters are configured automatically at system restart or by using the cfgmgr command.

When you install the AIX operating system, it will query the PCI bus to identify all AIX supported adapters. The installation process will install the required device

drivers and diagnostic support (if available), and the system will automatically configure the PCI adapters.

If you have a system installed and running, then you can use smit cfgmgr. This method will require you to put the AIX installation media in place (CD-ROM, tape, and so forth) before configuring the adapters. The media will be used only if the device drivers for your adapters are not currently installed.

You can also manually install the device drives and diagnostics before running cfgmgr or rebooting the system for automatic PCI adapter configuration.

When using PCI adapters, the slot number is as important as it is in microchannel devices. If you change an adapter from slot A to slot B, the original adapter information for slot A will be kept in a defined state; a new definition will be created for slot B, and a new device will be configured.

# 6.2.1 Configuring Non-Graphic PCI Adapters

Configuring PCI adapters is very easy because they are actually configured automatically when their driver software is installed and the cfgmgr program is run.

The easiest way to configure "non-graphic" PCI adapters (such as LAN adapters and so on) installed after IPL is to proceed in the same way as with microchannel adapters. For example, using the SMIT support, enter:

```
smit devices
```

 $\rightarrow$ Install/Configure Devices Added After IPL

You may have to provide a source for the device driver software package for the new PCI device if it is not yet installed.

— Important -

Do not use the above procedure if you want to add or replace graphic adapters because if anything goes wrong (for example, a required device driver is not yet installed, and so forth), you will end up in front of a blank screen.

To add or change PCI graphic adapters, proceed as described in 5.6, "Graphics Support" on page 92.

If, for whatever reason, you need to install software but you are unable to boot from hard disk or you have no working display, you may install the software while in maintenance mode.

## 6.2.2 Configuring SCSI Devices

Both the RS/6000 Model E20 and the RS/6000 Model F30 feature one integrated SCSI-2 Fast Interface. On both systems, only internal devices are supported, but external PCI SCSI-2 adapters can be installed to attach external SCSI devices.

The process of configuring SCSI devices on PCI-based RS/6000 systems is exactly the same as it is in microchannel-based RS/6000 systems. This means you can use the SMIT support to configure devices that are added after IPL, enter the cfgmgr command, or reboot the system. However, remember that unlike with AIX Version 3.2, on AIX Version 4, the software support for the device you are adding may not yet be installed. Thus, check to see if the device driver for your SCSI device is installed. If not, use SMIT to configure the device, and provide an input device or directory where the installation software can be accessed.

# 6.3 ISA Adapter Configuration

When configuring ISA adapters, you will have to configure some adapter hardware parameters. The values you assign to the parameters are used by AIX to communicate with the adapter; thus, it is important they are selected carefully in order to perform a conflict-free configuration.

AIX manages five resources for ISA adapters. These resources are:

- Bus I/O ranges
- · Bus memory address ranges
- System interrupts (IRQ)
- Direct Memory Access (DMA) channels
- Bus Memory DMA Address ranges

The first four resources are allocated by the AIX configuration subsystem when the controller is configured. The last resource is allocated by the AIX ISA DMA services when a DMA transfer is mapped. For integrated ISA adapters, the four required resources are provided in residual data via RSPC PNP (Plug-and-Play) descriptors.

In the case of attached ISA adapters, parameters such as interrupt level or DMA arbitration level cannot always be set dynamically. Some adapters are configured using jumpers or DIP switches that physically reside on the adapter. The system administrator must first set these parameters to avoid conflicts with other adapters before physically installing the adapter into the system.

For this reason, before configuring any ISA adapters, you should carefully plan and document the configuration. This topic includes procedures that will help you to document your current configuration.

The process of an ISA adapter configuration involves the following steps:

- 1. Record parameter settings of ISA adapters already configured.
- 2. Select parameter values for new ISA adapters.
- 3. Install the adapter device driver.
- 4. Use smit is a to define the adapter.
- 5. Set the proper DIP switches and physically install the adapter.
- 6. Configure the adapter using smit isa.

# 6.3.1 Recording Settings of ISA Adapters Already Configured

When configuring new ISA adapters, you will have to provide parameter values for these adapters. These parameter values should not already be in use by other adapters that may already exist in your system. For this reason, and to better perform problem analysis, you should record the parameter settings for any ISA adapter already installed in your system. Having the previously installed adapter parameters documented allows better planning for the installation of additional ISA adapters and enables you to start with a set of conflict-free definitions. To obtain a list of ISA adapters already configured in your system, enter the following command:

```
lsdev -Cc adapter -s isa
```

```
ampxO Available 01-01 X.25 CoProcessor/1 Adapter
sa2 Available 01-02 IBM 8-Port Async, EIA-232 (ISA)
```

Figure 32. List of Configured ISA Adapters

The following procedures show you how to obtain the parameter settings of already installed ISA adapters. If AIX is up and running, you may first want to record the settings at AIX level for all your ISA adapters before shutting down and powering-off the system. If the system is powered off, you may first inspect the settings at hardware level by looking at the switches, or inspect them at firmware level by using System Management Services.

You can display the relevant parameters of configured adapters either by using the odmget, the lsattr or the lsresource command.

The 1sresource command lets you display the currently assigned values for the bus resource attributes for the device specified by the given device logical name (-I Name). Use the -a flag to display the currently assigned values for all bus resource attributes for all devices under the same parent bus as the specified device.

For example, to display the attribute values set for the device ampx0, you can enter the following command

lsresource -1 ampx0 -s isa

| TYPE DEVICE | ATTRIBUTE    | S G CURRENT VALUE       |
|-------------|--------------|-------------------------|
| B ampx0     | bus_mem_addr | 0x000e0000 - 0x000e1fff |
| 0 ampx0     | bus_io_addr  | 0x000002a0 - 0x000002a6 |
| N ampx0     | bus_intr_lvl | 11 (A0)                 |

Figure 33. Attributes Listed Using the Isresource Command

or

lsattr -l ampxO -E -H

| bus_intr_lvl 11 Parent adapter True<br>intr_priority 2 PORT number False<br>bus_io_addr 0x2A0 Connection address True | attribute | value | description | user settable |
|----------------------------------------------------------------------------------------------------|-----------|-------|-------------|---------------|
| intr_priority 2   PORT number    False<br>bus_io_addr  0x2A0  Connection address True                                 |           |       |             |               |
| bus_io_addr                                                                                                    |           |       |             |               |
|                                                                                                    |           |       |             |               |
|                                                                                                    |           |       |             | True          |
| window size 0x2000 Status False                                                                                       |           |       |             |               |

Figure 34. Attributes Listed Using the Isattr Command

## 6.3.2 Selecting ISA Adapter Hardware Parameters

Your system will work without problems only if there are no conflicts among the parameters for the different ISA adapters in the system. When selecting the parameters for the new ISA adapter, you can use the information collected at the previous step and the information provided by the Installation Guide booklet for the adapter. Try to use the predefined default parameters whenever possible.

The number of parameters to set depends on the type of adapter. For some adapters, such as ISA X.25 Coprocessor/1 Adapter, you have to set values for Interrupt Level, Bus I/O Address and Bus Memory Address, while for others, such as the ISA 8-Port Asynchronous Adapter, you have to specify values only for the Bus I/O Address.

Refer to the sections describing each ISA adapter configuration to know which parameters have to be specified for each of them.

## 6.3.3 Installing Device Drivers

If not yet installed, identify and install the device driver for the new ISA adapter. To install the software using the SMIT support, you might enter the fastpath:

smit isa

#### Install ISA Adapter Software

The required filesets to install ISA adapters device drivers and diagnostics supported by AIX Version 4 are listed below:

devices.isa.clx
 X.25 CoProcessor/1 Adapter Software

devices.isa.cxia ISA 8-Port Asynchronous Adapter Software

devices.isa.cxia128 ISA 128-Port Asynchronous Adapter Software

devices.isa.mm2
 4-Port Selectable Multiport Model 2 Device Driver

devices.isa.ethernet IBM ISA Ethernet Adapter Software

devices.isa.tokenring IBM 16/4 PowerPC Token-Ring Adapter (isa) Software

## 6.3.4 Defining ISA Adapters at AIX Level

A SMIT menu is provided with AIX Version 4.1.4 that supports configuration of ISA adapters.

A second method to configure ISA adapter attributes is accomplished by using the mkdev command. In this case, you can specify the attributes directly on the command line. When possible, we suggest you to use the SMIT menu.

The SMIT support for some of the ISA adapters allows you to define the adapter to the operating system before physically installing it. The smit is fastpath provides a menu to configure and manage ISA adapters, as shown below:

| ISA                                                                                                    | Adapters              |          |
|----------------------------------------------------------------------------------------------------|-----------------------|----------|
| Move cursor to desired item and press                                                                                                    | Enter.                |          |
| Install ISA Adapter Software<br>Add an ISA Adapter<br>Change / Show Characteristics of an<br>Remove an ISA Adapter<br>List all Defined ISA Adapters<br>List all Supported ISA Adapters<br>Configure a Defined ISA Adapter | ISA Adapter           |          |
| F1=Help F2=Refresh<br>F9=Shell F10=Exit                                                                                                    | F3=Cancel<br>Enter=Do | F8=Image |

Figure 35. SMIT ISA Menu

Once there, select **Add an ISA Adapter**. The follow-up screen is not the same for all adapters. Some adapters require more parameters to be specified than others. Moreover, some menus allow you to define the adapter without configuring it. If that is the case for your adapter, specify the selected parameters, and set the **Define device only, do not configure** menu field to yes.

If the adapter definition is successful, it means that your selected parameters could be resolved by the system and are not in conflict with any other ISA adapters already configured. If the definition process fails, the 1sresource command will display information on the SMIT menu about which parameters could not be resolved and will display recommended values for these parameters.

If the Add an ISA Adapter menu does not provide the field Define device only, do not configure, you can still execute the configuration. Since the adapter is not yet physically installed, the configuration will fail. However, if no conflict error messages are displayed on the SMIT menu by the 1sresource command, it means that your selected parameters values would be the right ones to configure the adapter once it is physically installed in the system.

# 6.3.5 Setting the Adapter DIP Switches

Once the values parameters have been selected and you have tested and found there are no conflicts with ISA adapters already installed on the system by using the Add an ISA adapter menu, you can select these values by setting the DIP switches on the adapter as described in its Installation Guide booklet.

#### – Matching Parameters

It is very important to understand that some parameters, such as the IRQ and I/O Port, are set at both the hardware and AIX level, and the settings must be identical.

Refer to the sections describing each ISA adapter configuration to know how to set DIP switches on each particular adapter.

Shut down and power-off the system, and then physically install the adapter in an ISA free slot.

## 6.3.6 Making ISA Adapters Available

After physically installing the adapter, boot the system again, and configure the ISA adapter using **smit isa** fastpath.

If the ISA adapter is in the defined state, you can select **Configure a Defined ISA Adapter** from the menu to set it to the Available state.

Otherwise, if the ISA adapter could not be set to the defined state since the SMIT menu does not allow the adapter definition only, select **Add an ISA Adapter** to set the parameter values, and configure it.

## 6.4 8-Port EIA-232 Asynchronous ISA Adapter (FC 2931)

This section provides information needed for installing and configuring the 8-Port Asynchronous ISA Adapter. This adapter can be ordered as an optional feature on PCI-based RS/6000 servers.

The 8-Port Asynchronous ISA Adapter is a multichannel, intelligent serial communications feature which supports speeds of 155 Kbps for each asynchronous port. It contains the following components:

- 8-port asynchronous card
- 8-port connector box
- · Optional media containing device driver or diagnostic software

The device driver for the 8-Port Asynchronous ISA Adapter is included in the devices.isa.cxia fileset.

# - Note -

Refer to the 8-Port Asynchronous ISA Adapter Installation Guide shipped with the adapter for detailed information on this adapter.

# 6.4.1 DIP-Switch Setting

The only parameter you have to set to install the adapter into the system is the *Bus I/O Address*. Its possible values are set with four switches at the rear of the adapter, and the possible switch settings are described in the following table.

| Table 17. 8-Po | Table 17. 8-Port Asynchronous ISA Adapter DIP Switches |                |     |    |
|----------------|--------------------------------------------------------|----------------|-----|----|
| Hex Addr       |                                                        | Address Switch |     |    |
|                | 1                                                      | 2              | 3   | 4  |
| 104            | Off                                                    | Off            | On  | On |
| 114            | Off                                                    | On             | Off | On |
| 124            | Off                                                    | On             | On  | On |
| 204            | On                                                     | Off            | Off | On |
| 224            | On                                                     | Off            | On  | On |
| 304            | On                                                     | On             | Off | On |
| 324            | On                                                     | On             | On  | On |

Note:

The *on* and *off* DIP-switch selections are set by switching them *down* and *up*, respectively. The mapping is:

off = up on = down

# 6.4.2 Configuring the Adapter

The following procedures apply to every PCI-based RS/6000 system that supports the 8-Port Asynchronous ISA Adapter

1. Check if there are any ISA adapters that are already installed in your computer by using the following command:

lsdev -Cc adapter -s isa

#### — Default Parameters

If the 8-Port Asynchronous ISA Adapter is the first ISA adapter of this type installed into your system, you may use the default bus I/O address of 0x324.

2. If any ISA adapter is installed, enter the command:

lsresource -1 bus0 -a | grep bus\_io

This command generates a list of adapters using bus I/O that looks similar to the following:

| 0 | fda0   | bus_io_addr  | bus io addr 0x00003f0 - 0x00003 |                         |
|---|--------|--------------|---------------------------------|-------------------------|
| 0 | fda0   | bus_io_addr2 |                                 | 0x000003f7              |
| 0 | ppa0   | bus_io_addr  |                                 | 0x000003bc - 0x000003be |
| 0 | sa0    | bus_io_addr  |                                 | 0x000003f8 - 0x000003ff |
| 0 | sal    | bus_io_addr  |                                 | 0x000002f8 - 0x000002ff |
| 0 | sioka0 | bus_io_addr  | 1                               | 0×0000060               |
| 0 | sioma0 | bus_io_addr  | 1                               | 0×0000060               |
| 0 | ampx0  | bus_io_addr  |                                 | 0x000002a0 - 0x000002a6 |
| 0 | sa2    | bus_io_addr  |                                 | 0x00000104 - 0x00000107 |
| 0 | scsi0  | bus_io_addr  |                                 | 0x0000f000 - 0x0000f0ff |
| 0 | scsi1  | bus_io_addr  |                                 | 0x01000000 - 0x010000ff |

- 3. Select a Bus I/O Address that is not currently in use.
- 4. Install the 8-Port Asynchronous ISA Adapter device driver and diagnostic by choosing:

smit isa

Install ISA Adapter Software

to install the fileset device.isa.cxia.

5. After installing the software, you might enter:

smit isa

- · Add an ISA Adapter
- 6. Select pcxr isa IBM 8-Port Async, EIA-232 (ISA) from the SMIT pop-up menu.
- 7. Select bus1 Available ISA Bus from the following SMIT pop-up menu.
- 8. From the menu described in Figure 36, select the correct Bus I/O Address, and press **Enter**.

| Add a IBM 8-Port Async, EIA-232 (ISA) Adapter                                    |                                              |                                                         |                     |  |  |  |
|----------------------------------------------------------------------------------|----------------------------------------------|---------------------------------------------------------|---------------------|--|--|--|
|                                                                                  | alues in entry fielo<br>R making all desireo |                                                         |                     |  |  |  |
| Device Type<br>Device Class<br>Device Subclas<br>Parent Device<br>Bus I/O Addres |                                              | [Entry<br>pcxr<br>adapte<br>isa<br>bus1<br><b>0x324</b> | Fields]<br>r        |  |  |  |
| F1=Help<br>F5=Reset<br>F9=Shell                                                  | F2=Refresh<br>F6=Command<br>F10=Exit         | F3=Cancel<br>F7=Edit<br>Enter=Do                        | F4=List<br>F8=Image |  |  |  |

Figure 36. SMIT Configuration Menu for Adding an 8-Port Asynchronous ISA Adapter

This configuration menu does not provide the capability to only define the adapter without attempting to configure it. So, the configuration operation will fail because the adapter is not yet physically installed on the system. If no Bus I/O Address conflict are detected, the following message will be displayed:

```
sa2 Defined
Method error (/usr/lib/methods/cfgcxma):
 0514-040 Error initializing a device into the kernel.
```

sa2 deleted

It does not matter. You should use this procedure just to make sure that the selected adapter parameter is correct.

9. If the Bus I/O Address is in conflict with the parameter setting for another ISA adapter already installed, the following message will be displayed:

sa3 Defined
lsresource : The attribute(s) for some device(s) in the system
could not be resolved. To resolve conflicts, attribute(s) need to be
modified. A suggested value for each attribute is provided.

| DEVICE | ATTRIBUTE   | CURRENT | SUGGESTED | DESCRIPTION        |
|--------|-------------|---------|-----------|--------------------|
|        |             |         |           |                    |
| sa3    | bus_io_addr | 0x324   | 0x304     | Connection address |

Method error (/usr/lib/methods/cfgcxma): 0514-040 Error initializing a device into the kernel.

sa3 deleted

Change the parameter value as suggested by the 1sresource command, and press **Enter**.

- Once no parameters conflicts are reported, you can set the DIP switches on the adapter card as described in Table 17 on page 109 to reflect the selected Bus I/O Address's correct value.
- 11. Shut down and power-off the system.
- 12. Install physically the adapter on an ISA slot.
- 13. Power-on and reboot the system.
- 14. Configure the adapter using the fastpath smit isa, and repeat the procedure from step 5 to step 8.
- 15. Verify the results with the following command:

lsdev -Cc adapter -s isa

If the configuration was successful, the adapter will be available, and the system will display information similar to the following:

sa3 Available 01-01 IBM 8-Port Async, EIA-232 (ISA)

16. Once the adapter status is Available, you may proceed to configure the serial devices on its ports by using the smit devices fastpath.

# 6.5 128-Port EIA-232 Asynchronous ISA Adapter (FC 2933)

This section provides information needed for installing and configuring the 128-Port Asynchronous ISA Adapter. This adapter can be ordered as an optional feature on PCI-based RS/6000 servers.

The 128-Port Asynchronous ISA Adapter provides support for attaching a maximum of 128 EIA-232D asynchronous serial devices (such as terminals, modems and printers) to a system unit when used with one or more optional Remote Asynchronous Nodes 16-Port EIA-232. It contains the following components:

- 128-port asynchronous card
- · Two terminators

· Asynchronous wrap plug

The device driver for the 128-Port Asynchronous ISA Adapter is included in *devices.isa.cxia128* fileset.

– Note –

Refer to the 128-Port Asynchronous ISA Adapter Installation Guide shipped with the adapter for detailed information on this adapter.

# 6.5.1 DIP-Switch Setting

The only parameter you have to set to install the adapter into the system is the *Bus I/O Address*. Its possible values are set with four switches at the rear of the adapter, and the possible switch settings are described in the following table.

| Table 18. 128-1 | Table 18. 128-Port Asynchronous ISA Adapter DIP Switches |                |     |    |  |
|-----------------|----------------------------------------------------------|----------------|-----|----|--|
| Hex Addr        |                                                          | Address Switch |     |    |  |
|                 | 1                                                        | 2              | 3   | 4  |  |
| 108             | Off                                                      | Off            | On  | On |  |
| 118             | Off                                                      | On             | Off | On |  |
| 128             | Off                                                      | On             | On  | On |  |
| 208             | On                                                       | Off            | Off | On |  |
| 228             | On                                                       | Off            | On  | On |  |
| 308             | On                                                       | On             | Off | On |  |
| 328             | On                                                       | On             | On  | On |  |

Note:

The *on* and *off* DIP-switch selections are set by switching them *down* and *up*, respectively. The mapping is:

# 6.5.2 Configuring the Adapter

The following procedures apply to every PCI-based RS/6000 system that supports the 128-Port Asynchronous ISA Adapter.

1. Check if there are any ISA adapters that are already installed in your computer by using the following command:

lsdev -Cc adapter -s isa

— Default Parameters

If the 128-Port Asynchronous ISA Adapter is the first ISA adapter of this type installed into your system, you may use the default Bus I/O Address of 0x328

2. If any ISA adapter is installed, enter the command:

lsresource -1 bus0 -a | grep bus\_io

This command generates a list of adapters using bus I/O that looks similar to the following:

| 0 | fda0   | bus_io_addr  |   | 0x000003f0 - 0x000003f5 |
|---|--------|--------------|---|-------------------------|
| 0 | fda0   | bus_io_addr2 |   | 0x00003f7               |
| 0 | ppa0   | bus_io_addr  |   | 0x000003bc - 0x000003be |
| 0 | sa0    | bus_io_addr  |   | 0x000003f8 - 0x000003ff |
| 0 | sa1    | bus io addr  |   | 0x000002f8 - 0x000002ff |
| 0 | sioka0 | bus_io_addr  | 1 | 0x0000060               |
| 0 | sioma0 | bus_io_addr  | 1 | 0x0000060               |
| 0 | ampx0  | bus_io_addr  |   | 0x000002a0 - 0x000002a6 |
| 0 | sa2    | bus_io_addr  |   | 0x00000104 - 0x00000107 |
| 0 | scsi0  | bus io addr  |   | 0x0000f000 - 0x0000f0ff |
| 0 | scsi1  | bus_io_addr  |   | 0x01000000 - 0x010000ff |

- 3. Select a Bus I/O Address that is not currently in use.
- 4. Install the 128-Port Asynchronous ISA Adapter device driver and diagnostic by choosing:

smit isa

Install ISA Adapter Software

to install the fileset device.isa.cxia128.

5. After installing the software, you might enter:

smit isa

- Add an ISA Adapter
- 6. Select cxia isa IBM 128-Port Async, EIA-232 (ISA) from the SMIT pop-up menu.
- 7. Select bus1 Available ISA Bus from the following SMIT pop-up menu.
- 8. From the menu described in Figure 37 on page 114, select the correct Bus I/O Address, and press **Enter**.

|                                   | ort Async, EIA-232 (ISA) | / Adapter |
|-----------------------------------|--------------------------|-----------|
| Type or select values in entry fi |                          |           |
| Press Enter AFTER making all desi | red changes.             |           |
|                                   | [Entry Fie               | lds]      |
| Device Type                       | cxia                     |           |
| Device Class                      | adapte                   | r         |
| Device Subclass                   | isa                      |           |
| Parent Device                     | bus1                     |           |
| Bus I/O Address                   | 0x328                    |           |
| Line 1 Speed                      | 1.2M                     |           |
| Line 1 Cable Type                 | 8                        |           |
| Node 1 Comm Mode                  | direct                   |           |
| Node 2 Comm Mode                  | direct                   |           |
| Node 3 Comm Mode                  | direct                   |           |
| Node 4 Comm Mode                  | direct                   |           |
| Line 2 Speed                      | 1.2M                     |           |
| Line 2 Cable Type                 | 8                        |           |
| Node 1 Comm Mode                  | direct                   |           |
| Node 2 Comm Mode                  | direct                   |           |
| Node 3 Comm Mode                  | direct                   |           |
| Node 4 Comm Mode                  | direct                   |           |
| F1=Help F2=Refresh                | F3=Cancel                | F4=List   |
| F5=Reset F6=Command               | F7=Edit                  | F8=Image  |
| F9=Shell F10=Exit                 | Enter=Do                 | -         |

Figure 37. SMIT Configuration Menu for Adding an 128-Port Asynchronous ISA Adapter

This configuration menu does not provide the capability to only define the adapter without attempting to configure it. So, the configuration operation will fail because the adapter is not yet physically installed on the system. If no Bus I/O Address conflict are detected, the following message will be displayed:

```
cxiaO Defined
Method error (/usr/lib/methods/cfgcxma):
0514-040 Error initializing a device into the kernel.
```

cxia0 deleted

It does not matter. You should use this procedure just to make sure that the selected adapter parameter is correct.

 If the Bus I/O Addresses are in conflict with another parameter set for another ISA adapter already installed, the following message will be displayed:

cxia0 Defined
lsresource : The attribute(s) for some device(s) in the system
could not be resolved. To resolve conflicts, attribute(s) need to be
modified. A suggested value for each attribute is provided.

| DEVICE | ATTRIBUTE   | CURRENT | SUGGESTED | DESCRIPTION        |
|--------|-------------|---------|-----------|--------------------|
|        |             |         |           |                    |
| cxiaO  | bus_io_addr | 0x328   | 0x308     | Connection address |

Method error (/usr/lib/methods/cfgcxma): 0514-040 Error initializing a device into the kernel.

cxia0 deleted

Change the parameter value as suggested by the 1sresource command, and press **Enter**.

- Once no parameters conflicts are reported, you can set the DIP switches on the adapter card, as described in Table 18 on page 112, to reflect the selected Bus I/O Address correct value.
- 11. Shut down and power-off the system.
- 12. Physically install the adapter on an ISA slot.
- 13. Power on and reboot the system.
- 14. Configure the adapter using the fastpath smit isa, and repeat the procedure from step 5 to step 8.
- 15. Verify the results with the following command:

lsdev -Cc adapter -s isa

If the configuration was successful, the adapter will be available, and the system will display information similar to the following:

cxia0 Available 01-02 IBM 128-Port Async, EIA-232 (ISA)

16. Once the adapter status is Available, you may proceed to configure the serial devices on its ports using the smit devices fastpath.

## 6.6 4-Port Multi-Protocol ISA Adapter (FC 2701)

This section provides information needed for installing and configuring the 4-Port Multi-Protocol ISA Adapter. This adapter can be ordered as an optional feature on PCI-based RS/6000 servers.

The 4-Port Multi-Protocol ISA Adapter provides asynchronous support and synchronous communication. The adapter consists of a base card and a daughter card. The two cards are physically connected and require a single ISA bus card slot.

The device driver for 4-Port Multi-Protocol ISA Adapter is included in *devices.isa.mm2* fileset.

## – Note –

Refer to the 4-Port Multi-Protocol ISA Adapter Installation Guide shipped with the adapter for detailed information on this adapter.

# 6.6.1 Cable Selections for 4-Port Multiprotocol Interface

This adapter can support four different physical interfaces by using an IBM 4-Port Multiprotocol Interface Cable (feature #2705).

This cable is 3.1 meters (10 feet) long. It has a 78-pin connector on one end and a molded distribution block on the other end that contains six 25-pin connectors and three 15-pin connector for the different physical interfaces supported.

The following table shows the supported interfaces for each port.

| Table 19. Physical Interfaces on 4-Port Multiprotocol Interface Cable |                      |         |      |      |
|-----------------------------------------------------------------------|----------------------|---------|------|------|
| Port Number                                                           | Supported Interfaces |         |      |      |
| # 0                                                                   | EIA-232              | EIA-422 | V.35 | X.21 |
| # 1                                                                   | EIA-232              | -       | V.35 | -    |
| # 2                                                                   | EIA-232              | EIA-422 | -    | -    |
| # 3                                                                   | EIA-232              | -       | -    | -    |

The maximum cable lengths that are supported for the various communications protocols are described in the following table.

| Table 20. Maximum Cable Length |                 |               |  |  |
|--------------------------------|-----------------|---------------|--|--|
| Protocol                       | Length (meters) | Length (feet) |  |  |
| RS-232                         | 15.2            | 50            |  |  |
| V.35                           | 15.2            | 50            |  |  |
| RS-422                         | 122             | 400           |  |  |
| X.21                           | 122             | 400           |  |  |

# 6.6.2 DIP-Switch Setting

The 4-Port Multi-Protocol ISA Adapter has a 10-position DIP switch which is used to set the following parameters:

| Table 21. DIP-Switches on 4-Port Multi-Protocol ISA Adapter |         |  |  |
|-------------------------------------------------------------|---------|--|--|
| Parameter Switch Number(s)                                  |         |  |  |
| Interrupt Level                                             | 1-2-3   |  |  |
| Memory Size                                                 | 4       |  |  |
| Bus I/O Address                                             | 5-6-7-8 |  |  |
| Edge Connector                                              | 9       |  |  |
| Bus Width                                                   | 10      |  |  |

You do not need to set every DIP switch on the adapter to configure it. The only DIP switches you have to change are those referring to *Interrupt Level* and *Bus I/O Address*.

The DIP switches indicating the *Memory Size*, the *Edge Connector* and the *Bus-Width* can be left in the default position set by the factory.

The following table shows the parameters values you may want to select in order to define the Interrupt Level and the Bus I/O Address for a conflict-free configuration of your first, second and third 4-Port Multiprotocol adapters.

| Table 22. 4-Port Multiprotocol Adapter: DIP-Switch Suggested Settings |                  |                   |                  |                                                               |  |
|-----------------------------------------------------------------------|------------------|-------------------|------------------|---------------------------------------------------------------|--|
| Dip                                                                   | Position         |                   |                  | Comment                                                       |  |
| Switch<br>#                                                           | First<br>Adapter | Second<br>Adapter | Third<br>Adapter |                                                               |  |
| 1                                                                     | on               | off               | on               | IRQ Level                                                     |  |
| 2                                                                     | off              | off               | on               | • First Card: 7                                               |  |
| 3                                                                     | on               | on                | off              | <ul><li>Second Card: 9</li><li>Third Card: 10</li></ul>       |  |
| 4                                                                     | off              | off               | off              | Memory Size a                                                 |  |
| 5                                                                     | off              | off               | off              | I/O Port Address                                              |  |
| 6                                                                     | on               | off               | on               | • First Card: 06A0                                            |  |
| 7                                                                     | on               | on                | off              | <ul><li>Second Card: 0EA0</li><li>Third Card: 016A0</li></ul> |  |
| 8                                                                     | on               | on                | on               |                                                               |  |
| 9                                                                     | on               | on                | on               | Edge Connector <b>b</b>                                       |  |
| 10                                                                    | off              | off               | off              | Bus-Width C                                                   |  |

Notes:

Refer to the document *Adapters, Devices, and Cable Information for Multi Bus Systems*, SA38-0516-00, for detailed information on DIP-switch positions for setting other parameter values.

The *on* and *off* DIP-switch selections are set by switching them *down* and *up*, respectively. The mapping is:

off = up on = down

**a** This switch is factory set to indicate the size of RAM installed on the adapter. Verify that the position of this switch is *off* to reflect a RAM size of 1 MB.

Indicates whether a one-edge (62-pin) or a two-edge (62-pin and 36-pin) connector is used to hold your adapter.
on = two-edged / off = one-edged

**c** Sets the bus width and should generally be set to 8-bit. on = 8-bit / off = 16-bit

# 6.6.3 Configuring the Adapter

The following procedures apply to every PCI-based RS/6000 system that support the 4-Port Multi-Protocol ISA Adapter.

The configuration for this adapter requires you to specify the *Interrupt Level*, the *Bus I/O Address* and the *Bus Memory Address* to be used with the adapter.

1. Check if there are any ISA adapters that are already installed in your computer by using the following command:

lsdev -Cc adapter -s isa

— Default Parameters -

If this is the first adapter of this type on the system, you may select the default values which are:

- Interrupt Level = 7
- Bus I/O Address = 0x6a0
- Bus Memory = 0X0e2000

and go directly to step number 9.

2. If any ISA adapter is installed, check for available *Interrupt Level* values by entering the following command:

lsresource -1 bus0 -a | grep bus intr

This command generates a list of adapters using different Interrupt Levels that looks similar to the following:

| Ν | fda0   | bus_intr_lvl | 6 (AO)  |
|---|--------|--------------|---------|
| Ν | sa0    | bus_intr_lvl | 4 (AO)  |
| Ν | sal    | bus_intr_lvl | 3 (AO)  |
| Ν | sioka0 | bus_intr_lvl | 1 (AO)  |
| Ν | sioma0 | bus_intr_lvl | 12 (AO) |
| Ν | ampx0  | bus_intr_lvl | 11 (AO) |
| Ν | apm0   | bus_intr_lvl | 7 (AO)  |
| Ν | scsi0  | bus_intr_lvl | 13 (AO) |

3. Select an Interrupt Level that is not currently in use.

4. If any ISA adapter is installed, check for available *Bus I/O Address* values by entering the following command:

lsresource -1 bus0 -a | grep bus\_io

This command generates a list of adapters using bus I/O that looks similar to the following:

| 0 | fda0   | bus_io_addr  |   | 0x000003f0 - 0x000003f5 |
|---|--------|--------------|---|-------------------------|
| 0 | fda0   | bus_io_addr2 |   | 0x00003f7               |
| 0 | ppa0   | bus_io_addr  |   | 0x000003bc - 0x000003be |
| 0 | sa0    | bus_io_addr  |   | 0x000003f8 - 0x000003ff |
| 0 | sa1    | bus_io_addr  |   | 0x000002f8 - 0x000002ff |
| 0 | sioka0 | bus_io_addr  | 1 | 0x0000060               |
| 0 | sioma0 | bus_io_addr  | 1 | 0x0000060               |
| 0 | ampx0  | bus_io_addr  |   | 0x000002a0 - 0x000002a6 |
| 0 | apm0   | bus_io_addr  |   | 0x000006a0 - 0x000006a6 |
| 0 | sa2    | bus_io_addr  |   | 0x00000104 - 0x00000107 |
| 0 | scsi0  | bus_io_addr  |   | 0x0000f000 - 0x0000f0ff |
| 0 | scsi1  | bus_io_addr  |   | 0x01000000 - 0x010000ff |

- 5. Select a Bus I/O Address that is not currently in use.
- 6. If any ISA adapter is installed, check for available *Bus Memory* values by entering the following command:

lsresource -1 bus0 -a | grep bus\_mem

This command generates a list of adapters using different Bus Memory Addresses that looks similar to the following:

| В | ampx0 | bus_mem_addr  | 0x000e0000 - 0x000e1fff |
|---|-------|---------------|-------------------------|
| В | apm0  | bus_mem_addr  | 0x000e2000 - 0x000e3fff |
| В | gga0  | bus_mem_start | 0x01000000 - 0x01ffffff |

7. Select a bus memory address that is not currently in use.

The valid bus memory values for use with the 4-Port Multi-Protocol ISA Adapter start at 0x0e0000 and increment by 0x002000. For example 0x0e2000, 0x0e4000, 0x0e6000, etc. The previous example shows ampx0 is using the first bus memory range of 0X0e000 and apm0 is using the second range of 0x0e2000.

8. Install the 4-Port Multi-Protocol ISA Adapter device driver and diagnostic by choosing:

smit isa

#### Install ISA Adapter Software

to install the fileset device.isa.mm2.

9. After installing the software, you might enter:

smit isa

- · Add an ISA Adapter
- 10. Select portmaster is a Multiport Model 2 Adapter from the SMIT pop-up menu.
- 11. Select bus1 Available ISA Bus from the following SMIT pop-up menu.
- 12. From the menu described in Figure 38 select the correct Interrupt Level, Bus I/O Address and Bus Memory values, and press **Enter**.

| Description<br>Parent Device<br>ISA Interrupt<br>Bus IO Addres<br>Bus Memory Ac<br>Define device | Level<br>s                           | bus1<br>[7]<br>[0x6A0]<br>[0xE2000] | odel 2 Adapter      |  |
|--------------------------------------------------------------------------------------------------|--------------------------------------|-------------------------------------|---------------------|--|
| F1=Help<br>F5=Reset<br>F9=Shell                                                                  | F2=Refresh<br>F6=Command<br>F10=Exit | F3=Cancel<br>F7=Edit<br>Enter=Do    | F4=List<br>F8=Image |  |

Figure 38. SMIT Configuration Menu for Adding an 4-Port Multi-Protocol ISA Adapter

This configuration menu also provides the capability to select the **Define device only, do not configure** option to have the adapter defined but not configured. Change this field value to **yes**. It will allow you to define the adapter without configuring it. If any parameter conflicts were detected, an error message similar to the following is displayed:

apm1 Defined lsresource : The attribute(s) for some device(s) in the system could not be resolved. To resolve conflicts, attribute(s) need to be modified. A suggested value for each attribute is provided.

| DEVICE | ATTRIBUTE    | CURRENT | SUGGESTED | DESCRIPTION        |
|--------|--------------|---------|-----------|--------------------|
| apm1   | bus_intr_lvl | 7       | 9         | Interrupt Level    |
| apm1   | bus_io_addr  | 0x6a0   | 0xea0     | Connection Address |

apm1 deleted

Change the parameter value as suggested by the 1sresource command, and press **Enter**.

- 13. Once no parameters conflicts are reported, you can set the DIP switches on the adapter card as described in 6.6.2, "DIP-Switch Setting" on page 116, to reflect the selected parameters' correct values.
- 14. Shut down and power-off the system.
- 15. Physically install the adapter on an ISA slot.
- 16. Power on and reboot the system.
- 17. Configure the adapter using the fastpath:

smit isa

## • Configure a Defined ISA Adapter

18. Verify the results with the following command:

lsdev -Cc adapter -s isa

If the configuration was successful, the adapter will be available, and the system will display information similar to the following:

apm1 Available 01-03 IBM Multiport Model 2 Adapter

19. Once the adapter status is Available, you may proceed to configure its ports by using the smit devices fastpath.

## 6.7 X.25 Interface Co-Processor ISA Adapter (FC 2961)

This section provides information needed for installing and configuring the X.25 Interface Co-Processor ISA Adapter. This adapter can be ordered as an optional feature on PCI-based RS/6000 servers.

The X.25 Interface Co-Processor ISA Adapter, with supporting software, enables the attachment of an ISA-bus-compatible system to an X.25 packet-switched network so that the computer can operate as a packet terminal.

In AIX Version 4, support for X.25 communication is provided with the IBM AIXLink/X.25 Version 1.1 LPP (feature code 5696-926).

The device driver for X.25 Interface Co-Processor ISA Adapter is included in *devices.isa.c1x* fileset that can be found in the AIX Version 4 base operation system shipping.

— Note –

Refer to the X.25 Interface Co-Processor ISA Adapter Installation Guide shipped with the adapter for detailed information on this adapter.

## 6.7.1 DIP-Switch Setting

The X.25 Interface Co-Processor ISA Adapter has a 10-position DIP switch which is used to set the following parameters:

| Table 23. DIP Switches on the X.25 Interface Co-Processor ISA Adapter |         |  |  |
|-----------------------------------------------------------------------|---------|--|--|
| Parameter Switch Number(s)                                            |         |  |  |
| Interrupt Level                                                       | 1-2-3   |  |  |
| Memory Size                                                           | 4       |  |  |
| Bus I/O Address                                                       | 5-6-7-8 |  |  |
| Edge Connector                                                        | 9       |  |  |
| Bus Width 10                                                          |         |  |  |

You do not need to set every DIP switch on the adapter to configure it. The only DIP switches you have to change are those referring to *Interrupt Level* and *Bus I/O Address*.

The DIP switches indicating the *Memory Size*, *Edge Connector* and *Bus-Width* can be left in the default position set by the factory.

The following table shows the parameter values you may want to select in order to define the *Interrupt Level* and the *Bus I/O Address* for a conflict-free configuration of your first, second and third X.25 Co-Processor Adapters.

| Table 24    | Table 24 (Page 1 of 2). X.25 Adapter: DIP-Switch Suggested Settings |                   |                  |                                                        |  |  |
|-------------|---------------------------------------------------------------------|-------------------|------------------|--------------------------------------------------------|--|--|
| Dip         | Position                                                            |                   |                  |                                                        |  |  |
| Switch<br># | First<br>Adapter                                                    | Second<br>Adapter | Third<br>Adapter | Comment                                                |  |  |
| 1           | off                                                                 | off               | on               | IRQ Level                                              |  |  |
| 2           | on                                                                  | off               | off              | • First Card: 11                                       |  |  |
| 3           | off                                                                 | on                | on               | <ul><li>Second Card: 9</li><li>Third Card: 7</li></ul> |  |  |
| 4           | on                                                                  | on                | on               | Memory Size a                                          |  |  |
| 5           | on                                                                  | off               | on               | I/O Port Address                                       |  |  |
| 6           | on                                                                  | on                | off              | First Card: 02A0                                       |  |  |
| 7           | on                                                                  | on                | on               | Second Card: 06A0                                      |  |  |
| 8           | on                                                                  | on                | on               | Third Card: 0AA0                                       |  |  |
| 9           | on                                                                  | on                | on               | Edge Connector <b>b</b>                                |  |  |

| Table 24    | Table 24 (Page 2 of 2).       X.25 Adapter:       DIP-Switch Suggested Settings |                   |                  |             |  |  |  |
|-------------|---------------------------------------------------------------------------------|-------------------|------------------|-------------|--|--|--|
| Dip         | Position                                                                        |                   |                  |             |  |  |  |
| Switch<br># | First<br>Adapter                                                                | Second<br>Adapter | Third<br>Adapter | Comment     |  |  |  |
| 10          | on                                                                              | on                | on               | Bus-Width C |  |  |  |

Notes:

Refer to the document *Adapters, Devices, and Cable Information for Multi Bus Systems, SA38-0516-00,* for detailed information on DIP-switch positions for setting other parameter values.

The *on* and *off* DIP-switch selections are set by switching them *down* and *up*, respectively. The mapping is:

off = up on = down

**a** This switch is factory set to indicate the size of RAM installed on the adapter. Verify that the position of this switch is *on* to reflect a RAM size of 512 KB.

Indicates whether a one-edge (62-pin) or a two-edge (62-pin and 36-pin) connector is used to hold your adapter.
 on = two-edged / off = one-edged

**c** Sets the bus width and should generally be set to 8-bit. on = 8-bit / off = 16-bit

## 6.7.2 Configuring the Adapter

The following procedures apply to every PCI-based RS/6000 system that supports the X.25 Interface Co-Processor ISA Adapter.

The configuration for this adapter requires you to specify the Interrupt Level, the Bus I/O Address and the Bus Memory Address to be used with the adapter.

1. Check if there are any ISA adapters that are already installed in your computer by using the following command:

lsdev -Cc adapter -s isa

```
— Default Parameters –
```

If this is the first adapter of this type on the system, you may select the default values:

Interrupt Level = 11

- Bus I/O Address = 0x2a0
- Bus Memory = 0X0e0000

and go directly to step number 9.

2. If any ISA adapter is installed, check for available Interrupt Level values by entering the following command:

lsresource -1 bus0 -a | grep bus\_intr

This command generates a list of adapters using different Interrupt Levels that looks similar to the following:

| Ν | fda0   | bus_intr_lvl | 6 (AO)  |
|---|--------|--------------|---------|
| Ν | sa0    | bus_intr_lvl | 4 (AO)  |
| Ν | sal    | bus_intr_lvl | 3 (AO)  |
| Ν | siokaO | bus_intr_lvl | 1 (AO)  |
| Ν | sioma0 | bus_intr_lvl | 12 (AO) |
| Ν | ampx0  | bus_intr_lvl | 11 (AO) |
| Ν | scsi0  | bus_intr_lvl | 13 (AO) |

- 3. Select an Interrupt Level that is not currently in use.
- 4. If any ISA adapter is installed, check for available Bus I/O Address values by entering the following command:

lsresource -1 bus0 -a | grep bus\_io

This command generates a list of adapters using bus I/O that looks similar to the following:

| 0 | fda0   | bus_io_addr  | 0x000003f0 - 0x000003f5 |
|---|--------|--------------|-------------------------|
| 0 | fda0   | bus_io_addr2 | 0x00003f7               |
| 0 | ppa0   | bus_io_addr  | 0x000003bc - 0x000003be |
| 0 | sa0    | bus_io_addr  | 0x000003f8 - 0x000003ff |
| 0 | sal    | bus_io_addr  | 0x000002f8 - 0x000002ff |
| 0 | siokaO | bus_io_addr  | 0x0000060               |
| 0 | sioma0 | bus_io_addr  | 0x0000060               |
| 0 | ampx0  | bus_io_addr  | 0x000002a0 - 0x000002a6 |
| 0 | sa2    | bus_io_addr  | 0x00000104 - 0x00000107 |
| 0 | scsi0  | bus_io_addr  | 0x0000f000 - 0x0000f0ff |
| 0 | scsi1  | bus_io_addr  | 0x01000000 - 0x010000ff |

5. Select a Bus I/O Address that is not currently in use.

6. If any ISA adapter is installed, check for available Bus Memory values by entering the following command:

lsresource -1 bus0 -a | grep bus\_mem

This command generates a list of adapters using different Bus Memory Addresses that looks similar to the following:

| В | ampx0 | bus_mem_addr  | 0x000e0000 - 0x000e1fff |
|---|-------|---------------|-------------------------|
| В | apm0  | bus_mem_addr  | 0x000e2000 - 0x000e3fff |
| В | gga0  | bus_mem_start | 0x01000000 - 0x01ffffff |

7. Select a Bus Memory that is not currently in use.

The valid Bus Memory values for use with the X.25 Interface Co-Processor ISA Adapter start at 0x0e0000 and increment by 0x002000. For example, they are 0x0e2000, 0x0e4000, 0x0e6000, and so on. The previous example shows ampx0 is using the first Bus Memory range of 0X0e000, and apm0 is using the second range of 0x0e2000.

8. Install the X.25 Interface Co-Processor ISA Adapter device driver and diagnostic by choosing:

smit isa

Install ISA Adapter Software

to install the fileset device.isa.c1x.

9. After installing the software, you might enter:

smit isa

- Add an ISA Adapter
- 10. Select articmpx isa X.25 Coprocessor/1 Adapter from the SMIT pop-up menu.
- 11. Select bus1 Available ISA Bus from the following SMIT pop-up menu.
- 12. From the menu described in Figure 39, select the correct Interrupt Level, Bus I/O Address and Bus Memory values, and press **Enter**.

|                                                                                                    | Add a X.25 Cop                               | processor/1 Adapte                            | r                   |
|----------------------------------------------------------------------------------------------------|----------------------------------------------|-----------------------------------------------|---------------------|
|                                                                                                    | ues in entry fields.<br>making all desired o |                                               |                     |
| Description<br>Parent Device<br>ISA Interrupt Le<br>Bus IO Address<br>Bus Memory Addre<br>Define device on |                                              | bus1<br>[ <b>11</b> ]<br>[0x2A0]<br>[0xE0000] | ssor/l Adapter      |
| F1=Help<br>F5=Reset<br>F9=Shell                                                                            | F2=Refresh<br>F6=Command<br>F10=Exit         | F3=Cancel<br>F7=Edit<br>Enter=Do              | F4=List<br>F8=Image |

Figure 39. SMIT Configuration Menu for Adding an X.25 Interface Co-Processor ISA Adapter

This configuration menu also provides the capability to select the **Define device only, do not configure** option to have the adapter defined but not configured. Change this field value to **yes**. It will allow you to define the adapter without configuring it. If any parameter conflicts were detected, an error message similar to the following is displayed:

#### ampx1 Defined

lsresource : The attribute(s) for some device(s) in the system could not be resolved. To resolve conflicts, attribute(s) need to be modified. A suggested value for each attribute is provided.

| DEVICE | ATTRIBUTE    | CURRENT | SUGGESTED | DESCRIPTION        |
|--------|--------------|---------|-----------|--------------------|
| ampx1  | bus_intr_lvl | 11      |           | Interrupt Level    |
| ampx1  | bus_io_addr  | 0x2a0   |           | Connection Address |

ampx1 Deleted

Change the parameter value as suggested by the 1sresource command, and press **Enter**.

- 13. Once no parameters conflicts are reported, you can set the DIP switches on the adapter card, as described in 6.7.1, "DIP-Switch Setting" on page 121, to reflect the selected parameters' correct values.
- 14. Shut down and power-off the system.
- 15. Physically install the adapter on an ISA slot.
- 16. Power on and reboot the system.
- 17. Configure the adapter using the fastpath:

smit isa

#### Configure a Defined ISA Adapter

18. Verify the results with the following command:

lsdev -Cc adapter -s isa

If the configuration was successful, the adapter will be available, and the system will display information similar to the following:

ampx1 Available 01-04 X.25 Coprocessor/1 Adapter

 Once the adapter status is Available, you may proceed to configuring and setting up a X.25 network. Refer to the AIX/6000 X.25 LPP Cookbook, GG24-4475, redbook which explains the X.25 concepts and provides procedures to set up an X.25 network using the AIXLink/X.25 LPP software.

### 6.8 Ethernet and Token-Ring ISA Adapters

In this section, we describe how to configure ISA LAN Adapters. These adapters cannot be ordered as optional features on the PCI servers because they are **not** officially supported on this platform, but they are the same adapters that can be ordered as optional features on 40P and 43P systems.

The ISA LAN Adapters that we tested are the *ISA Ethernet Adapter* and the *Auto* 16/4 Token-Ring ISA Adapter.

Both adapters have no DIP switches for setting the operating system parameters to be used with them. They have to be set at *firmware level*. As these adapters are not officially supported by the PCI-based RS/6000 servers, it is **not possible** to set the adapters' parameters using the Model E20 or Model F30 firmware. The only way to set them is to install the adapters on a PCI-based RISC/6000 workstation (40P/43P), or on a PC, by using the software provided with the adapter.

The general procedure to install and configure these ISA adapters is the same procedure to that described in 6.3, "ISA Adapter Configuration" on page 104, except for step number 5, as described in the following list:

- 1. Record parameter settings of ISA adapters already configured.
- 2. Select parameter values for new ISA adapters.
- 3. Install the adapter device driver.
- 4. Use smit is a to define the adapter.
- 5. Set the proper adapter parameters at firmware level by using a PCI-based RISC/6000 workstation or by using a PC and the software provided by the adapter.

- Physically install the adapter on the PCI-based RISC/6000 server in a ISA slot.
- 7. Configure the adapter by using smit isa.

Since you could define adapters parameters at firmware level more than one time, if some others adapters are installed on the PCI-based server system, we recommend you configure the adapter at the AIX level on the PCI-based server system in the defined state before setting the right parameters, as in step number 5.

## 6.8.1 Configuring an ISA Ethernet Adapter

Before the hardware parameters for the new ISA adapter can be selected and tested using the 40P or 43P firmware, you will have to *tell* AIX the values of these parameters.

The configuration for ISA Ethernet adapter requires you to specify the Interrupt Level, the Bus I/O Address, the Bus Memory and the Connection or Media Type. These parameters can assume the following values:

- Interrupt Level = 5, 7, 9 or 11
- Bus I/O Address = 0x240, 0x280, 0x300, and so on
- Memory Address = 0xc000, 0xc4000, 0xc8000, and so on
- Connection Type = bnc, dix, tp, and so on
- 1. Check if there are any ISA adapters that are already installed in your computer by using the following command:

lsdev -Cc adapter -s isa

— Defaults Parameters –

If this is the first ISA adapter on the system, you may select the default values:

- Interrupt Level = 11
- Bus I/O Address = 0x300
- Bus Memory = 0X0c0000
- Connection Type = bnc

and go directly to step number 9.

2. If any ISA adapter is installed, check for available Interrupt Level values by entering the following command:

lsresource -1 bus0 -a | grep bus intr

This command generates a list of adapters using different Interrupt Levels that looks similar to the following:

| Ν | fda0   | bus_intr_lvl | 6 (AO)  |
|---|--------|--------------|---------|
| Ν | sa0    | bus_intr_lvl | 4 (AO)  |
| Ν | sal    | bus_intr_lvl | 3 (AO)  |
| Ν | siokaO | bus_intr_lvl | 1 (AO)  |
| Ν | sioma0 | bus_intr_lvl | 12 (AO) |
| Ν | ampx0  | bus_intr_lvl | 11 (AO) |
| Ν | scsi0  | bus_intr_lvl | 13 (AO) |
| Ν | ent0   | bus_intr_lvl | 9 (AO)  |

3. Select an Interrupt Level that is not currently in use.

4. If any ISA adapter is installed, check for available Bus I/O Address values by entering the following command:

lsresource -1 bus0 -a | grep bus\_io

This command generates a list of adapters using bus I/O that looks similar to the following:

| 0 | fda0   | bus_io_addr  |   | 0x000003f0 - 0x000003f5 |
|---|--------|--------------|---|-------------------------|
| 0 | fda0   | bus_io_addr2 |   | 0x00003f7               |
| 0 | ppa0   | bus_io_addr  |   | 0x000003bc - 0x000003be |
| 0 | sa0    | bus_io_addr  |   | 0x000003f8 - 0x000003ff |
| 0 | sal    | bus_io_addr  |   | 0x000002f8 - 0x000002ff |
| 0 | sioka0 | bus_io_addr  | 1 | 0x0000060               |
| 0 | sioma0 | bus_io_addr  | 1 | 0x0000060               |
| 0 | ampx0  | bus_io_addr  |   | 0x000002a0 - 0x000002a6 |
| 0 | sa2    | bus_io_addr  |   | 0x00000104 - 0x00000107 |
| 0 | ent0   | bus_io_addr  |   | 0x00000300 - 0x0000031f |
| 0 | scsi0  | bus_io_addr  |   | 0x0000f000 - 0x0000f0ff |
| 0 | scsi1  | bus_io_addr  |   | 0x01000000 - 0x010000ff |

- 5. Select a Bus I/O Address that is not currently in use.
- 6. If any ISA adapter is installed, check for available Bus Memory values by entering the following command:

lsresource -1 bus0 -a | grep bus mem

This command generates a list of adapters using different Bus Memory Addresses that looks similar to the following:

| В | ampx0 | bus_mem_addr  | 0x000e0000 - 0x000e1fff |
|---|-------|---------------|-------------------------|
| В | apm0  | bus_mem_addr  | 0x000e2000 - 0x000e3fff |
| В | ent0  | bus_mem_addr  | 0x000c0000 - 0x000c3fff |
| В | gga0  | bus_mem_start | 0x01000000 - 0x01ffffff |

7. Select a Bus Memory that is not currently in use.

The valid Bus Memory values for use with the ISA Ethernet Adapter start at 0xc0000 and increment by 0x04000. For example, they are 0xc4000, 0xc8000, and so on. The previous example shows ent0 is using the first Bus Memory range of 0Xc0000.

8. Install the ISA Ethernet Adapter device driver and diagnostic by choosing:

smit isa

Install ISA Adapter Software

to install the fileset device.isa.ethernet

9. After installing the software, you might enter:

smit isa

- Add an ISA Adapter
- 10. Select ethernet is a IBM Ethernet ISA Adapter from the SMIT pop-up menu.
- 11. Select **bus1 Available ISA Bus** from the following SMIT pop-up menu.
- 12. From the menu described in Figure 40 on page 128, select the correct Interrupt Level, Bus I/O Address, Bus Memory and Media Type values, and press **Enter**.

|                                 | Add a Et                                      | hernet ISA Adapt                 | er                                                                                                    |
|---------------------------------|-----------------------------------------------|----------------------------------|----------------------------------------------------------------------------------------------------|
| • 1                             | values in entry fiel<br>TER making all desire |                                  |                                                                                                    |
| ALTERNATE ET                    | ue size<br>ess<br>t Level                     |                                  | [Entry Fields]<br>IBM ISA Ethernet Adapter<br>bus1<br>[64]<br>[ <b>bnc</b> ]<br>[ <b>0x300</b> ]<br>[ <b>11</b> ]<br>[ <b>0xc0000</b> ]<br>no<br>[0x]<br><b>yes</b> |
| F1=Help<br>F5=Reset<br>F9=Shell | F2=Refresh<br>F6=Command<br>F10=Exit          | F3=Cancel<br>F7=Edit<br>Enter=Do | F4=List<br>F8=Image                                                                                                    |

Figure 40. SMIT Configuration Menu for Adding an ISA Ethernet Adapter

This configuration menu also provides the capability to select the Define device only, do not configure option to have the adapter defined but not configured. Change this field value to **yes**. It will allow you to define the adapter without configuring it. If any parameter conflicts were detected, an error message similar to the following is displayed:

#### ent1 Defined

lsresource : The attribute(s) for some device(s) in the system could not be resolved. To resolve conflicts, attribute(s) need to be modified. A suggested value for each attribute is provided.

| DEVICE                       | ATTRIBUTE                                   | CURRENT                | SUGGESTED DESCRIPTION                                                        |
|------------------------------|---------------------------------------------|------------------------|------------------------------------------------------------------------------|
| entl<br>entl<br>entl<br>entl | bus_intr_lvl<br>bus_mem_addr<br>bus_io_addr | 11<br>0xc0000<br>0x300 | 5 Bus Interrupt Level<br>Oxc4000 Bus Memory Address<br>Ox320 Bus I/O Address |

ent1 Deleted

Change the parameter value as suggested by the 1sresource command, and press **Enter**.

**Note:** Instead of using the SMIT menu, you may use the following command to select the previously set and tested parameters:

mkdev -c adapter -s isa -t ethernet -a bus\_intr\_lvl=IRQ \
 -a bus\_io\_addr=IO -a bus\_mem\_addr=MEM \
 -a media\_type=TYPE -p bus1

where:

- IRQ is the interrupt level
- I0 is the I/O address

- MEM is the shared memory address
- TYPE is the type of cable connection you will be using
- 13. Once no parameters conflicts are reported, you can set the parameters on the adapter card as described in 6.8.2, "Setting ISA Ethernet Adapter Parameters at Firmware Level," to reflect the selected parameters' correct values.
- 14. Shut down and power-off the system.
- 15. Physically install the adapter on an ISA slot.
- 16. Power-on and reboot the system.
- 17. Configure the adapter using the fastpath:

smit isa

#### Configure a Defined ISA Adapter

18. Verify the results with the following command:

lsdev -Cc adapter -s isa

If the configuration was successful, the adapter will be available, and the system will display information similar to the following:

ent1 Available 01-05 IBM ISA Ethernet Adapter

19. Once the adapter status is Available, you may proceed to configure the network interfaces by using the smit inet fastpath.

### 6.8.2 Setting ISA Ethernet Adapter Parameters at Firmware Level

As already stated in 6.8, "Ethernet and Token-Ring ISA Adapters" on page 125, the ISA Ethernet Adapter is not officially supported on the PCI-based RS/6000 servers therefore its hardware parameters cannot be changed with the firmware installed in those machines. The only way to set the parameters is to install the adapter on a 40P (firmware level 1.28 or newer), on a 43P (firmware level 1.06 or newer), or on a PC, by using the software provided with the adapter.

The following procedures apply to the 40P and the 43P. They explain how to set the ISA Ethernet Adapter hardware parameter values before physically installing it in the PCI-based RS/6000 server.

- 1. If there are any ISA adapters that are already installed in your computer, record their settings for later reference.
- 2. If your computer is up and running, shut the operating system down, and turn the power off.
- 3. Remove all existing ISA adapters from the machine.
- 4. Install the first new ISA Ethernet adapter, and insert the System Management Services diskette in the diskette drive.
- 5. Power-on your computer.
- 6. Access the services by pressing the **F4** key as soon as the first screen appears. For additional information on the System Management Services, refer to the *System User's Guide* that is shipped with your system.
- 7. Use the Up Arrow and Down Arrow keys to select Utilities, and press Enter.
- 8. Select Remote Initial Program Load Setup, and press Enter.
- 9. Select Adapter Parameters, and press Enter.

#### 10. Select IBM LAN Adapter for Ethernet, and press Enter.

#### - Note

The Ethernet adapter entry will be displayed only if the Interrupt Level set on the adapter does not conflict with the any Interrupt Level used by the computer. For example, if your Ethernet adapter is set to interrupt 5 and you install it on a 43P, the entry for the adapter will not be displayed, and you will not be able to change the parameters. In this case, you will have to use a PC or a 40P to change this parameter. Refer to the *System User's Guide* shipped with the computer for a list of the Interrupt-Level (IRQ) assignments on your system.

#### 11. Select View or Set Parameters, and press Enter.

The system will display the parameters that can be viewed or changed. Those parameters are shown in Table 25.

| Table 25. Adapter Parameters                                                                                       |                                           |  |  |  |
|----------------------------------------------------------------------------------------------------|-------------------------------------------|--|--|--|
| Attribute Description                                                                                              |                                           |  |  |  |
| Hardware Address         MAC Address (Medium Access Control) - Cannot be changed.                                  |                                           |  |  |  |
| I/O Port Assignment Select required I/O Port.                                                                      |                                           |  |  |  |
| Shared MemoryAlways shows 0e4000 and cannot be changed hereAddressYou can set it when defining the adapter to AIX. |                                           |  |  |  |
| Connection TypeSelect the type of connection you want to use<br>(10Base2, 10Base5 and so forth).                   |                                           |  |  |  |
| Interrupt Assignment                                                                                               | Select the Interrupt Request Level (IRQ). |  |  |  |

The only parameters you can change are the *I/O Port*, the *Connection Type* and the *Interrupt Level* parameters.

- 12. If you change any parameter, you will have to press the **F2** key to save the new values.
- 13. If you want to install additional new ISA Ethernet adapters, power-off the system, and repeat steps 3 through 11 for each new ISA Ethernet adapter you want to install.
- 14. Install any adapters that were removed earlier in this procedure.

## 6.8.3 Configuring the Auto 16/4 Token-Ring ISA Adapter

Before the hardware parameters for the new ISA adapter were selected and tested using the 40p or 43P firmware, you will have to *tell* AIX which are the values of these parameters.

The configuration for Auto 16/4 Token-Ring ISA Adapter requires you to specify the Interrupt Level, the Bus I/O Address, the Shared Bus Memory Address, the Length of shared bus memory, the Address of bus memory used for BIOS, and the Ring Speed. These parameters can assume the following values:

- Interrupt Level = 3, 9 or 11
- Bus I/O Address = 0xa20, 0xa24, 0xa28, and so on
- Shared Bus Memory Address = 0xc0000, 0xc4000, 0xc8000, and so on
- · Length in shared bus memory = 8 KB, 16 KB, 32 KB, 64 KB

- Address of bus memory for BIOS = 0xc8000, 0xca000, 0xcc000, and so on
- Ring Speed = 16 MB, 4 MB
- 1. Check if there are any ISA adapters that are already installed in your computer, using the following command:

lsdev -Cc adapter -s isa

#### — Defaults Parameters –

If this is the first ISA adapter on the system, you may select the default values:

- Interrupt Level = 9
- Bus I/O Address = 0xa20
- Shared Bus Memory = 0X0d0000
- Length in shared bus memory = 0x8000
- Address of bus memory for BIOS = 0xcc000
- Ring Speed = 16 MB

and go directly to step number 11.

2. If any ISA adapter is installed, check for available Interrupt Level values by entering the following command:

lsresource -1 bus0 -a | grep intr\_

This command generates a list of adapters using different Interrupt Levels that looks similar to the following:

| Ν | fda0   | bus_intr_lvl | 6 (AO)  |
|---|--------|--------------|---------|
| Ν | sa0    | bus_intr_lvl | 4 (AO)  |
| Ν | sal    | bus_intr_lvl | 3 (AO)  |
| Ν | siokaO | bus_intr_lvl | 1 (AO)  |
| Ν | sioma0 | bus_intr_lvl | 12 (AO) |
| Ν | tok0   | intr_level   | 7 (AO)  |
| Ν | ampx0  | bus_intr_lvl | 11 (AO) |
| Ν | scsi0  | bus_intr_lvl | 13 (AO) |

- 3. Select an interrupt level that is not currently in use.
- 4. If any ISA adapter is installed, check for available Bus I/O Address values by entering the following command:

lsresource -1 bus0 -a | grep bus io

This command generates a list of adapters using bus I/O that looks similar to the following:

| 0 | fda0   | bus_io_addr  |   | 0x000003f0 - 0x000003f5 |
|---|--------|--------------|---|-------------------------|
| 0 | fda0   | bus_io_addr2 |   | 0x00003f7               |
| 0 | sa0    | bus_io_addr  |   | 0x000003f8 - 0x000003ff |
| 0 | sa1    | bus_io_addr  |   | 0x000002f8 - 0x000002ff |
| 0 | sioka0 | bus_io_addr  | 1 | 0x0000060               |
| 0 | sioma0 | bus_io_addr  | 1 | 0x0000060               |
| 0 | ppa0   | bus_io_addr  |   | 0x000003bc - 0x000003be |
| 0 | tok0   | bus_io_addr  |   | 0x00000a20 - 0x00000a23 |
| 0 | ampx0  | bus_io_addr  |   | 0x000002a0 - 0x000002a6 |
| 0 | scsi0  | bus_io_addr  |   | 0x01000000 - 0x010000ff |

- 5. Select a Bus I/O Address that is not currently in use.
- 6. If any token-ring adapter is installed, check for available Shared Bus Memory values by entering the following command:

lsresource -1 bus0 -a | grep shared\_mem\_addr

This command generates a list of ISA adapters using a Bus Memory Address that looks similar to the following:

- B tok0 shared mem addr 0x000d0000 0x000d7fff
- 7. Select a Shared Memory Address that is not currently in use.

The valid Shared Memory values for use with the Auto 16/4 Token-Ring ISA Adapter start at 0xc0000 and increment depending on the length of Shared Memory that has been selected for the adapter.

8. If any ISA adapter is installed, check for available Address of shared memory for BIOS values by entering the following command:

lsresource -1 bus0 -a grep bios addr

This command generates a list of ISA adapters using a Bus Memory Address that looks similar to the following:

- B tok0 bios addr 0x000dc000 0x000ddfff
- 9. Select an address of shared memory for BIOS that is not currently in use.

The valid ROM address for use with the Auto 16/4 Token-Ring ISA Adapter start at 0xc8000 and increment by 0x00200.

10. Install the Auto 16/4 Token-Ring ISA Adapter device driver and diagnostic by choosing:

smit isa

Install ISA Adapter Software

to install the fileset device.isa.tokenring.

11. After installing the software, you might enter:

smit isa

- · Add an ISA Adapter
- 12. Select tokenring isa IBM 16/4 PowerPC Token-Ring Adapter from the SMIT pop-up menu.
- 13. Select **bus1 Available ISA Bus** from the following SMIT pop-up menu.
- From the menu described in Figure 41 on page 133, select the correct Interrupt Level, Bus I/O Address, Bus Memory and Media Type values, and press Enter.

| Add a Token Ring ISA Adapter                                                                                               |                                                 |                                  |                                                                                                    |   |  |  |
|----------------------------------------------------------------------------------------------------|-------------------------------------------------|----------------------------------|----------------------------------------------------------------------------------------------------|---|--|--|
| • 1                                                                                                    | values in entry field<br>TER making all desired |                                  |                                                                                                    |   |  |  |
| Bus I/O addr<br>Bus memory a<br>Width of sha<br>RING speed<br>Receive ATTE<br>Receive BEAC<br>Enable ALTER<br>ALTERNATE TO | t level<br>us memory used for BIO<br>ess        | S                                | [Entry Fiel<br>IBM 16/4 Powe<br>bus1<br>[9]<br>[0xcc000]<br>[0xd0000]<br>[64k]<br>[16]<br>no<br>no<br>no<br>[0x]<br>yes | - |  |  |
| F1=Help<br>F5=Reset<br>F9=Shell                                                                                            | F2=Refresh<br>F6=Command<br>F10=Exit            | F3=Cancel<br>F7=Edit<br>Enter=Do | F4=List<br>F8=Imag                                                                                                    | e |  |  |

Figure 41. SMIT Configuration Menu for Adding an Auto 16/4 Token-Ring ISA Adapter

This configuration menu also provides the capability to select the **Define device only, do not configure** option to have the adapter defined but not configured. Change this field value to **yes**. It will allow you to define the adapter without configuring it. If any parameter conflicts were detected, an error message similar to the following is displayed:

#### tok1 Defined

lsresource : The attribute(s) for some device(s) in the system could not be resolved. To resolve conflicts, attribute(s) need to be modified. A suggested value for each attribute is provided.

| DEVICE       | ATTRIBUTE                      | CURRENT          | SUGGESTED DESCRIPTION                               |
|--------------|--------------------------------|------------------|-----------------------------------------------------|
| <br>tok1     | <br>bios_addr                  | 0Xcc000          | 0xd800 ROM memory address                           |
| tok1<br>tok1 | bus_io_addr<br>shared_mem_addr | 0xa20<br>0xd0000 | Oxa24 Bus I/O Address<br>OxcOOOO Bus Memory Address |

tok1 Deleted

Change the parameter value as suggested by the 1sresource command, and press **Enter**.

**Note:** Instead of using the SMIT menu, you may use the following command to select the previously set and tested parameters:

mkdev -c adapter -s isa -t tokenring -a intr\_lvl=IRQ \
 -a bus\_io\_addr=IO -a shared\_mem\_addr=MEM \
 -a shared\_mem\_length=LEN -a bios\_addr=BIOS

-a ring speed=SPEED -p bus1

where:

- IRQ is the interrupt level
- I0 is the I/O address
- MEM is the shared memory address
- LEN is the length of shared memory
- · BIOS is the ROM memory address
- · SPEED is speed of the network ring
- 15. Once no parameters conflicts are reported, you can set the parameters on the adapter card, as described in 6.8.4, "Setting Auto 16/4 Token-Ring ISA Adapter Parameters at Firmware Level," to reflect the selected parameters' correct values.
- 16. Shut down and power-off the system.
- 17. Physically install the adapter on an ISA slot.
- 18. Power-on and reboot the system.
- 19. Configure the adapter by using the fastpath:

smit isa

#### Configure a Defined ISA Adapter

20. Verify the results with the following command:

lsdev -Cc adapter -s isa

If the configuration was successful, the adapter will be available, and the system will display information similar to the following:

tok1 Available 01-06 IBM 16/4 PowerPC Token-Ring Adapter (isa)

21. Once the adapter status is Available, you may proceed to configure the network interfaces by using the smit inet fastpath.

### 6.8.4 Setting Auto 16/4 Token-Ring ISA Adapter Parameters at Firmware Level

As already stated in 6.8, "Ethernet and Token-Ring ISA Adapters" on page 125, the Auto 16/4 Token-Ring ISA Adapter is not officially supported on the PCI-based RS/6000 servers therefore its hardware parameters cannot be changed with the firmware installed in those machines. The only way to set the parameters is to install the adapter on a 40P (firmware level 1.28 or newer), a 43P (firmware level 1.06 or newer), or on a PC, by using the software provided with the adapter.

The following procedures apply to the 40P and the 43P. They explain how to set the Auto 16/4 Token-Ring ISA Adapter hardware parameter values before physically installing it in the PCI-based RS/6000 server.

The System Management Services utilities include the support needed to configure the adapter at firmware level. The configuration of the adapter is similar to the configuration of the ISA Ethernet adapter explained in 6.8.2, "Setting ISA Ethernet Adapter Parameters at Firmware Level" on page 129. Follow steps 1 through 9, then select **Search for Other Adapters**. The system will load the configuration software from the System Management Services diskette.

Two paths are available for the configuration of the Auto 16/4 Token-Ring ISA Adapter. The path **Run all configuration files** will display a series of menus that show all possible values for each configuration option.

The second path **Configure Token-Ring adapter** provides an entry field that will accept parameters for each option that is being modified.

# Chapter 7. SCSI Cabling

It is very likely that you will face problems regarding configuration and installation of SCSI adapters and devices.

SCSI cabling can be one of the most confusing topics to face. Lots of questions always arise: How many SCSI devices can be attached to a single SCSI adapter? What are the right cable features to attach more SCSI devices on the same SCSI chain? What is the right SCSI cabling for an HACMP configuration?

In this chapter we are going to describe the main SCSI cabling features used with PCI-Based RS/6000 Systems, in order to answer some of the questions written above.

We will describe SCSI cabling of the two PCI SCSI adapters supported by the PCI-based RS/6000 servers:

- SCSI-2 Fast/Wide Single Ended PCI Adapter (FC 2408)
- SCSI-2 Fast/Wide Differential PCI Adapter (FC 2409)

- Note -

Refer to Chapter 2, "PCI-Based RS/6000 Server Hardware" on page 11 for general information about supported SCSI adapters on PCI-based RS/6000 servers, or refer to *Adapters, Devices, and Cable Information for Multiple Bus Systems, SA38-0516-00*, for specific SCSI cabling information.

## 7.1 General SCSI Considerations

Before describing SCSI cabling features, it is necessary to understand the following primary specifications of SCSI technology:

- · Maximum SCSI bus length
- SCSI terminators
- SCSI device addresses
- SCSI bus width

### 7.1.1 SCSI Bus Length

SCSI bus length is defined as *the distance between terminators at either end of a SCSI bus*. The SCSI specifications allow the following maximum bus length for each SCSI bus:

- SCSI-2 SE: 6 meters (20 feet)
- SCSI-2 Fast/Wide SE: 3 meters (10 feet)
- SCSI-2 Fast/Wide DE: 25 meters (80 feet)

For configurations using both *internal* and *external* cabling, length restrictions apply to the length from the end of the internal cable to the terminator on the last device on the external bus.

Devices which have two SCSI connectors have internal cabling which must be included when calculating the total cable length. When attaching these devices to a SCSI chain, connect one cable to one connector and the other cable to the other connector.

## 7.1.2 SCSI Terminators

There must be exactly two terminators on the SCSI bus, and they must be located at each end of the bus.

For SCSI adapters with *external devices only*, make sure the appropriate SCSI terminator is connected to the last device on the bus.

For SCSI adapters with *internal devices only*, make sure that the appropriate SCSI terminator is connected to the end of the internal SCSI cable.

For SCSI adapter with both *internal and external devices*, make sure the appropriate SCSI terminator is connected to the last device on the external bus and that the end of the internal SCSI cable has been properly terminated.

## 7.1.3 SCSI Device Addresses

The SCSI-2 Fast/Wide adapters support a maximum of 15 SCSI addresses, including devices and adapters.

- · All devices on the SCSI bus must have a unique SCSI ID.
- The SCSI bus address determines priority on the bus. Address priority from highest to lowest is as follows:
  - 7, 6, 5, 4, 3, 2, 1, 0 and 15, 14, 13, 12, 11, 10, 9, 8, with addresses 15 through 8 being used in 16-bit configurations only.
  - Generally, the highest priority is assigned to the adapter.
  - Disk drives should be assigned IDs in the range of 0 to 3, CD-ROMs in the range of 3 to 4, and tape drives in the range of 4 to 6.
- For any single adapter, in a 8-bit configuration, a maximum of seven devices are permitted, provided that the supported configuration-specific bus lengths are not exceeded.
- For any single adapter, in a 16-bit configuration, a maximum of 15 devices are permitted, provided that the supported configuration-specific bus lengths are not exceeded.

Refer to 2.4.3, "RS/6000 Model E20 Limitations" on page 30 and 2.5.3, "RS/6000 Model F30 Limitations" on page 38 on Chapter 2, "PCI-Based RS/6000 Server Hardware" on page 11 to know the maximum number of devices that can be connected to PCI SCSI-2 adapters supported by the PCI-based RS/6000 servers.

## 7.1.4 SCSI Bus Width

Operation of both 8-bit and 16-bit devices on the same external SCSI bus is not supported due to the termination and cabling restrictions.

Operation of both 8-bit and 16-bit devices on the same internal bus is supported concurrently as long as 16-bit internal cable and 68-pin to 50-pin interposers are used.

Mixed-width internal attachment is supported concurrently with single width external attachment as long as maximum cable length restrictions are not exceeded.

## 7.2 Cabling the SCSI-2 Fast/Wide Single-Ended PCI Adapter

SCSI Fast/Wide devices support data rates of up to 10 MB/sec for 8-bit or 20 MB/sec for 16-bit transfers. If a configuration includes SCSI-2 Fast/Wide devices, the maximum cable length supported is three meters (approximately 10 feet). The maximum length includes the internal cabling of any device that has two SCSI connectors.

When attaching external devices, a maximum of *four independent physical enclosures* is allowed, provided each physical enclosure presents one device load to the SCSI bus. For example, a 7131-105 cannot be attached in combination with any other internal or external load, but up to four different boxes, such as the 7204-112, can be attached.

If four external devices are attached and any one device is capable of SCSI-2 Fast transfers, then the total bus length is limited to three meters. In this case, the maximum bus length has been reached, and therefore no additional external or internal device can be attached to the SCSI bus.

A single enclosure containing any amount of multiple SCSI device loads attached externally to this adapter is supported, but subject to the following restrictions:

- · Maximum combined internal and external cable length is three meters.
- Cable length between devices (loads on the cable) must be 0.1 meters apart at a minimum.
- No mixing of devices widths (8-bit and 16-bit) unless the 68-pin-to-50-pin interposer (P/N 92F2565) is used.
- No internal devices are allowed to be attached to the adapter.
- It is recommended that dedicated adapters be used for external SCSI enclosures that contain more than two devices.

The following tables describe the cables and terminator features, part numbers, and lengths for the SCSI-2 F/W Single-Ended PCI adapter (FC 2408).

## 7.2.1 Adapter-to-First Device Cables

This table describes the cables for the SCSI-2 Fast/Wide Single-Ended Adapter for connection to the first device.

| Table 26. SCSI-2 Fast/Wide Single-Ended Adapter-to-First Device Cables |      |                |                    |                                                                                         |  |
|------------------------------------------------------------------------|------|----------------|--------------------|-----------------------------------------------------------------------------------------|--|
| М/Т                                                                    | F/C  | Part<br>Number | Length<br>(meters) | Cable Description                                                                       |  |
| Host<br>System                                                         | 2111 | 06H6037        | 1.0                | Adapter-to-first device (where<br>first device has two connectors),<br>8-bit narrow bus |  |
| Host<br>System                                                         | 2113 | 52G0174        | 1.5                | Adapter-to-first device (where<br>first device has one<br>connector),8-bit narrow bus   |  |
| Host<br>System                                                         | 2115 | 06H6036        | 1.0                | Adapter-to-first device (where<br>first device has two connectors),<br>16-bits wide bus |  |
| Host<br>System                                                         | 2117 | 52G0173        | 0.94               | 16-bit Y-cable                                                                          |  |

#### Note:

- 1. When cables are ordered by feature code, the appropriate terminator is included with the order. When cables are ordered by part number, only the cable is included. For terminator part numbers, refer to Table 28 on page 139.
- For this adapter, the same cable can be used for either single-ended or differential attachments. The difference in Feature Code orders is the terminator type. Refer to Table 29 on page 140.
- 3. The external connector on this adapter is the SCSI-3 standard, 68-pin "P" cable connector. Many of the 18-bit SCSI devices also use this connector type, and as a result some cables can be used as either adapter-to-first device or device-to-device cables, depending upon what type of SCSI connectors are present on the devices.

## 7.2.2 Device-to-Device Cables

This table describes the device-to-device cables for single-ended applications.

| Table 27. Device-to-Device Cables for Single-Ended Installations |                  |                     |                    |                                                                                           |  |
|------------------------------------------------------------------|------------------|---------------------|--------------------|-------------------------------------------------------------------------------------------|--|
| M/T                                                              | F/C              | Part Number         | Length<br>(meters) | Cable Description                                                                         |  |
| SE<br>Bridge<br>Box                                              | 2840             | 33F4607             | 0.7                | Device-to-Device (where<br>second device has two<br>connectors), 8-bit narrow<br>bus      |  |
| SE<br>Bridge<br>Box                                              | 3130             | 31F4222             | 0.66               | Device-to-Device (where<br>second device has one<br>connector), 8-bit narrow<br>bus       |  |
| SE<br>Bridge<br>Box                                              | 2860/9139        | 52G9921             | 0.3                | Device-to-Device (where<br>second device has two<br>connectors), 16-bit wide<br>bus       |  |
| SE<br>Bridge<br>Box                                              | 2884/9160        | 52G4291             | 0.6                | Device-to-Device (where<br>second device has two<br>connectors), 16-bit wide<br>bus       |  |
| SE<br>Bridge<br>Box                                              | 2883/9150        | 52G4233             | 2.5                | Device-to-Device (where<br>second device has two<br>connectors), 16-bit wide<br>bus       |  |
| Note:                                                            |                  |                     | · ·                |                                                                                           |  |
| (7204, 72                                                        | 206, 7208, etc). | For some cables the | feature cod        | t the attachment device<br>les have been made available<br>code will be listed; otherwise |  |

# 7.2.3 Terminators for Use with this Adapter

This table describes the terminators for single-ended installations.

the attachment device feature codes will be used.

| Table 28                  | Table 28. Terminators for Single-Ended Installations |                      |                        |                                      |  |  |  |
|---------------------------|------------------------------------------------------|----------------------|------------------------|--------------------------------------|--|--|--|
| M/T                       | F/C                                                  | Part<br>Number       | Connector              | Terminator Description               |  |  |  |
| SE<br>External<br>devices | part of<br>cable F/C                                 | 52G4260              | 50-pin low<br>density  | 8-bit external FPT18C<br>terminator  |  |  |  |
| SE<br>External<br>devices | part of<br>cable F/C                                 | 92F0432<br>(52G9907) | 68-pin high<br>density | 16-bit external Boulay<br>terminator |  |  |  |
| SE<br>Internal<br>Cabling | part of<br>cable F/C                                 | 92F0322<br>(92G2566) | 68-pin high<br>density | 16-bit external bus<br>terminator    |  |  |  |

## 7.3 Cabling the SCSI-2 Fast/Wide Differential PCI Adapter

The following tables describe the cables, terminator features, part numbers, and lengths for the SCSI-2 F/W Differential PCI Adapter (FC 2409).

The maximum supported cable length for configurations is 25 meters (approximately 80 feet).

## 7.3.1 Adapter-to-First Device Cables

This table describes the SCSI-2 Fast/Wide Differential PCI Adapter cables for connection to the first device.

| M/T            | F/C  | Part<br>Number | Length<br>(meters) | Cable Description                                                                       |
|----------------|------|----------------|--------------------|-----------------------------------------------------------------------------------------|
| Host<br>System | 2112 | 06H6037        | 1.0                | Adapter-to-first device (where<br>first device has two connectors),<br>8-bit narrow bus |
| Host<br>System | 2114 | 52G0173        | 0.94               | 16-bit Y-cable                                                                          |
| Host<br>System | 2116 | 06H6036        | 1.0                | Adapter-to-first device (where<br>first device has two connectors),<br>16-bit wide bus  |

- When cables are ordered by feature code, the appropriate terminator is included with the order. When cables are ordered by part number, only the cable is included. For terminator part numbers, refer to Table 31 on page 142.
- For this adapter the same cable can be used for either single-ended or differential attachments. The difference in Feature Code orders is the terminator type. Refer to Table 26 on page 138.
- 3. The external connector on this adapter is the SCSI-3 standard, 68-pin "P" cable connector. Many of the 18-bits SCSI devices also use this connector type, and as a result some cables can be used as either adapter-to-first device or device-to-device cables, depending upon what type of SCSI connectors are present on the devices.

## 7.3.2 Device-to-Device Cables

This table describes the SCSI-2 Fast/Wide Differential PCI Adapter cables for connections from device to device.

| M/T                 | F/C       | Part Number | Length   | Cable Description                                                                    |
|---------------------|-----------|-------------|----------|--------------------------------------------------------------------------------------|
|                     |           |             | (meters) |                                                                                      |
| DE<br>Bridge<br>Box | 2848/9134 | 74G8511     | 0.6      | Device-to-Device (where<br>second device has two<br>connectors), 8-bit narrow<br>bus |
| DE<br>Bridge<br>Box | 2860/9139 | 52G9921     | 0.3      | Device-to-Device (where<br>second device has one<br>connector), 16-bit narrow<br>bus |
| DE<br>Bridge<br>Box | 2884/9160 | 52G4291     | 0.6      | Device-to-Device (where<br>second device has two<br>connectors), 16-bit wide<br>bus  |
| DE<br>Bridge<br>Box | 2846/9132 | 52G4233     | 2.5      | Device-to-Device (where<br>second device has two<br>connectors), 16-bit wide<br>bus  |
| DE<br>Bridge<br>Box | 2885/9161 | 88G5749     | 4.5      | Device-to-Device (where<br>second device has two<br>connectors), 16-bit wide<br>bus  |
| DE<br>Bridge<br>Box | 2870/9146 | 88G5747     | 12.0     | Device-to-Device (where<br>second device has two<br>connectors), 16-bit wide<br>bus  |
| DE<br>Bridge<br>Box | 2869/9145 | 88G5748     | 14.0     | Device-to-Device (where<br>second device has two<br>connectors), 16-bit wide<br>bus  |
| DE<br>Bridge<br>Box | 2868/9144 | 88G5746     | 18.0     | Device-to-Device (where<br>second device has two<br>connectors), 16-bit wide<br>bus  |

#### Note:

Most feature codes for cables are only orderable against the attachment device (7204, 7206, 7208, and so on). For some cables, the feature codes have been made available on the system units. In these cases, the system feature code will be listed; otherwise the attachment device feature codes will be used.

## 7.3.3 SCSI-2 F/W Differential PCI Adapter Terminators

| Table 31. Terminators for Differential Installations |                      |                |                        |                                   |  |  |
|------------------------------------------------------|----------------------|----------------|------------------------|-----------------------------------|--|--|
| M/T                                                  | F/C                  | Part<br>Number | Connector              | Terminator Description            |  |  |
| DE<br>External<br>devices                            | part of<br>cable F/C | 87G1356        | 50-pin low<br>density  | 8-bit external bus<br>terminator  |  |  |
| DE<br>External<br>devices                            | part of<br>cable F/C | 61G8324        | 68-pin high<br>density | 16-bit external bus<br>terminator |  |  |

This table describes the SCSI-2 Fast/Wide Differential PCI Adapter terminators.

## 7.3.4 High-Availability Multi-Initiator SCSI-2 Fast/Wide Differential Cabling

This card has on-card SCSI terminators that must be removed before the adapter can be used in a high-availability configuration. The high-availability configuration is implemented by removing the three on-card differential terminating resistors (labeled RN1, RN2 and RN3) on the adapter, then attaching the middle leg connector of the high-availability configuration Y-cable (FC 2114, PN 52G0173) to the adapter 68-pin external connector. The remaining two legs of the Y-cable are then used to attach other systems and devices to the SCSI bus.

If the SCSI-2 F/W adapter is at the end of the SCSI bus, the shorter leg of the Y-cable must be terminated with the appropriate terminator (refer to Table 32 on page 143).

With this configuration, if a Y-cable is removed from one adapter, the other adapter can still use the SCSI bus. The bus remains properly terminated since the Y-cable with the attached external terminator is still connected to the SCSI bus. The adapter from which the Y-cable was removed is no longer terminated and may fail diagnostics due to the lack of a terminator.

The following figure shows an example of high-availability cabling with external disks.

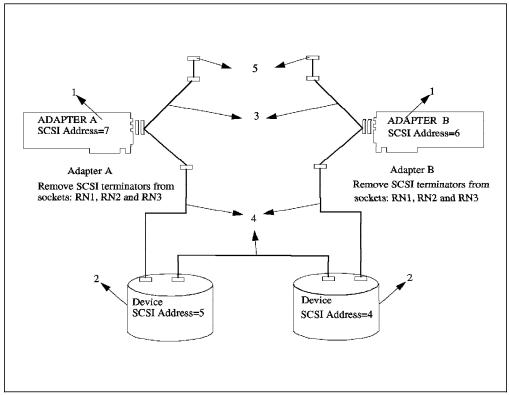

Figure 42. Example of HACMP Cabling

| Table 32. HACMP/6000 Cabling Features and Part Numbers |                                                               |                                                     |                                   |                                   |  |
|--------------------------------------------------------|---------------------------------------------------------------|-----------------------------------------------------|-----------------------------------|-----------------------------------|--|
| ltem<br>number                                         | F/C                                                           | Part Number                                         | Cable<br>Length<br>(meters)       | Description                       |  |
| 1                                                      | 2409                                                          |                                                     |                                   | Adapter                           |  |
| 2                                                      |                                                               |                                                     |                                   | Dual Port Device                  |  |
| 3                                                      | 2114                                                          | 52G0173                                             | 0.94                              | Y-cable                           |  |
| 4                                                      | 2884/9160<br>2846/9132<br>2885/9161<br>2870/9146<br>2869/9145 | 52G4291<br>52G4233<br>88G5749<br>88G5747<br>88G5748 | 0.6<br>2.5<br>4.5<br>12.0<br>14.0 | Device-to-Device<br>(wide 16-bit) |  |
| 5                                                      |                                                               | 61G8324                                             |                                   | Terminator                        |  |

# **Chapter 8. Diagnostics Support**

One of the most important features provided by the PCI-based RS/6000 servers is support of the AIX diagnostics programs. Servers, by their nature, should provide enhanced Reliability, Availability and Serviceability (RAS) features. Access to AIX diagnostics, stand-alone and online, helps provide these features (which are available on the microchannel-based RS/6000 systems). Both the 40P and 43P PCI-based RS/6000 workstations do not provide support for AIX diagnostics. Instead, limited diagnostics is provided from the System Management Services. The programs provided, however, are not as powerful as the AIX diagnostics. In addition, these diagnostics cannot be run concurrently with the AIX operating system. To run diagnostics from System Management Services, the system has to be rebooted.

In addition to providing diagnostics support for new PCI and ISA devices available for the PCI-based RS/6000 servers, a major change had to be made to the firmware. On microchannel-based RS/6000 systems, diagnostics can be loaded by switching the physical key to the service position and booting the system. If using online diagnostics, AIX will determine that the key is in the Service position and boot diagnostics. Support for booting diagnostics from CD-ROM is also provided. PCI-based RS/6000 servers do not have a physical key; so an extra function had to be added to the firmware to allow a logical representation of the keyswitch which would allow the system to either boot in "Normal" or "Service" mode. Both the E20 and F30 have this "electronic keyswitch" function (see 5.1, "Electronic Key-Switch Function" on page 75), and the system can either be booted in Normal or Service mode by pressing a function key during the firmware POST stage. Additionally, support had to be added to enable the system to load diagnostics from CD-ROM.

Two methods of running diagnostics are supported on the PCI-based RS/6000 servers:

- Stand-alone Diagnostics
- Online Diagnostics

Both of these methods are described in this chapter.

## 8.1 Diagnostics Operating Considerations

The following items identify some issues to consider before using the diagnostics programs.

Device Diagnostics

If diagnostics support is not installed on your system and you install this option, device support for devices physically installed in your machine will not be installed. Diagnostics support is, however, automatically installed when you install from an AIX Version 4.1.4 server CD-ROM. The Online Diagnostics test list will display entries for all the devices in your system which have diagnostics support.

Selecting a Console Display

When you run Stand-alone Diagnostics, you will have to select the console display. The diagnostics program displays instructions on graphics displays and on terminals attached to the S1 serial port.

#### · Identifying the Terminal Type to Diagnostics

When you run diagnostics, the diagnostic program must know what type of terminal you are using. If the terminal type is not known when the Function Selection menu is displayed, the diagnostics will not allow you to continue until a terminal is selected from the Define Terminal option menu.

#### Undefined Terminal Type

If an undefined terminal type from the *Define Terminal* option menu is entered, the menu will prompt the user to enter a valid terminal type, and the menu will be re-displayed until a valid type is entered or the user exits from the option.

#### Resetting the Terminal

If the user enters a valid terminal (according to the Define Terminal option) but it is not the correct type for the ASCII terminal being used, difficulty may be encountered in reading the screen, using the functions keys or the enter key. These difficulties can be bypassed by pressing **CtI-c** to reset the terminal. The screen display which results from this resetting action varies with the mode in which the system is being run:

- Online Concurrent or Maintenance Mode the command prompt appears.
- Stand-alone Mode or Online Service Mode the terminal type will be reset to "dumb", the diagnostics operation instruction panel will be displayed, and the user will be required to go through the Define Terminal process again.

#### Running Diagnostics from a TTY Terminal

The following should be considered when running diagnostics using a tty terminal as the console display:

- Support for some tty terminals is optionally installed. If you attach a tty terminal to a system to run diagnostics, be aware that it may not work properly since AIX support for the terminal may not be installed.
- See the operator manual provided with your terminal to find the key sequences required to respond to the diagnostics.
- When the diagnostics present display information through the S1 port, certain attributes are used. These attributes are set as if the diagnostics were using an IBM 3161 display terminal. The attributes for the 3161, 3164 and 3151 are listed in the IBM RS/6000 Diagnostics Information for Multiple Bus Systems manual, SA38-0509.

### 8.2 Stand-Alone Diagnostics

Stand-alone Diagnostics provides a method of testing the system without running AIX or without having diagnostics installed. This is useful when Online Diagnostics are not available, when devices which are in use during the operation of AIX are to be tested, or if the system is in a state where the Online Diagnostics cannot be run.

The Stand-alone Diagnostics are packaged on removable media. They must be booted or mounted before they can be run. If booted, you have no access to the AIX Error Log or to the AIX Configuration Data, but you can test all the components in your system except for the SCSI adapter used to boot the diagnostics CD-ROM. If the diagnostics are run in Concurrent mode using Stand-alone Diagnostics (the CD-ROM is mounted while AIX is running), then you have access to the AIX Error Log and the AIX Configuration Data, but you are limited to which devices you can test.

The following are some considerations that you should make when running Stand-alone Diagnostics:

- The diagnostics disc must remain in the CD-ROM drive for the entire time that diagnostics are executing. The disc can only be ejected after the system has been turned off and then turned on again (Stand-alone mode) or after the diagnostics program has terminated (Online Concurrent mode).
- The CD-ROM drive from which diagnostics were loaded cannot be tested.
- The SCSI adapter (or circuitry) controlling the CD-ROM drive from which diagnostic were loaded cannot be tested.
- ISA adapters can only be tested if they have been configured to the system. If you boot diagnostics from CD-ROM, you will have to configure the ISA adapters before you can test them.

## 8.2.1 Booting the Stand-Alone Diagnostics CD-ROM

To run the Stand-alone Diagnostics, perform the following steps:

- 1. Remove all diskettes and CD-ROMs.
- 2. Turn the system unit's power on.
- 3. Insert the diagnostics CD-ROM into the CD-ROM drive.
- 4. When the keyboard POST indicator appears, press F5 on the directly attached keyboard or the number 5 key on the ASCII terminal keyboard, to indicate to the system that the default Boot Device Order List is to be used. (The CD-ROM drive is the second device in this list, and provided there is not a bootable diskette in the diskette drive, the system will boot the diagnostics CD-ROM which you have inserted).
- 5. Enter any requested password (Power-On or Privileged-Access).
- 6. Follow the instructions to select the console.
- 7. Follow the displayed instructions to test the desired resources.
- 8. When testing is complete, use the **F3** key to return to the Diagnostic Operation Instructions screen.

If your system contains ISA adapters, you will not be able to automatically test them. You will have to configure the adapters to the system using the ISA Configuration menu found in Service Aids. The ISA Configuration Service Aids will display all the ISA adapters supported by the diagnostics which you are running. Diagnostic support for ISA adapters not shown in the list may be supported from a supplemental diskette.

## 8.2.1.1 Configuring ISA Adapters from Diagnostics

As mentioned above, when booting into diagnostics from CD-ROM, you can only test the ISA adapters in your system after they have been configured. The configuration is only for diagnostics purposes and will not affect the adapters configuration in AIX.

The following procedure explains how to configure an adapter using diagnostics. For the purpose of the explanation, we have used an 8-port adapter as an example.

- Before you boot into diagnostics, note the ISA adapter parameters which are set for the adapter(s) you wish to test. These will either be the parameters you entered to install the card (see 6.3, "ISA Adapter Configuration" on page 104) or parameters you have set on the card if the card has not yet been configured by AIX. For our example, we used an 8-port adapter and the only parameter we had to record was the Bus I/O Address.
- 2. Boot into diagnostics from CD-ROM as explained above.
- 3. Select Service Aids.
- 4. Select **ISA Adapter Configuration Service Aid**. This will provide you with a menu like the one shown in Figure 43.

| ISA DEVICE CONFIGURATION SERVICE AID                                                                            |  |  |  |  |
|----------------------------------------------------------------------------------------------------|--|--|--|--|
| Move cursor to the selection, then press Enter.                                                                 |  |  |  |  |
| Add an ISA Adapter<br>Remove an ISA Adapter<br>List all Defined ISA Adapters<br>List all Supported ISA Adapters |  |  |  |  |
| F3=Cancel F10=Exit                                                                                              |  |  |  |  |

Figure 43. ISA Adapter Service AID Diagnostic Menu

- 5. From the menu, select Add an ISA Adapter.
- 6. Choose the desired adapter.
- 7. Enter the parameters, as requested, as shown in Figure 44 on page 149. For our 8-port card, we only had to enter the Bus I/O Address.

| ISA ADAPTER                              | ATTRIBUTE SEL           | ECTION                |                                                |
|------------------------------------------|-------------------------|-----------------------|------------------------------------------------|
| range is in                              |                         | the descripti         | es. If a<br>on, then enter a<br>when finished. |
| Bus I/O Add<br>Bus Memory<br>ISA Interru | Address                 |                       | [0x104]<br>[0xd0000]<br>[ ]                    |
| F1=Help<br>F5=Reset                      | F2=Refresh<br>F7=Commit | F3=Cancel<br>F10=Exit | F4=List                                        |

Figure 44. ISA Adapter Attribute Selection Diagnostic Menu

After selecting **Commit**, a message similar to the following will appear:

Adding ISA Adapter 'IBM 8-Port Async, EIA-232 (ISA)' Please Standby

If the addition was successful, you should see a message similar to:

ISA Adapter device 'sa2' Configuration complete

8. Return to the main diagnostics menu.

You should now be able to test the ISA adapter in addition to other devices in your system.

## 8.2.2 Running Stand-Alone Diagnostics in Concurrent Mode

There might be a situation where Online Diagnostics is not available, but you have access to the Stand-alone Diagnostics CD-ROM. To keep the system available to the users, however, you don't want to reboot and run the diagnostics programs in Service mode. In this case, you can mount the CD-ROM and run diagnostics concurrently. The procedure for this is explained as follows:

1. From the command line, type:

diag

- 2. If you already have a CD-ROM in the CD-ROM drive, unmount any filesystems on the CD-ROM, and remove the CD-ROM.
- 3. You will be asked whether you want to run diagnostics from CD-ROM. Answer y.
- 4. Insert the CD-ROM.
- 5. Press **Enter** if you want to use the default CD-ROM drive. If you are using a CD-ROM which is not the default, enter its name.

Diagnostics will then mount the CD-ROM, and you can access diagnostics as if they were loaded on your system. When you exit diagnostics from the CD-ROM, the CD-ROM will be unmounted automatically. If you wish to test ISA adapters which have not yet been configured, use SMIT to configure the adapter before running diagnostics.

## 8.3 Online Diagnostics

The Online Diagnostics are an AIX Version 4.1 installable package. They are packaged under bos.diag. There is a separate, installable option for each device or adapter supported by diagnostics. If you install your system from an AIX Version 4.1.4 for Servers install CD-ROM, diagnostics will be automatically installed on your system, including diagnostics support for any PCI devices which are physically installed in your system. In addition, if you install any PCI devices and configure them to the system using cfgmgr -i (or use SMIT to add devices after IPL) specifying an installation device, diagnostics support for the device (if available) will be automatically installed. When you install device support for ISA adapters, you can chose whether to install diagnostic support for each adapter. Running Online Diagnostics provides you with access to the AIX Error Log and the AIX Configuration Data, but again, you are limited to which devices you can test.

If the diagnostics package, bos.diag is installed on your system, you will be able to run Online Diagnostics. This is useful when you have a networked system at a remote site or if you wish to run diagnostics without using the diagnostics CD-ROM. If you manually install diagnostics, you will have to install diagnostics support for each device in your system because this is not automatic. Each device has its own diagnostics support which can be installed separately. You can determine which devices in your system have diagnostic support loaded by performing the following:

1. Type:

diag

- 2. Press Enter on the main screen, and then select: Service Aids
- 3. Select: Display or Change Diagnostic Test List
- 4. Finally, select: Display the Diagnostic Test List

If a device installed in your system is not listed, refer to your installation media to see if the device comes with a diagnostics support fileset.

Online Diagnostics can be run in the following three modes:

- · Service Mode
- Maintenance Mode
- Concurrent Mode

These three modes are discussed in the following sections.

### 8.3.1 Concurrent Mode

The Concurrent mode provides a way to run Online Diagnostics on the system resources while AIX is up and running.

As the system is running in normal operation, some resources cannot be tested in Concurrent mode. The following list shows which resources cannot be tested:

• SCSI adapters used by disks connected to paging devices

- · The disk drives used for paging
- Memory
- Processor

There are three levels of testing in Concurrent mode:

- The **Share-test level** tests a resource while it is being shared by programs running in normal operation. This test is mostly limited to normal commands that test for the presence of a device or adapter.
- The **Sub-test level** tests a portion of a resource while the remaining part of the resource is being used in normal operation. For example, this test could test one port of a multiport device while the other ports are being used in normal operation.
- The **full-test level** requires the device not be assigned to, or used by, another operation. This level of test on a disk drive may require the use of varyoff operation. The diagnostics display menus allow you to vary off the desired resource.

Error Log Analysis can be performed in Concurrent mode by selecting the Problem Determination option on the Diagnostic Mode Selection menu.

To run Online Diagnostics in Concurrent mode, just enter the following command as root:

diag

After a period of time (up to three minutes), you will be presented with the diagnostics initial screen.

## 8.3.2 Service Mode

Running diagnostics in Service mode, provides the most thorough test of the system resources available with Online Diagnostics. As in the Concurrent mode, however, there are resources which cannot be tested. These resources are the SCSI adapter and disks used for paging. Any ISA adapters which have been configured to the system with AIX can be tested (providing diagnostics support is installed for the adapters). You can also analyze the error log in this mode by selecting the Problem Determination option on the Diagnostic Mode Selection menu.

To access diagnostics from Service mode, perform the following steps:

- 1. Reboot your system.
- 2. When the POST icons are displayed, press F6 on the directly attached keyboard or the number 6 key on the ASCII terminal keyboard, to indicate to the system that the customized Boot Device Order List is to be used. Normally, the first boot device in this list is your boot disk, which should also contain the *bos.diag* package.
- 3. Enter any requested password (Power-On or Privileged-Access).
- 4. Follow any instructions to select a console.

Once diagnostics has loaded, you can follow the instructions given on the console to test your system. After you have tested your system, you should exit diagnostics, and follow the instructions displayed to "shut down" AIX. Failure to shut down AIX could result in damage to data on your disks.

## 8.3.3 Maintenance Mode

Diagnostics can run from Single-User mode (Maintenance mode - although this is different from booting into Maintenance mode from a CD-ROM or a tape). You can shut your system down into a Single-User mode which will allow testing many of your system resources which would normally be in use while AIX is running. All the system resources, except the SCSI adapters and disks used for paging, memory and processors, can be tested. Error Log Analysis is available in this mode. Other users will not be allowed to log into the system while the system is in Single-User mode.

Logged on as root, you can enter diagnostics in Single-User (Maintenance) mode by performing the following:

- 1. Stop all applications and log all users off the system.
- 2. Enter the shutdown -m command.
- 3. When a message indicates the system is in Maintenance mode, enter the diag command.
- 4. When the Diagnostic Operating Instructions area is displayed, follow the instructions to check the desired resources.

After you have completed testing the system, you can shut down and reboot the system.

## 8.4 Using NIM to Run Online Diagnostics over the Network

Hardware diagnostics can be performed on all NIM Clients by using a diagnostic boot image from a NIM Master rather than booting from a diagnostic CD-ROM or from a local Online Diagnostics package. This is useful on stand-alone Clients, which don't have the *bos.diag* package installed on the local disk. Before the Client can be booted in Diagnostic mode, the following conditions must be met:

- 1. The Client must have a spot NIM resource object allocated to it (see 9.1.2, "NIM Objects" on page 156).
- 2. The diag NIM operation must be performed on the specific Client. This operation prepares the resources a Client requires for a network diagnostics boot.

#### 8.4.1.1 Creating a NIM Environment for Diagnostics

The procedure to create a NIM diagnostic environment is the same as described in Chapter 9, "Network Installation Management (NIM) Support" on page 155 First, you have to define the **lpp\_source** resource object (see 9.2.6.1, "Defining the lpp\_source Resource Object" on page 166); then, the **spot** resource must be defined (see 9.2.6.2, "Defining the Shared Product Object Tree (SPOT) Resource Object" on page 168).

Unlike using NIM to install a Client machine over the network, where two NIM resources, *lpp\_source* and *spot*, need to be allocated to the Client (see 9.2.7, "Allocating Resources for the Stand-Alone Installation" on page 170), in the case of diagnostics, only the *spot* resource has to be allocated.

## 8.4.1.2 Booting Diagnostics over the Network

To boot the *bos.diag* package from a NIM Master, you have to perform the following steps:

- 1. Allocate the spot resource object to your NIM Client machine (see 9.2.7, "Allocating Resources for the Stand-Alone Installation" on page 170)
- 2. Enter the following command:

smitty nim\_mac\_op

- 3. When the *Machine Object Name* screen appears, select the name that represents your Client machine.
- 4. When the Operation to Perform screen appears, select the diag operation.
- 5. On the *Enable Diagnostics Boot* SMIT screen, press Enter.
- Power-on the Client machine, and boot from the NIM Master following the steps explained in 9.3, "Using a PCI-Based RS/6000 Server as a NIM Client" on page 171.
- 7. After the Select Display appears, follow the instructions.

Running diagnostics in this mode allows you to test the same resources you could test when booting from the Stand-alone Diagnostics CD-ROM. In addition, as with Stand-alone Diagnostics, you will have to configure any ISA adapters you have in your system before testing them.

#### — Use an ASCII Terminal as Display Console -

Currently (AIX Version 4.1.4), the procedure described above works only with ASCII terminals as the console. If a graphics adapter is installed, it will not work because of a system problem configuring the system keyboard.

# Chapter 9. Network Installation Management (NIM) Support

The PCI-based RS/6000 servers are powerful servers which can be used to install other machines in the network. In this chapter, we explain the steps you require to configure your PCI-based RS/6000 server as a Network Installation Management (NIM) Master.

We will also explain the steps involved in configuring the PCI-based RS/6000 server as a NIM Client and how it can be installed over the network. This procedure is similar to the one for installing PCI-based RS/6000 workstations, which is described in the *Managing AIX V4 on PCI-Based RS/6000 Workstations* redbook. We have included it here for completeness.

### - Note -

Only the NIM pull function is supported when a PCI-based RS/6000 server is used as a NIM Master.

## 9.1 NIM Concepts

Before describing the procedure to set up a NIM environment, we want to discuss some concepts required for understanding Network Installation Management (NIM). NIM uses the AIX Version 4.1 installation process to install systems by using the network.

This section describes the following topics:

- NIM environment
- · NIM objects

### 9.1.1 NIM Environment

The NIM environment is composed of two basic machine roles: *Master* and *Client*.

NIM Master There is only one NIM Master machine per NIM environment. It must be set up and functional before you can perform any NIM operations. The Master manages the NIM configuration database and provides the central point of administration for the NIM environment.

> If you set up more than one NIM environment, each comprised of a Master and one or more Clients on a network, these environments are independent of each other. No configuration information is shared between the different Masters.

NIM Client NIM Clients can have the following configurations:

- Stand-alone
- Diskless
- Dataless

Stand-alone Clients have all the required file systems on a local disk after installation. Diskless Clients access all their resources from servers in the network. Dataless Clients have a combination of local and remote resources. Table 33 on page 156 shows the resources required to classify a machine as having a stand-alone, diskless or dataless configuration in the NIM environment. In the table, the resources that are accessed locally are indicated by L, and the resources that are accessed remotely are indicated by R.

| Table 33. NIM Client Configurations |                                                 |           |           |      |            |        |               |
|-------------------------------------|-------------------------------------------------|-----------|-----------|------|------------|--------|---------------|
| Machine                             | Resources Required to Define Configuration Type |           |           |      |            |        |               |
| Types                               | /(root)                                         | /home     | /tmp      | /usr | boot image | paging | dump          |
| Stand-alone                         | L                                               | L         | L         | L    | L          | L      | L             |
| Diskless                            | R                                               | R         | R         | R    | R          | R      | R             |
| Dataless                            | R                                               | R or<br>L | R or<br>L | R    | R          | L      | R<br>and<br>L |

## 9.1.2 NIM Objects

The NIM environment is composed by objects that represent networks, machines and resources.

NIM stores information about the physical environment as objects in the NIM database. There are three *classes* of objects:

- Networks
- Machines
- Resources, which are files and directories required to perform NIM operations

There are different *types* of objects within each class. Each object has additional characteristics called *attributes*. For example, if you define several token-ring networks in your NIM environment, one of them may run at a speed of 4 Mb/s, while another may run at 16 Mb/s. The ring speed is an attribute of the network object.

Table 34 shows the three NIM object classes and the types for each class:

| Machines    | Resources                        | Networks   |  |
|-------------|----------------------------------|------------|--|
| Diskless    | SPOT                             | Token-ring |  |
| Dataless    | lpp-source                       | Ethernet   |  |
| Stand-alone | mksysb<br><i>Other resources</i> | FDDI       |  |

Table 34. NIM Object Classes

### 9.1.2.1 NIM Object Names

Each object in the NIM environment has a unique name that you specify when the object is defined. These names are independent of any of the physical characteristics of the objects. For example, you can use the host name of a system as the machine object name in the NIM environment, but these names are independent of each other; if you change the name of the machine in the TCP/IP hosts table, this modification will not be reflected in the NIM environment. However, you do not need to change the NIM machine object name; the machine is identified by its IP Address, which is an attribute of the machine object.

#### 9.1.2.2 Network Objects

The network objects and their attributes reflect the physical characteristics of the network environment. This information does not affect the running of a physical network but is used internally by NIM for configuration information.

All the machines and networks environment used in the NIM installation must be defined in the NIM database. We strongly suggest that you make a drawing of your networking environment. This will avoid confusion, especially regarding the gateways.

#### 9.1.2.3 Machine Objects

The machine objects represent the following machine configurations that are supported in the NIM environment:

- Stand-alone
- Diskless
- Dataless

Each machine object in the NIM database has associated attributes, representing information about each Client that participates in the NIM environment. This information includes:

- · The type of machine: diskless, dataless or stand-alone
- The hardware address of the Client's network interface
- · The TCP/IP host name for the Client
- The name of the network object that represents the network to which the Client is connected
- The ring speed of the token-ring network or the cable type for the Ethernet network connection

#### 9.1.2.4 Sample Network Topology

Figure 45 on page 158 shows a network topology example that includes three networks and two gateways. The NIM Master is connected to *Network 1*, and the NIM Client (*standalone1*), is connected to *network 3*.

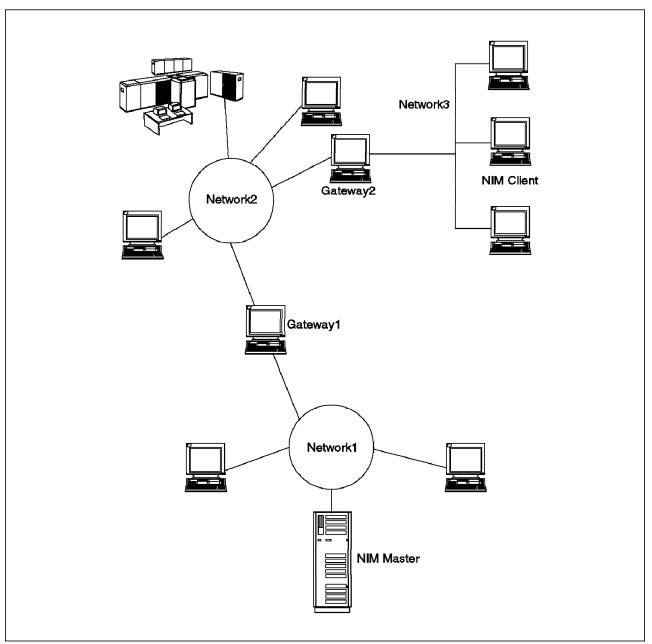

Figure 45. Sample Network Topology

The example above requires the definition of the following NIM objects:

| NIM Master Fileset | This object defines the network where the NIM Master is<br>connected to (network1). The Master machine object is<br>created automatically when the Master fileset object is<br>created. |
|--------------------|----------------------------------------------------------------------------------------------------|
| Network3           | This is a network object.                                                                                                    |
| Standalone1        | This is a machine object (NIM Client).                                                                                                    |

Additionally, two *Network Install Route* attributes, *Gateway1* and *Gateway2*, must be defined.

**Note:** *Network2* is not immediately connected either to the NIM Master nor to the NIM Client, and for this reason, it does not need to be defined in the NIM

environment (see 9.2.4, " Network Objects Definition" on page 161 for more information about NIM network objects definition).

#### 9.2 Configuring a PCI-Based RS/6000 Server as NIM Master

Technically, the PCI-based RS/6000 servers can be used as Masters in the NIM environment. However, some specifics related to the **rspc** platform type should be taken into consideration.

We found that when the AIX Version 4.1.4 SMIT NIM support was used to activate the NIM Master (see 9.2.3, "NIM Master Activation" on page 160), the system assigned the value **rs6k** to the platform attribute, which is wrong and caused the environment configuration to fail.

A work-around and a complete description of the steps to be performed to set up a PCI-based RS/6000 server as NIM Master are described in this section.

#### 9.2.1 NIM Master Requirements

The following filesets are required and must be installed in the NIM Master system.

- bos.sysmgt.nim.master
- bos.sysmgt.nim.client
- bos.sysmgt.nim.spot
- bos.net.nfs.server

When the *bos.sysmgt.nim.server* fileset is installed, the Client fileset is installed automatically.

#### 9.2.2 Filesystem Creation

We suggest that you create the following three filesystems before starting the NIM installation:

- **/export** The standard location for resources that are (NFS) Network File System-exported for use by the Client. The */export* filesystem will be used only during the network installation and can be removed later if no longer needed. This filesystem will take approximately 225 MB of disk space.
- **/inst.images** Contains the software packages (filesets) that are used in software installation operations. You will specify the mount point of this filesystem when defining the *lpp\_source* object.

If you are not using the compression algorithm, the */inst.images* filesystem will take approximately 295 MB of disk space to store the filesets used in this example (see 9.2.6, "Resource Objects Definition" on page 166).

/tftpbootContains the network boot images and requires approximately<br/>25 MB of disk space.

By default, NIM will automatically expand the size of these filesystems when needed; thus, you may chose to create the filesystems with a minimum size of 4 MB.

#### 9.2.3 NIM Master Activation

Prior to NIM Master activation, do not forget to mount the previously created filesystems.

To activate the Master, you will need the following information:

#### Network object name

Specifies the identifier you wish to name the objects that NIM creates to represent the network, where the Master's primary interface connects. You can use any name you like, and you should choose a name which is meaningful to you.

#### • Primary network install interface

The name of the network interface that the Master will use as its primary interface (either trX or enX).

• Port number

Specifies the port number for NIM network communications between the NIM Master and its Clients. For example, the port number might be 1058. Select a port number that is not being used. Check the */etc/services* file for potential conflicts before selecting another port number.

Ring speed

Specifies the ring speed when a token-ring configuration is used, 4 MB or 16 MB.

· Cable type

The type of Ethernet cable when an Ethernet configuration is used.

#### Configuring the NIM Master Fileset -

The SMIT support to configure the NIM Master fileset assigns the wrong platform type (*rs6k* instead of *rspc*) to the NIM object. The SMIT menu does not provide any field to specify the platform type; thus, to configure the Master fileset correctly, you should use the command line to enter the following command:

```
nimconfig -anetname='network1' -apif_name='tr0' -amaster_port='1058' \
    -aring_speed='16' -aplatform='rspc'
```

After the command, the system will display the following:

0513-071 The nimesis Subsystem has been added. 0513-071 The nimd Subsystem has been added. 0513-059 The nimesis Subsystem has been started. Subsystem PID is 24512.

#### What Happens when the Master is Activated?

Four NIM objects have been defined in the NIM database: One machine object, called **master**, one network object representing the Master's primary network (called network1 in the example), and two resource objects, **boot** and **nim\_script**. These objects are used internally by the NIM Master.

The **nimesis** daemon has been started on the Master. This daemon is used for TCP/IP socket communication between the Master and Client machines in the NIM environment.

To display information about the objects that are so far defined, enter:

lsnim

For more detailed information about one specific object, enter:

lsnim -l <u>object name</u>

## 9.2.4 Network Objects Definition

Figure 46 shows the network topology we used in our lab. As NIM Master, we used a RS/6000 Model F30 and as NIM Client, a 40P. The Master and the Client (*Standalone1*) are in different physical networks and use gateways to communicate.

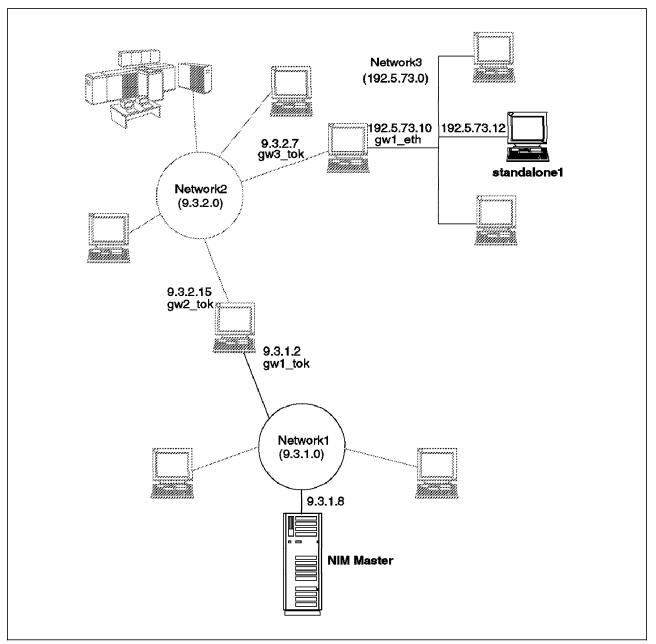

Figure 46. Network Topology Used in Our Lab

In the previous step, when you activated the NIM Master, a network object was defined representing the network to which the NIM Master's primary interface is connected. When this network is the only physical network you have, or when the Master and the Clients are attached to the same network, you do not have to define any additional network objects. If, however, the NIM Master and the NIM Clients are not attached to the same physical network, as it is in our example, you must define additional network objects.

To know whether or not a gateway must be defined to the NIM environment, take the route that is used to communicate between the NIM Server and the NIM Client. If, on this particular route, the gateway is immediately connected to the network containing either the NIM Master or NIM Client, then this gateway must be defined to the NIM environment.

In our network topology example shown in Figure 46 on page 161, the NIM Master is connected to the network *network1*, and the NIM Client is connected to the network *Network3*. Both networks and their gateways, *gw1\_tok* and *gw1\_eth*, must be defined to the NIM environment. In the previous step, when the NIM Master was activated, *network1* was defined. Thus, now we only need to define *network3* and the gateways.

**Note:** Neither *network2* nor its gateways, *gw2\_tok* and *gw3\_tok*, need to be defined.

To perform the definition of *network3*, use the following command:

smitty nim mknet

After the SMIT screen appears, enter the required information.

|                                                                                                    | Define<br>values in entry fiel<br>FER making all desire |                                  |                                                                |  |
|----------------------------------------------------------------------------------------------------|---------------------------------------------------------|----------------------------------|----------------------------------------------------------------|--|
| <ul> <li>* Network Object</li> <li>* Network Object</li> <li>* Network IP Act</li> <li>* Subnetmask</li> <li>Comments</li> </ul> | ct Type                                                 | []<br>[]<br>[]                   | y Fields]<br>network3]<br>ent<br>192.5.73.0]<br>255.255.255.0] |  |
|                                                                                                    |                                                         |                                  |                                                                |  |
| F1=Help<br>F5=Reset<br>F9=Shell                                                                                                  | F2=Refresh<br>F6=Command<br>F10=Exit                    | F3=Cancel<br>F7=Edit<br>Enter=Do | F4=List<br>F8=Image                                            |  |

Figure 47. Defining the Third Network

To check to see if you need any other network object definition, you may enter the command:

lsnim -1 network3

```
network3:
    class = networks
    type = ent
    net_addr = 192.5.73.0
    snm = 255.255.255.0
    missing = route to the NIM master
    Nstate = information is missing from this object's definition
    prev_state =
```

Look for any **missing** entry. In our example, the definition of the route to *Network3* is missing. We will add the definition using the command:

smitty nim mkroute

Select the **Originating** and **Destination** Network Object Names; in our example, *network1* and *network3*, respectively.

|                                   | Define a Ne                                                                                  | etwork Install Rou               | ite                                                                    |   |
|-----------------------------------|----------------------------------------------------------------------------------------------|----------------------------------|------------------------------------------------------------------------|---|
|                                   | values in entry field<br>ER making all desired                                               |                                  |                                                                        |   |
| * Gateway Used<br>* Destination N | letwork Object Name<br>by Originating Networ<br>letwork Object Name<br>by Destination Networ |                                  | [Entry Fields]<br>network1<br>[gw1_tok]<br>network3<br>[gw1_eth]<br>no | + |
|                                   |                                                                                              |                                  |                                                                        |   |
| F1=Help<br>F5=Reset<br>F9=Shell   | F2=Refresh<br>F6=Command<br>F10=Exit                                                         | F3=Cancel<br>F7=Edit<br>Enter=Do | F4=List<br>F8=Image                                                    |   |

Figure 48. Defining the Route Between First and Second Networks

The gateway's IP Addresses and IP Names must be defined in the name server database or in the NIM Master's /etc/hosts file.

#### 9.2.5 NIM Client Machine Definition

In our example, we are using an RS/6000 Model 40P as the NIM Client. The 40P is also a PCI-based RS/6000, and thus its platform type is *rspc*. The *rspc* systems can be installed over the network as *stand-alone*, *diskless* or *dataless* systems. In this example, we are going to install the 40P as a stand-alone machine.

Before you can enter the NIM Client's definition, you must obtain the hardware address of the network adapter on the Client. Obtaining this address is different on PCI-based RS/6000 systems than on the microchannel-based RS/6000 systems. Using PCI-based RS/6000 systems you can look up the network adapter hardware address by using System Management Services and selecting the Adapter Parameters option.

PCI-based RS/6000 systems do not require an IPL ROM emulation device. Some microchannel-based RS/6000 systems, however, do require IPL ROM emulation media and you will have to create this on the NIM Master. As you are using a PCI-based RS/6000 system as a NIM Master, you will have to explicitly state the platform type of the IPL ROM emulation that you wish to create. To create IPL ROM emulation media, perform the following:

- 1. Insert a formatted diskette into the NIM Master.
- 2. Enter:

bosboot -r /usr/lpp/bos.sysmgt/nim/methods/IPLROM.emulation \
-d /dev/fd0 -M both -T rs6k

It is advisable to test the physical connection between the NIM Client and NIM Master. If you are using a PCI-based RS/6000 as a Client, you can test the NIM Master/Client communication on the Client by using the *ping* utility provided with System Management Services (see 9.3, "Using a PCI-Based RS/6000 Server as a NIM Client" on page 171). To do this, select the **Remote Initial Program Load Setup** option in the System Management Utilities menu.

The Client's IP Address and IP Name must be contained in the name server database or in the NIM Master's /etc/hosts file.

Start the NIM Client's definition with the following command:

smitty nim mkmac

The following screen will appear:

Hardware Platform Type Move cursor to desired item and press Enter. rs6k = RISC System 6000 rs6ksmp = RISC System 6000 Symmetric Multiprocessor rspc = PowerPC Personal Computer F1=Help F2=Refresh F3=Cancel F8=Image F10=Exit Enter=Do /=Find n=Find Next

Choose the platform type (in our example **rspc**). After this selection, the following screen will appear:

|                               | Machine Object t                                                                | уре                            |
|-------------------------------|---------------------------------------------------------------------------------|--------------------------------|
| Move cursor to de             | sired item and press Ent                                                        | er.                            |
| dataless = lo                 | l filesystems & resource<br>cal paging,dump; remote<br>cal filesystems & resour | /,/usr; others remote or local |
| F1=Help<br>F8=Image<br>/=Find | F2=Refresh<br>F10=Exit<br>n=Find Next                                           | F3=Cancel<br>Enter=Do          |

Select the standalone machine object type.

In our example, the following screen appears:

|                               |                      | Primary Netwo                         | rk                    |  |
|-------------------------------|----------------------|---------------------------------------|-----------------------|--|
| Move cursor                   | to desired           | item and press                        | Enter.                |  |
| Network1<br>Network3          | networks<br>networks | tok<br>ent                            |                       |  |
| F1=Help<br>F8=Image<br>/=Find |                      | F2=Refresh<br>F10=Exit<br>n=Find Next | F3=Cancel<br>Enter=Do |  |

The network to be selected here is the network to which the NIM Client's primary interface connects; in our case, we must select **Network3**. The following SMIT screen will be displayed. The information used in our example is shown in bold type.

| • 1                                      | t values in entry fiel<br>FER making all desired                                                                |                                  | ues in entry f                                                                                                    | fields. |
|------------------------------------------|----------------------------------------------------------------------------------------------------|----------------------------------|----------------------------------------------------------------------------------------------------|---------|
| Network Ob<br>* Host Name<br>Network Ada | tform Type<br>ct Type<br>ork Install Interface<br>ject Name<br>apter Hardware Address<br>aptor Logical Device N |                                  | try Fields]<br>[ <b>Standalone1</b> ]<br>rspc<br>standalone<br>network3<br>[ <b>Standalone1</b> ]<br>[ <b>08005ac231b9</b><br>[]<br>[ <b>bnc</b> ]<br>[]<br>[] |         |
| F1=Help<br>F5=Reset<br>F9=Shell          | F2=Refresh<br>F6=Command<br>F10=Exit                                                                            | F3=Cancel<br>F7=Edit<br>Enter=Do | F4=Lis<br>F8=Ima                                                                                                    |         |

Figure 49. Machine Object Definition Menu

Check the object entry with the following command:

lsnim -1 MachineObjectName

## 9.2.6 Resource Objects Definition

The following resources are required for a stand-alone installation:

- *lpp\_source*
- spot

#### 9.2.6.1 Defining the lpp\_source Resource Object

When defining the lpp\_source object, we will use the /inst.images created previously (see 9.2.2, "Filesystem Creation" on page 159).

The /inst.images directory will contain the software packages which may be copied from tape or CD-ROM. This filesystem can also be made available from another server, using NFS.

The following set of packages is referred to as *support images*, and these are required for the NIM operation. The packages' names can be specified in the Names of Option Packages field. If you leave this field blank, the required packages will automatically be installed.

- bos
- bos.rte.up
- bos.rte.mp
- bos.diag
- bos.net
- bos.sysmgt

- bos.powermgt
- bos.info.rte
- bos.loc.iso
- devices.all
- bos.terminfo
- X11.base
- X11.apps
- X11.compat
- X11.motif
- X11.Dt
- X11.msg.en\_US
- X11.vsm
- xIC.rte

To define the lpp\_source resource object, proceed as follows:

- 1. Ensure the /inst.images filesystem is mounted.
- 2. Enter the following fastpath command:

smitty nim\_mkres

- 3. Select the **lpp\_source** as the resource type.
- 4. Enter the resource-specific information as required.

|                                                                                                    | Define                                       | a Resource Object                |                                                                                                    |                    |
|----------------------------------------------------------------------------------------------------|----------------------------------------------|----------------------------------|----------------------------------------------------------------------------------------------------|--------------------|
|                                                                                                    | values in entry fiel<br>ER making all desire |                                  |                                                                                                    |                    |
| <ul> <li>* Resource Obje</li> <li>* Resource Type</li> <li>* Server of Res</li> <li>* Location of F</li> <li>Source of Ins</li> <li>Names of Optic</li> <li>Comments</li> </ul> | e<br>source<br>Resource<br>stall Images      | [En1                             | try Fields]<br>[imagesNIM]<br>lpp_source<br>[master]<br>[/inst.images]<br>[rmt0]<br>[bos bos.rte.up<br>[] | +<br>+<br>bos.rte> |
| F1=Help<br>F5=Reset<br>F9=Shell                                                                                                    | F2=Refresh<br>F6=Command<br>F10=Exit         | F3=Cancel<br>F7=Edit<br>Enter=Do | F4=List<br>F8=Image                                                                                       |                    |

This will copy the required files from device **rmt0** to the filesystem mounted on /inst.images. The NIM operation will automatically expand the /inst.images filesystem as required.

# 9.2.6.2 Defining the Shared Product Object Tree (SPOT) Resource Object

The *SPOT* resource is required for *bos\_inst* operations for stand-alone machine configurations. This resource type represents a SPOT, which is a directory containing the BOS run-time files and optional packages required for most NIM operations.

The machine serving the SPOT resource must have the *bos.sysmgt.nim.spot* fileset installed.

To define the SPOT resource object, proceed as follows:

- 1. Ensure the /export filesystem is mounted.
- 2. Create the /export/exec directory.
- 3. Enter the following fast path command:

smitty nim\_mkres

- 4. Select the spot resource object type.
- 5. Enter the resource-specific information as required.

|                                                                                                    | Define a Res                                  | ource Object                     |                                                                                                    |                  |
|----------------------------------------------------------------------------------------------------|-----------------------------------------------|----------------------------------|----------------------------------------------------------------------------------------------------|------------------|
| Type or select value<br>Press Enter AFTER ma                                                                                                    |                                               | inges.                           |                                                                                                    |                  |
| <ul> <li>* Resource Object Na</li> <li>* Resource Type</li> <li>* Server of Resource</li> <li>* Source of Install</li> <li>* Location of Resour<br/>Expand filesystems<br/>Comments</li> </ul> | Images<br>ce                                  | [Entry                           | Fields]<br>[ <b>spotNIM</b> ]<br>spot<br>[ <b>master</b> ]<br>[ <b>imagesNIM</b> ]<br>[/ <b>export/exec</b> ]<br>yes<br>[] | +<br>+<br>/<br>+ |
| installp Flags<br>COMMIT software up<br>SAVE replaced file<br>AUTOMATICALLY inst<br>OVERWRITE same or<br>VERIFY install and                                                                    | s?<br>all requisite softwa<br>newer versions? | re?                              | yes<br>no<br>yes<br>no<br>no                                                                                               | +<br>+<br>+<br>+ |
| F1=Help<br>F5=Reset<br>F9=Shell                                                                                                    | F2=Refresh<br>F6=Command<br>F10=Exit          | F3=Cancel<br>F7=Edit<br>Enter=Do | F4=List<br>F8=Image                                                                                                    | 2                |

Figure 50. Resource Object Definition Menu (SPOT Resource)

#### 9.2.6.3 Installing Additional Software into the SPOT Resource

You might select the lpp\_source or the spot resource object as the resource you want to install from. If you select the lpp\_source, **rte**, when you initiate the BOS installation (see 9.2.8, "Initiating the BOS Installation" on page 170), you don't need to add any additional software to the SPOT; however if you want to use the SPOT as the source, you will need to install additional filesets, as described below.

There are some prerequisite filesets which are needed by some of the packages we have installed in the lpp\_source resource object that haven't been installed yet. The reason for this decision is that these filesets are contained in large software packages, and we didn't want to use more disk space than necessary on the NIM Master.

The required filesets are:

- X11.fnt.coreX
- X11.fnt.iso1
- X11.fnt.defaultFonts
- X11.loc\_en\_US.Dt.rte
- X11.loc\_en\_US.base.lib
- X11.loc\_en\_US.base.rte
- bos.txt.spell
- bos.txt.tfs

The packages containing these filesets, X11.fnt, X11.loc and bos.txt, require 21 MB, 22 MB and 11 MB of additional disk space.

In order to have a SPOT with all the software we want to have on the Client (including the CDE package), we need to install the filesets listed above. This can be done with the cust operation on the SPOT resource. This operation can be performed using the following SMIT fastpath:

smitty nim\_res\_op

Then select the SPOT resource object (**spotNIM** in our case) and the **cust** operation. Enter the fileset names listed above.

|                | Cus                                             | stomize a SPOT  |                 |  |
|----------------|-------------------------------------------------|-----------------|-----------------|--|
| • 1            | values in entry field<br>TER making all desired |                 |                 |  |
|                |                                                 |                 | [Entry Fields]  |  |
| * Resource Obj | ect Name                                        |                 | spotNIM         |  |
| * Source of In | stall Images                                    |                 | [rmt0]          |  |
| Fileset Name   | S                                               |                 | [X11.fnt.coreX> |  |
| installp Bun   |                                                 |                 | []              |  |
| Fixes (Keywo   | rds)                                            |                 | []              |  |
|                | Keyword Bundle)                                 |                 | []              |  |
|                | systems if space neede                          | ed?             | yes             |  |
| Force          |                                                 |                 | no              |  |
| installp Fla   | as                                              |                 |                 |  |
|                | ? (install operation w                          | vill NOT occur) | no              |  |
| COMMIT softw   | are updates?                                    |                 | no              |  |
| SAVE replace   | d files?                                        |                 | yes             |  |
| AUTOMATICALL   | Y install requisite so                          | oftware?        | yes             |  |
| OVERWRITE sa   | me or newer versions?                           |                 | no              |  |
| VERIFY insta   | 11 and check file size                          | es?             | no              |  |
| F1=Help        | F2=Refresh                                      | F3=Cancel       | F4=List         |  |
| F5=Reset       | F6=Command                                      | F7=Edit         | F8=Image        |  |
| F9=Shell       | F10=Exit                                        | Enter=Do        |                 |  |

If the operation was successful, you will be able to install the X11.Dt (Common Desktop Environment) filesets into the SPOT. To do this, you will have to run a new cust operation on the SPOT, but this time you will select **Ipp\_source** as the Source of Install Images, and enter **X11.Dt** in the Fileset Names field.

## 9.2.7 Allocating Resources for the Stand-Alone Installation

Before initiating the NIM Client installation, you have to allocate the resources for the specific Client. Once resources have been defined and allocated to a Client, you can use NIM to start the bos\_inst operation for the Client. At a minimum, you must allocate a SPOT resource and an lpp\_source resource.

To allocate resources to the NIM Client, proceed as follows:

1. Enter the following fastpath command:

smitty nim\_alloc

- 2. Select your Client from the list of defined machines (in our case, standalone1).
- When the list of available resources for the Client is displayed, select one or more of the resources by using the F7 key (in our example, spotNIM and imagesNIM).

#### 9.2.8 Initiating the BOS Installation

The network installation for a PCI-based RS/6000 NIM Client cannot be initiated from the NIM Master. This means, to perform network installation, manual intervention is required on the Client system that will be installed.

Perform the following steps on the NIM Master to initiate the NIM operation:

1. Enter the following fastpath command:

smit nim\_mac\_op

- 2. Select the object name of the Client machine (standalone1).
- 3. Select **bos\_inst** from the list of operations.
- 4. Select the source where the BOS runtime files will come from. These files are used to populate the target's **/usr** filesystem.

In this NIM environment, we have two sources to chose from:

- rte This value is used for the *lpp\_source* NIM resource. This image contains only the BOS runtime files; it does not contain any optional software packages. Using this, the installed target may have more free disk space than if the SPOT source is used.
- spot Choosing this value will copy all the files that exist in the SPOT. A SPOT has many optional products already installed into it; thus it may need too much disk space on the target system.

| Machine Obje        | et Namo                  | [Entr                | y Fields]<br>standalone1 |   |
|---------------------|--------------------------|----------------------|--------------------------|---|
| -                   | OS Run-time Files        |                      | rte                      | + |
| installp Fla        |                          |                      | [-agX]                   | • |
| Fileset Name        | •                        |                      | []                       |   |
| Remain NIM c        | lient after install?     |                      | yes                      | + |
| Initiate Boo        | ot Operation on Client?  |                      | yes                      | + |
| Set Boot Lis        | t if Boot not Initiate   | d on Client?         | no                       | + |
| Force Unatte        | nded Installation Enab   | lement?              | no                       | + |
|                     |                          |                      |                          |   |
|                     |                          |                      |                          |   |
|                     |                          |                      |                          |   |
|                     |                          |                      |                          |   |
|                     |                          |                      |                          |   |
|                     |                          |                      |                          |   |
|                     |                          |                      |                          |   |
|                     |                          |                      |                          |   |
|                     |                          |                      |                          |   |
| F1=Help<br>F5=Reset | F2=Refresh<br>F6=Command | F3=Cancel<br>F7=Edit | F4=List<br>F8=Imag       |   |

Once the NIM operation is initiated, the Master will try to contact the NIM Client. After time out, the following warning will appear:

NIM Warning! —

warning : 0042-134 <code>m\_bos\_inst</code> : unable to initiate network boot on <code>"MachineObjectName"</code>

The warning means NIM was unable to force the target to load the network boot image. Loading the network boot image must be initiated from the NIM client.

## 9.3 Using a PCI-Based RS/6000 Server as a NIM Client

In our example, we tested the PCI-based RS/6000 server as a NIM Master and as a NIM Client. The configuration steps described here apply to both PCI-based RS/6000 servers and PCI-based RS/6000 workstations. The firmware on the PCI-based RS/6000 servers is slightly different to that on the PCI-based RS/6000 workstations; thus some options in the System Management Services programs are slightly different. However, for NIM installation purposes, there are no other differences that need to be considered, except the fact that on the PCI-based RS/6000 servers you don't need an System Management Services diskette. The System Management Services programs are installed in the machine's NVRAM.

The figures and screens included here apply to the PCI-based RS/6000 servers.

The configuration of the PCI-based RS/6000 NIM client involves the configuration of a Subnet Mask and the IP Addresses for:

- Client machine
- Server machine

· Gateway machine

To configure the NIM Client, perform the following steps:

- 1. Power-on the system unit.
- 2. When the logo screen appears, press the F4 key.

**Note:** You must press the **F4** key before the last icon is displayed at the bottom of the screen.

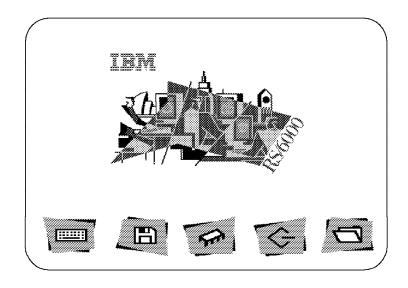

Figure 51. Initial Boot Screen

3. Select the **Utilities** option from the System Management Services menu. Use the Down Arrow key to highlight the option, and then press the Enter key.

| System M             | lanagement | Services  |            |
|----------------------|------------|-----------|------------|
| Select one:          |            |           |            |
| 1. Manage Configura  | ation      |           |            |
| 2. Select Boot Devic | es         |           |            |
| 3. Utilities         |            |           |            |
| 4. Select Language   |            |           |            |
|                      |            |           |            |
|                      |            |           |            |
| Enter Esc=Quit       | Fi=Help    | F3=Reboot | F9=StartOS |

Figure 52. System Management Services Menu

4. Select the **Remote Initial Program Load Setup** option from the System Management Services Utilities menu.

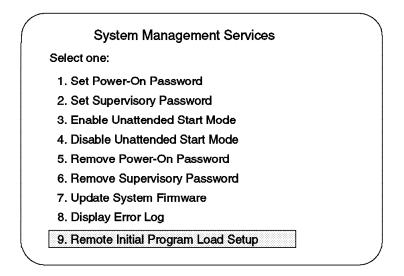

Figure 53. System Management Services Utilities Menu

5. Select the Adapter Parameters option from the Network Parameters submenu. Select the corresponding LAN adapter (IBM LAN Adapter for Ethernet or IBM Token-Ring Adapter). Select the View Parameters option and the Hardware Address option. Check to see if the hardware address is correct. Use the Esc key to return to the Network Parameters submenu.

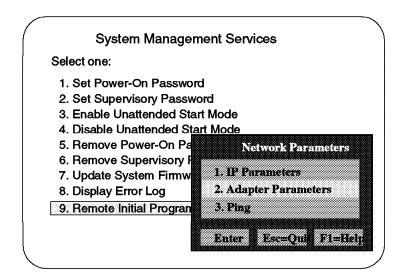

Figure 54. Adapter Parameters Submenu

- Select the IP Parameters option from the Network Parameters submenu, and enter the Client IP Address, Server IP Address, Gateway IP Address, and Subnet Mask. Press Enter to save the network addresses.
- 7. Press the Esc key to return to the Network Parameters submenu.
- 8. Check the physical connection and the TCP/IP communication with the *ping* function provided in the System Management Services Utilities/Network Parameters submenu.

If you don't use a gateway between both systems, the Gateway IP Address should be the same as the Server IP Address.

- 9. If the ping operation was successful, press the **Esc** key to return to the Network Parameters submenu.
- 10. Press the **Esc** key again to return to the System Management Services menu. Select the **Select Boot Devices** option from the menu.
- Select the Boot Other Device option, followed by the corresponding Network Adapter option. Press Enter for the system to initiate a BOOTP request to the NIM Server.

After two minutes (it seems longer), the bottom of the screen will become white. Two minutes later, the screen will become black, and a green cursor will appear on the upper-left corner. Finally, the installation selection screen will appear, and you will be able to use the normal AIX installation procedures to install the software.

## 9.4 Post-Installation Operations

After the NIM Client is initially installed, you may want to use NIM to install additional software on the Client. This is possible, but it must only be done by using the **lpp\_source** resource object. You cannot use the SPOT for this purpose. This means that only software packages can be installed and no individual filesets.

The software packages you want to install must have been previously installed in lpp\_source. To install additional packages to the lpp\_source resource object, you can use the bffcreate command, and specify the lpp\_source directory (in our example, /inst.images) as the directory for storing software packages).

You should run a **check** resource operation on the lpp\_source resource after installing the additional software. For this, you can use the SMIT fastpath:

smitty nim\_res\_op

Select the **lpp\_source** resource and then the **check** operation.

To install additional software on the Client, log in as root on the Client, and perform the following steps:

- 1. Enter the following SMIT fastpath command to allocate the NIM resources: smitty nim alloc
- 2. From the displayed list, select the **lpp\_source** resource. After the resource has been allocated, exit SMIT.
- 3. Enter the following SMIT fastpath command on the Client to perform the installation operation:

smitty nim\_install

4. Select the **cust** operation. A screen similar to the following will appear; enter the values:

|               | Perform                                       | a Network Install |               |    |
|---------------|-----------------------------------------------|-------------------|---------------|----|
|               | values in entry fiel<br>TER making all desire |                   |               |    |
|               |                                               |                   | [Entry Fields | 5] |
|               | all Operation to Perf                         | orm               | cust          |    |
| Fileset Name  |                                               |                   | []            |    |
| Fixes (Keywo  | rds)                                          |                   | []            |    |
| installp Fla  | gs                                            |                   |               |    |
| •             | ? (install operation                          | will NOT occur)   | no            | +  |
| COMMIT softw  | are updates?                                  |                   | no            | +  |
| SAVE replace  | d files?                                      |                   | yes           | +  |
|               | Y install requisite s                         | oftware?          | yes           | +  |
| 012.00.212 00 | me or newer versions?                         |                   | no            | +  |
|               | <pre>11 and check file siz</pre>              |                   | no            | +  |
| EXTEND file   | system if space neede                         | d?                | yes           | +  |
| F1=Help       | F2=Refresh                                    | F3=Cancel         | F4=List       |    |
| F5=Reset      | F6=Command                                    | F7=Edit           | F8=Image      |    |
| F9=She11      | F10=Exit                                      | Enter=Do          | · ·           |    |

**Note:** You will have to reallocate the NIM resource (steps 1 and 2) if the cust operation fails.

## 9.4.1 PCI-Based RS/6000 Systems Network Installation Limitations

The following limitations apply when using NIM to install PCI-based RS/6000 systems as NIM Clients:

- When using a PCI-based RS/6000 machine as a Client, the network installation procedure can only be started from the Client, not from the NIM Master.
- The /usr filesystem cannot be used as a SPOT for this type of network installation unless all required software packages have been installed on the NIM Master.
- Currently, only token-ring and Ethernet can be used for the NIM installation. NIM does not support the X.25 adapter.

# Chapter 10. Troubleshooting

In an ideal world, computers would not have problems, and if they did, the computers would correct them without user intervention. In the real world, however, things are different. In this chapter, we aim to provide you with ways of overcoming some problems that you may run into when using the PCI-based RS/6000 server.

On the whole, the PCI-based RS/6000 servers will be susceptible to the same problems that the microchannel-based RS/6000 systems can have. This is due to the fact, that when AIX is running on both architectures, any problems that arise can usually be dealt with in the same manner. For most problems, therefore, you can use existing documentation or InfoExplorer, which is available on your system.

There are some differences between the PCI-based RS/6000 servers and microchannel-based RS/6000 systems which require different approaches to problem determination. In this chapter, we show some of the problems which can occur and how to prevent or solve them. Finally, there is a hints and tips section which provides some useful information for managing your PCI-based RS/6000 server.

## 10.1 Power-Up Problems

In this section, we define power-up problems as problems which occur during the firmware boot process before AIX is given control of the system. Problems can result due to hardware failures or problems with the firmware code itself. For detailed information on the firmware boot-up process and how to detect failures, see 4.4, "Understanding the Firmware" on page 63.

## **10.1.1 Firmware Problems**

The two main firmware problems discussed in this section are:

- Firmware corruption
- Firmware language problems

#### **10.1.1.1 Firmware Corruption**

When you receive your system, it is advisable to make a firmware recovery diskette. To do this, perform the following steps:

- 1. Access the System Management Services.
- 2. Select Option 3, Utilities.
- 3. Select Option 7, **Update System Firmware**. The system will display a message recommending that you create a firmware recovery diskette.
- 4. Insert a DOS formatted, write-enabled blank diskette, and press Enter.

If your firmware becomes corrupted, for example if you experience a power failure during the update of the firmware, you can use the firmware recovery diskette to repair the system.

To start the recovery operation, insert the firmware recovery diskette into the diskette drive and power-on the system. The process should start automatically.

If the system does not restart after a few minutes, the system planar may have to be replaced. There are no other means of recovery other than the recovery diskette.

#### 10.1.1.2 Firmware Language Problems

The E20 and F30's firmware have the ability to change the language in which the System Management Services menus and options (ASCII interface) are displayed. There is a serious bug with this, however, and the only language options which work with current firmware level, from January 26, 1996, are:

- English
- French

If you select any of the other options, your system will hang during the firmware boot process. A small blue triangle will appear in the top left corner of the screen together with the code 001000A. The only way to recover from this situation is by powering-off the system, disconnecting the power cord and removing the battery for approximately 30 seconds.

**Note:** Removing the battery from the system will reset any information in the NVRAM (including the Boot Device Order List). When you replace the battery, you will have to use System Management Services to restore the correct information.

#### 10.2 Booting Problems

After the firmware has passed control of the system to AIX, problems which occur are, in most cases, the same as for any other RS/6000. The current limiting factor is the lack of LED support by AIX Version 4.1.4 on the PCI-based RS/6000. In addition to other booting problems shown in this section, we discuss possible ways to overcome this limitation should problems arise.

#### 10.2.1 Booting From CD-ROM

While AIX supports installation from external CD-ROM, the CD-ROM drive 7210-001 cannot be used as a boot device.

#### 10.2.2 System Hangs During AIX Boot Process

The AIX booting process on the PCI-based RS/6000 is similar to the microchannel-based RS/6000 systems. This means that the boot process can experience all the problems which can occur with the microchannel-based RS/6000 systems. On the microchannel-based RS/6000 systems, the LEDs show the progress of the boot process. Currently, AIX Version 4.1.4 on the PCI-based RS/6000 systems does not show LED codes other than the dump codes. (It is expected that support for LEDs on the PCI-based RS/6000 servers will be provided in the next version of AIX). This means, that before the display is configured, and information is sent the to screen, you cannot determine how far the AIX boot process has progressed. If the system hangs, you will have to perform system maintenance and try to determine the cause of the problem by using the standard AIX LED recovery procedures. As you will be unaware of the point where the system has hung, you will have to go through all the recovery procedures. Typically, the procedure to follow is:

1. Boot the system into Maintenance mode by using either a CD-ROM or bootable tape.

- 2. Select the option to access the root volume group, and start a shell before the filesystems are mounted.
- 3. Check the root volume group filesystems:
  - fsck -y /dev/hd1 fsck -y /dev/hd2 fsck -y /dev/hd3 fsck -y /dev/hd4 fsck -y /dev/hd9var
- 4. Format the Journaled File System (JFS) log:

logform /dev/hd8

Answer YES when asked if you want to destroy the log.

- 5. Type exit to mount the root filesystems.
- 6. Check the inittab file for any entries which may be causing problems.
- 7. Check for any full filesystems (particularly /, /tmp, /var and /usr).
- 8. Check the following files for any modification or problems with permissions:

/.profile
/etc/environment
/etc/profile

In addition, check that the files can be executed without problems, for example:

/usr/bin/sh /etc/environment

9. Recreate the bootimage:

bosboot -a -d /dev/hdiskx

Where hdiskx is the hard disk containing the boot logical volume. You can determine which disk has the boot logical volume by running:

lslv -m hd5

The boot disk will be shown in the PV1 column.

If after trying the above the problem persists, then either contact your support organization or restore from a system backup.

#### 10.2.3 Recovering a System with no Bootable Media

If your system hangs during the AIX boot process, you can use the CD-ROM or tape drive to boot into Maintenance mode using suitable media. If your system hangs and you don't have media, then you can still gain access to a limited maintenance shell.

By using the hardware diagnostics on the hard drive, you can access an AIX shell which will allow you access to the filesystems in the system. The filesystems will, however, be mounted so you will be unable to run fsck. From this shell, you can edit inittab or do whatever else is necessary and possible to fix the problem. To access the shell, perform the following:

- 1. Turn on the RS/6000.
- 2. Press **F5** during the firmware boot-up sequence (or **5** on an ASCII terminal) to enter Service mode.
- 3. If diagnostics loads, select Service Aids.

- 4. Select AIX Shell Prompt.
- 5. Enter the root password.
- 6. Perform maintenance work. Remember to set the \$TERM variable so that you can use full screen editors, for example if you are using an ibm3151 ASCII terminal:

TERM=ibm3151 export TERM

7. Shut down and restart the system.

If problems persist, then you may require media to boot into Maintenance mode, or you may have to restore the system.

#### **10.3 Installation Problems**

As previously mentioned, the installation and operation of AIX is very similar to that of the microchannel-based RS/6000 systems. Most problems that arise will be able to be solved using conventional methods.

## 10.3.1 AIX Boot Device Order List

There is a problem with the bootlist command on PCI-based RS/6000 systems when using SCSI F/W devices. The problem occurs when running the bootlist command on F/W devices with SCSI ID's greater than 9. The reason for the problem is that AIX stores the devices in the NVRAM by using decimal notation. The firmware on PCI-based RS/6000 systems, however, reads the devices using hexadecimal. This results in SCSI IDs greater than 9 being read by the firmware as their ID+6. For example, SCSI ID 10 is read as SCSI ID 16 (which can't exist). The problem has been reported.

This problem particularly affects the F30 since devices in the hot-swap subsystem are automatically assigned SCSI IDs from 8 to 13. This is the same for all three banks in the F30. The bootlist command will not work correctly, therefore, in disks stored in bays 3 to 6 in any of the banks.

This also affects the installation of AIX on disks in these bays since the installation process will run the bootlist command to set the disk which has been installed to be the first disk in the Boot Device Order List. If you install AIX to any of the disks in bays 3 to 6 in any of the banks, you will have to use System Management Services and edit the Boot List manually.

#### 10.3.2 NIM Installation

When using a PCI-based RS/6000 system as a NIM Client, you have to use the System Management Services programs to initiate the installation on the Client machine (see 9.3, "Using a PCI-Based RS/6000 Server as a NIM Client" on page 171). In System Management Services, you will have to provide IP Address information regarding the NIM Client, the NIM Master and the Gateway. Be aware that the Gateway IP Address is mandatory. If you are not using a Gateway between the NIM Master and the NIM Client, the Gateway IP Address should be the same as the Master IP Address.

#### **10.4 Accessing Diagnostics With NIM**

There is a problem accessing diagnostics on a NIM Master from the PCI-Based RS/6000 Systems. If you are using a graphics card with a display and a directly attached keyboard is connected to the system, when you access diagnostics from the NIM Master, the keyboard will not work since it does not get defined. The only way around this problem is to remove the graphics adapter, and use an ASCII terminal with keyboard.

## 10.5 Miscellaneous

There is a problem with the E20 RS/6000 using the uname command. If you run: uname -m

it should provide you with the CPU ID. If your system shows: 000000000000

then you should install APAR IX54465. This problem will affect licensing which requires unique CPU IDs.

## 10.6 Hints and Tips

In this section, information is discussed, which may be useful to run your system in addition to the information provided in other parts of this book.

## 10.6.1 Accessing System Management Services with an ASCII Terminal

If you have a graphics adapter in your system, then System Management Services will only display information using that adapter. If you have an ASCII terminal attached and have a graphics adapter installed, nothing will be displayed on the ASCII terminal during the firmware boot process. To be able to use the ASCII terminal to access System Management Services you will have to physically remove the graphics adapter from the system. If there are no terminals or graphics adapters attached, the system will still be able to boot up.

If you are using an ASCII terminal, the following parameters should be used:

- 9600 baud
- 8-bit
- No parity
- 1 stop bit
- 24 lines X 80 columns
- Echo mode on

## 10.6.2 Power-On Passwords

The System Management Services programs include the capability for setting two different passwords:

- Power-on password
- · Supervisory password

It is recommended to set these passwords to disable unauthorized access to your machine. If you forget either of the passwords, the only way to remove the

passwords is by removing the battery from the RS/6000 for at least 30 seconds. Removing the battery, however, will cause all the user-configured data, such as the Boot Device Order List, to be lost. All of the user-configured data will be reset to the default values.

#### 10.6.2.1 Power-On Password

When the Power-On Password is set, the system will ask for this password each time it is powered-on, unless the Enable Unattended Start Mode feature has been selected from System Management Services.

When prompted for the password, you have three tries. After three failures, you will have to power-off and restart the system.

#### 10.6.2.2 Supervisory Password

The Supervisory Password protects against unauthorized access to System Management Services. When a Power-On Password and a Supervisory Password are both set:

- To boot the operating system without accessing System Management Services, only the Power-On Password is required.
- If you want to access System Management Services, only the Supervisory Password is required after pressing F4 or F1 (4 or 1 on an ASCII terminal). From there, you can start the operating system.

#### 10.6.3 ISA Adapter Configuration

When an ISA adapter is installed in a PCI-Based RS/6000 Systems, the device driver is not automatically installed. Device drivers have to be manually installed. You can determine which ISA device drivers are installed in your machine by using the SMIT fastpath:

smit isa

Select Add an ISA Adapter.

From here, you should see which devices you can install into your system. If the device you wish to add is not listed, and it is a supported option, you can install the device drivers for the ISA adapters with the SMIT fastpath:

smit isa

Select **Install ISA Adapter Software**. From here, you can install the device driver filesets that you require to support your adapter.

Once the device drivers have been installed, you can configure the adapters (see 6.3, "ISA Adapter Configuration" on page 104).

The ISA logical slot ID does not depend on the physical slot in which the adapter is placed. The logical IDs are assigned as adapters are added to the system. If more than one ISA adapter is installed in the system, the adapter installed in the first physical slot will be given the first logical slot ID; the adapter installed in the second physical slot will be given the second logical slot ID, and so on.

#### **10.6.4** Configuration Information

Information about the ISA and PCI adapters can be obtained by running the lscfg command (see 5.5, "Configuration Information" on page 90).

To determine how much memory you have in your machine, run the following command:

lsattr -El mem0

This will show the size of memory in your machine and how much usable memory there is.

You can also see the size of the L2 cache installed in your system by using the lsattr command:

lsattr -El L2cache0

### **10.6.5 Using the Error Logging Facility**

Problem determination is much easier when you have some information about the nature of the problem that occurs. To enable access to more detailed information about problems which occur in your system, you should install the AIX error logging feature of AIX.

The error logging features are provided with the *bos.sysmgt.serv\_aid* fileset. Once this fileset is installed, you will be able to use the errpt command to look at the AIX error log. The command:

errpt -a more

will display all the information in the error log starting from the most recent entry. Not all entries in the error log are errors; for example, every time the system is powered on, an entry will be logged to say that the error log has been turned on.

The error log is useful for resolving problems before they make an impact on your system. By regularly checking the error log, for example, you could discover that your hard disk was receiving temporary errors and was performing block relocations. If the errors were frequent (for example, every day), you could take actions to replace the disk without impacting the users. Combining this problem determination with the F30's hot-swap subsystem could eliminate any system down time.

To clear the error log, you can use the errclear command. For example, to clear all the entries from the error log, you would run the command: errclear 0

#### 10.6.6 Operator Panel F30 LED Status

The F30 provides six LEDs in addition to the LCD panel. Figure 55 on page 184 shows the panel and what the icons mean.

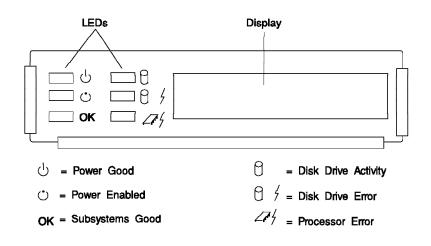

Figure 55. Operator Panel

An explanation of the LEDs on the front panel of the F30 is given in Table 35.

| Table 35. LED Functions |                |                                                                                                    |  |
|-------------------------|----------------|----------------------------------------------------------------------------------------------------|--|
| LED                     | Status         | Definition                                                                                                    |  |
| Power Good              | On             | System power is On                                                                                                    |  |
|                         | Off            | System power is Off                                                                                                    |  |
| Power Enabled           | On             | System power is On                                                                                                    |  |
|                         | Off            | Power not connected to system                                                                                                    |  |
|                         | Blinks slowly  | Power is connected to system                                                                                                    |  |
|                         | Blinks rapidly | AIX memory dump has been initiated by start/stop method                                                                              |  |
| ОК                      | On             | System electronics are not reporting errors                                                                                          |  |
|                         | Off            | System electronic failures are detected                                                                                              |  |
| Disk Drive<br>Activity  | On             | Disk drive active. Also used for POST<br>error indications in conjunction with<br>speaker beep and diskette LED                      |  |
| Disk Drive Error        |                | Not used by base system, available for disk drive applications to report errors                                                      |  |
| Processor Error         | On             | System experienced (1) heartbeat<br>detection lapse, (2) Early Power-Off<br>Warning (EPOW) condition (fans,<br>temperature, voltage) |  |

## 10.6.7 Dealing With Power Failures

If either the E20 or F30 experience a power failure, after the power is restored, they will not automatically power back up again. Both of the machines will go into "Standby mode". To boot a machine after a power outage, you will have to press the button on the front of the system. This could cause problems if the server was in a remote location. If it is critical that the machine is available after a power loss, then it may be worth considering the purchase of a Uninterruptible Power Supply (UPS).

# Appendix A. Firmware Checkpoint Three-Digit Codes

The three digit codes listed in Table 36 will appear to the left of the top row on the Liquid Crystal Display (LCD) which is located on the front panel of the system. The intended use of these codes is to assure the observer that the Firmware is operational after power on, and before information appears on the console display. Refer to 4.4, "Understanding the Firmware" on page 63 for more information on the Firmware boot process.

| Code | Description                                                  |
|------|--------------------------------------------------------------|
| F00  | Manufacturing - Reserved for Parallel port download protocol |
| F02  | Determine system bus speed, set ISA divisor                  |
| F04  | Set memory refresh                                           |
| F06  | Jump to set environment or check flash                       |
| F08  | Run recovery block base memory, test 2k, then set stack      |
| 09   | Copy CRC verification code to RAM                            |
| 0A   | Turn on cache                                                |
| 0B   | Flush cache                                                  |
| OC   | Jump to CRC verification code in RAM                         |
| 0D   | Compute composite image CRC                                  |
| -0E  | Jump back to ROM                                             |
| 0F   | Turn off cache                                               |
| 10   | Check if composite image CRC is valid                        |
| 11   | GOOD CRC - jump to composite image                           |
| 12   | BAD CRC - initialize base memory, stack                      |
| 13   | BAD CRC - copy uncompressed recovery block code to RAM       |
| 14   | BAD CRC - jump to code in RAM                                |
| 15   | BAD CRC - turn on cache                                      |
| 16   | BAD CRC - copy recovery block data section to RAM            |
| 17   | BAD CRC - Invalidate and flush cache, set TOC                |
| 18   | BAD CRC - branch to high level recovery control routine      |
| 19   | Initialize base memory, stack                                |
| 1A   | Copy uncompressed recovery block code to RAM                 |
| 1B   | Jump to code in RAM                                          |
| 1C   | Turn on cache                                                |
| 1D   | Copy recovery block data section to RAM                      |
| 1E   | Invalidate and flush cache, set TOC                          |
| 1F   | Branch to high level control routine                         |
| 20   | Initialize System I/O                                        |
| -21  | Run a console diagnostic routine                             |
| 22   | No memory found                                              |
| 23   | No DIMM found in the socket                                  |

| Table 36 | (Page 2 of 4). Firmware Checkpoint Three-Digit Codes      |
|----------|-----------------------------------------------------------|
| Code     | Description                                               |
| F24      | Remove bad DIMM found from DIMM information               |
| F25      | Unsupported DIMM detected                                 |
| F26      | Check valid image - start                                 |
| F27      | Check valid image - successful                            |
| F28      | Wait for interrupt                                        |
| F29      | Transfers information to the business audio chip          |
| F2B      | Wait till sound chip has been initialized                 |
| F2C      | Initialize the current input/pointer device               |
| F2D      | Initialize the current output                             |
| F2E      | Register a console driver                                 |
| F30      | Set up early memory allocation heap, Initialize Super I/O |
| F31      | Determine system bus speed, set ISA divisor               |
| F32      | Resync to SP (Composite Image)                            |
| F32      | Set memory refresh                                        |
| F35      | Jump to set environment                                   |
| F40      | Initialize interrupt subsystem and 8259s                  |
| F41      | SP command setup                                          |
| F42      | SP Mailbox interface                                      |
| F43      | get_vpd entry                                             |
| F44      | init_sp entry                                             |
| F45      | sp_recovery -> resync SP & CPU                            |
| F46      | IRQ13 stuck high                                          |
| F47      | Entry to error checking routine                           |
| F48      | Power Supply or System Board problem                      |
| F49      | Voltage problem. System Board, Power Supply or CPU        |
| F4A      | Voltage problem. System Board or Power Supply             |
| F4B      | CPU over temperature or bad System Board                  |
| F4C      | Start bit-map display function                            |
| F4D      | Bit-map file read into memory, start processing           |
| F4E      | End bit-map display function                              |
| F4F      | IO/MEM over temperature or bad System Board               |
| F50      | Initialize CMOS RTC periodic interrupt                    |
| F51      | System Board or System over temperature                   |
| F52      | Bad System Board (Fan Fail reported)                      |
| F53      | Bad System Board                                          |
| F54      | Fan fail warning                                          |
| F55      | Bad System Board (Unsupported EPOW)                       |
| F56      | Voltage problem. System Board, Power Supply or CPU        |
| F5A      | Spurious IRQ 7 interrupt (ie: interrupt glitch)           |
| F60      | Initialize keyboard/mouse controller, and password        |

|      | (Page 3 of 4). Firmware Checkpoint Three-Digit Codes                                                                                            |
|------|----------------------------------------------------------------------------------------------------|
| Code | Description                                                                                                    |
| F61  | Extended memory initialization command                                                                                                    |
| F62  | Diskette initialization command                                                                                                    |
| F64  | Test of day routine                                                                                                    |
| F6A  | SCSI Initialization command                                                                                                    |
| F70  | Initialize debugger                                                                                                    |
| F71  | Start Checking whether CMOS contents are valid                                                                                                  |
| F72  | End Checking whether CMOS contents are valid                                                                                                    |
| F73  | Dumps contents of CMOS data area to a file                                                                                                    |
| F74  | CMOS Initialization                                                                                                    |
| F75  | Loads contents of CMOS from file                                                                                                    |
| F77  | Resync to SP (Recovery Image)                                                                                                    |
| F79  | Dumps contents of NVRAM data area to a file                                                                                                    |
| F7A  | NVRAM Initialization                                                                                                    |
| F7B  | Check NVRAM validity CRC                                                                                                    |
| F7C  | Loads contents of CMOS from file                                                                                                    |
| F80  | Initialize system call table                                                                                                    |
| F82  | Register a manager for use by the system                                                                                                    |
| F88  | Halt. System locked by error condition power off.                                                                                               |
| F90  | Initialize VDISK file system                                                                                                    |
| F91  | Low-level initialize VDISK file systems                                                                                                    |
| F94  | Start SCSI initialization                                                                                                    |
| F96  | SCSI bus scan start                                                                                                    |
| F97  | SCSI polling interrupt                                                                                                    |
| F98  | SCSI device detected                                                                                                    |
| F9F  | Exit SCSI initialization                                                                                                    |
| FA0  | Start resident monitor, run V:autoexec.6md - initializes various<br>subsystems - video, keyboard/mouse, extended memory, diskette, SCSI,<br>etc |
| FA1  | Enter resident monitor                                                                                                    |
| FA2  | Resident monitor process                                                                                                    |
| FA3  | Resident monitor process                                                                                                    |
| FA4  | Exit resident monitor                                                                                                    |
| FA5  | ASCII terminal initialization                                                                                                    |
| FA6  | ASCII terminal initialization exit                                                                                                    |
| FA9  | p9 driver intialization                                                                                                    |
| FAA  | p9 driver exit                                                                                                    |
| FAB  | Keyboard driver initialization                                                                                                    |
| FAC  | Keyboard driver exit                                                                                                    |
| FAD  | Mouse driver initialization                                                                                                    |
| FAE  | Mouse driver exit                                                                                                    |
| FB0  | Initialize rest of file system                                                                                                    |

| Code | Description                                                                    |
|------|--------------------------------------------------------------------------------|
| FB1  | Diskette initialization                                                        |
| FB2  | Diskette drive type determination                                              |
| FB3  | Diskette initialization complete                                               |
| FC0  | Check if flash ROM OK                                                          |
| FCA  | Build boot table - Networks                                                    |
| FCB  | Build boot table - DASD                                                        |
| FCC  | Build boot table - CD ROM                                                      |
| FCD  | Build boot table - diskettes                                                   |
| FCE  | No Operating System boot, exit normal boot sequence                            |
| FD0  | Start of boot sequence                                                         |
| FD2  | No Operating System boot - ensure CMOS RTC periodic clock updates<br>displayed |
| FD4  | Initialize console for loading diagnostics                                     |
| FD8  | Exit from diagnostic - run resident monitor                                    |
| FDA  | IRQ 15                                                                         |
| FDB  | Unexpected processor exception                                                 |
| FDC  | Unexpected external interrupt exception                                        |
| FDD  | Early processor exception                                                      |
| FDE  | Shutdown entire file system                                                    |
| FE1  | Test Timeout                                                                   |
| FE2  | Initialize System I/O                                                          |
| FE4  | Initialize Super I/O with default values                                       |
| FE6  | Set up early memory allocation heap                                            |
| FE8  | Initialize primary diskette drive in polled mode                               |
| FEA  | Try to load in recovery image from diskette                                    |
| FEB  | Verify recovery image is valid                                                 |
| FEC  | Get recovery image entry point                                                 |
| FED  | Invalidate instruction cache                                                   |
| FEE  | Jump to composite image                                                        |
| FF0  | Manufacturing - Check for Parallel Port hook                                   |
| FF4  | Manufacturing - Start flag not received                                        |
| FF5  | Manufacturing - Invalid Start flag received                                    |
| FF6  | Manufacturing - Receive character timeout                                      |
| FF7  | Manufacturing - CRC value mismatch                                             |
| FFA  | Error during flash update                                                      |
| FFC  | Operating System boot - No errors reported by IPL ROS                          |
| FFD  | Operating System boot - Non-critical errors reported by IPL ROS                |
| FFE  | No boot - Critical error(s) reported by IPL ROS or "F1" key pressed            |

# List of Abbreviations

| ABI   | Application Binary Interface                   | ОДМ     | Object Data Manager                          |  |
|-------|------------------------------------------------|---------|----------------------------------------------|--|
|       |                                                |         | , 0                                          |  |
| APA   | all points addressable                         | OSA     | Operating System Area                        |  |
| BTAS  | Boot-Time Abstraction<br>Software              | PCI     | Peripheral Component<br>Interconnect         |  |
| CHRP  | Common Hardware Reference                      | PCI-SIG | PCI Special Interest Group                   |  |
|       | Platform                                       | PIO     | Parallel Input/Output                        |  |
| CRC   | Cycle Redundancy Check                         | POST    | Power-On Self Test                           |  |
| DIMM  | Dual Inline Memory Module                      | POP     | Power-On Password                            |  |
| DMA   | Direct Memory Access                           | PNP     | Plug and Play                                |  |
| ECC   | Error Checking and<br>Correcting               | PROM    | Programmable Read-Only<br>Memory             |  |
| EISA  | Extended Industry Standard<br>Architecture     | PReP    | PowerPC Reference Platform                   |  |
| EPOW  | Early Power-Off Warning                        | PROFS   | Professional Office System                   |  |
| GEA   | Global Environment Area                        | RAN     | Remote Asynchronous Nodes                    |  |
| IBM   | International Business<br>Machines Corporation | RAS     | Reliability, Availability,<br>Serviceability |  |
| IRQ   | Interrupt Request                              | RTAS    | Runtime Abstraction Software                 |  |
| ISA   |                                                | RTC     | Real-Time Clock                              |  |
| 154   | Architecture                                   | RAM     | Random Access Memory                         |  |
| ISV   | Independent Software                           | ROS     | Read-Only Storage                            |  |
| ITSO  | Vendors<br>International Technical             | SCRAM   | Strip Cylindrical Random<br>Access Memory    |  |
| 1100  | Support Organization                           | SMS     | System Management                            |  |
| JFS   | Journaled File System                          |         | Services                                     |  |
| MPIC  | MultiProcessor Interrupt                       | SPOT    | Shared Product Object Tree                   |  |
|       | Controller                                     | тос     | Table of Contents                            |  |
| NFS   | Network File System                            | UART    | Universal Asynchronous                       |  |
| NIM   | Network Installation Manager                   |         | Receiver/Transmitter                         |  |
| NVRAM | Non-Volatile Random Access<br>Memory           | VDISK   | Virtual Disk                                 |  |
|       |                                                | VPD     | Vital Product Data                           |  |
|       |                                                |         |                                              |  |

## Index

## Α

abbreviations 189 acronyms 189 adapter configuration on PCI-based RS/6000 servers 99 defining ISA adapters 106 device configuration database 100 device driver installation 106 device location codes 101 device types 99 ISA 104 making ISA adapters available 108 non-graphic PCI 103 PCI 102 recording settings of already configured ISA adapters 104 SCSI devices 103 selecting ISA hardware parameters 106 setting ISA DIP switches 107 AIX V4.1.4 Support 75 boot-device order list 75 bootlist command 78 debug mode, entering 78 electronic key-switch function 75 key-switches at boot time, function keys 77 system dump support 79 system dump, creating a logical volume for 80 system dump, defining a directory for 79 system dump, initiating 80 system dump, LCD support 82

## В

backups, managing system 82 bootinfo command 83 cloning 88 configuration information 90 creating a system backup 83 on microchannel-based RS/6000 systems, creating system 87 restoring a system backup 86 restoring to different machines 87 testing a system backup 85 boot components specifically for AIX 4 55 firmware 56 non-volatile RAM (NVRAM) 57 software ROS for AIX 56 construction of the IPL control block 57 locating and transferring control to the AIX boot image 57 NVRAM initialization by 57 boot image 58 base proto and proto extension files 59 creation on PCI-based RS/6000 systems 62

boot image (continued) ODM predefined database 61 platform-specific components 59 RAM file system 60 structure on PCI-based RS/6000 systems 61 boot record 54 boot support and firmware 53

## С

cabling, SCSI 135 general considerations 135 bus length 135 bus width 136 device addresses 136 terminators 136 Commands bffcreate 174 bootinfo 83 bootlist 77, 78, 180 bosboot 59, 63, 87 cfgmgr 102, 103 chdisp 96 diag 152 errclear 183 errpt 183 importvg 48 Isattr 105, 183 lscfg 90, 183 Isdisp 93, 96 Isnim -I 166 lspv 47 Isresource 105, 107 mkboot 63 mkdev 106 mksysb 84, 86, 87 rmdev 48 shutdown 152 smitty nim\_mkmac 164 sysdumpdev 80, 81

# D

defining the SPOT resource object 168 allocating resources for the stand-alone installation 170 initiating the BOS installation 170 installing additional software into SPOT resource 168 device configuration on PCI-based RS/6000 servers 99 database 100 defining ISA adapters 106 device driver installation 106 device types 99 device configuration on PCI-based RS/6000 servers (continued) ISA adapter 104 ISA adapter DIP switch setting 107 ISA adapters, recording settings of already configured 104 ISA adapters, selecting hardware parameters 106 location codes 101 making ISA adapters available 108 non-graphic PCI 103 PCI adapter 102 SCSI devices 103 diagnostic support 145 accessing with NIM 181 booting over the network 153 booting stand-alone from CD-ROM 147 hints and tips 181 accessing System Management Services with an ASCII terminal 181 dealing with power failures 184 error logging facility, using 183 ISA adapter configuration 182 ISA adapter configuration information 183 operator panel F30 LED status 183 power-on passwords 181 ISA adapters, configuring from diagnostics 148 miscellaneous 181 online 150 online in concurrent mode 150 online in maintenance mode 152 online in service mode 151 operating considerations 145 running stand-alone in concurrent mode 149 stand-alone 146 using NIM to run online over the network 152 using NIM to run online over the network 152

# Ε

electronics partitioning 19

# F

firmware checkpoint three-digit codes 185 Firmware, understanding the 63 boot sequence 64 flash update 67 power-off alert 67 passwords 66 power-on password 66 privileged access password 66 recovery 68 procedure 68

# G

graphics support 92 accessing second display 97 adapter configuration 94 graphics support *(continued)* changing default display 96 multiple adapter support 95 configuring second PCI adapter 96 resolution 93 S15 adapter 93 support for other adapters 98

# Η

hardware components 15 hardware design 11 hardware requirements 38

## 

Industry Standard Architecture (ISA) description of 14
ISA adapter, 128-port EIA-232 asynchronous 111 configuring 112
DIP-switch setting 112
ISA adapter, 4-port multiprotocol 115 cable selections 116
configuring 117
DIP-switch setting 116
ISA adapter, 8-port EIA-232 asynchronous 108
configuring 109
DIP-switch setting 108
ISA adapter, X.25 interface co-processor 120
configuring 122
DIP-switch setting 121

# L

LAN adapters, Ethernet and token-ring 125
ISA Ethernet configuration 126
ISA Ethernet parameter settings at firmware level 129
ISA token-ring configuration 130
ISA token-ring parameter settings at firmware level 134
LCD Panel 70

## Μ

Model E20 20 communication adapters 26 external subsystems 29 graphics adapter 24 internal CD-ROM drives 24 internal disk drives 23 internal tape drives 23 limitations 30 PCI SCSI-2 adapters 25 performance positioning 38 standard features 21 supported optional features 23 Model F30 31 communication adapters 36 Model F30 (continued) external subsystems 37 graphics adapter 35 internal CD-ROM drives 35 internal disk drives 34 internal tape drives 35 limitations 38 PCI SCSI-2 adapters 36 performance positioning 38 standard features 32 Model F30 hot-swap subsystem 41 accessing banks 44 adding new drive to live system 47 backplanes 42 bays and banks 43 components 41 disk carriers 46 installation 44 installing drives in bank C 45 installing drives in bank D 45 installing drives in bank E 46 mirroring 50 removing a disk from existing volume group 48 removing a drive from a live system 47 removing a drive with its own volume group 48 replacing previously defined drive 48 use of 46

## Ν

NIM objects 156 machine objects 157 object names 156 sample network topology 157 NIM support 155 concepts 155 environment 155

# Ρ

PCI-based RS/6000 servers, configuring as NIM Master 159 allocating resources for the stand-alone installation 170 client machine definition 163 defining the SPOT resource object 168 filesystem creation 159 initiating the BOS installation 170 installing additional software into SPOT resource 168 Master activation 160 Master activation, what happens 160 Master fileset configuration 160 Master requirements 159 network objects definition 161 resource objects definition 166 defining the lpp\_source resource object 166 PCI-based RS/6000 servers, troubleshooting 177 accessing diagnostics with NIM 181

PCI-based RS/6000 servers, troubleshooting (continued) booting from CD-ROM 178 booting hangs during boot process 178 booting problems 178 dealing with power failures 184 firmware problems 177 corruption 177 language problems 178 hints and tips 181 accessubg System Management Services with an ASCII terminal 181 dealing with power failures 184 error logging facility, using 183 ISA adapter configuration 182 ISA adapter configuration information 183 operator panel F30 LED status 183 power-on passwords 181 installation problems 180 boot device order list 180 NIM installation 180 miscellaneous 181 power-up problems 177 system recovery with no bootable media 179 PCI-based RS/6000 servers, using as a NIM Client 171 post-installation operations 174 PCI-based RS/6000 systems network installation limitations 175 Peripheral Component Interconnect (PCI) bus architecture 12 Extended Industry Standard Architecture bus 18 features and benefits 13 L2 cache 16 memory controller and bridge 17 primary bus 17 secondary bus 18 system memory 17 X-Bus 18 power-on self test (POST) 68 DIMM and L2 cache POST 68 graphics adapter POST 69 keyboard and mouse controller POST 69 subsystem POST 69 PowerPC Microprocessor Common Hardware Reference Platform 6 PowerPC Platform certification 8 description of 6 goals of 7 history 6 PowerPC Reference Platform (PReP) Specification description of 4 new compatibility model 3 old compatibility model 2 what it covers 5 processor subsystem 15

## S

SCSI cabling 135 general considerations 135 bus length 135 bus width 136 device addresses 136 terminators 136 SCSI-2 fast/wide differential PCI adapter cabling 140 adapter-to-first device 140 device-to-device 141 high-availability multi-initiator cabling 142 terminators 142 SCSI-2 fast/wide single-ended PCI adapter cabling 137 adapter-to-first device cables 137 device-to-device cables 139 terminators for use with 139 SPEC95 software benchmark 40 system backups, managing 82 bootinfo command 83 cloning 88 configuration information 90 creating a 83 creating on microchannel-based RS/6000 systems 87 restoring 86 to different machines 87 testing 85 System Management Service (SMS) 71 ASCII main menu 71 graphical main menu 71 start-up menu 72 test menu 72 tools menu 72

# Т

troubleshooting 177 accessing diagnostics with NIM 181 booting from CD-ROM 178 booting problems 178 dealing with power failures 184 firmware problems 177 corruption 177 language problems 178 hints and tips 181 accessing System Management Services with an ASCII terminal 181 dealing with power failures 184 error logging facility, using 183 ISA adapter configuration 182 ISA adapter configuration information 183 operator panel F30 LED status 183 power-on passwords 181 installation problems 180 boot device order list 180 NIM installation 180 miscellaneous 181

troubleshooting *(continued)* power-up problems 177 system hangs during boot process 178 system recovery with no bootable media 179

# **ITSO Technical Bulletin Evaluation**

**RED000** 

International Technical Support Organization A Technical Introduction to PCI-Based RS/6000 Servers April 1996

#### Publication No. SG24-4690-00

Your feedback is very important to help us maintain the quality of ITSO Bulletins. Please fill out this questionnaire and return it using one of the following methods:

- Mail it to the address on the back (postage paid in U.S. only)
- Give it to an IBM marketing representative for mailing
- Fax it to: Your International Access Code + 1 914 432 8246
- Send a note to REDBOOK@VNET.IBM.COM

#### Please rate on a scale of 1 to 5 the subjects below. (1 = very good, 2 = good, 3 = average, 4 = poor, 5 = very poor)

#### Overall Satisfaction

| Organization of the book        | <br>Grammar/punctuation/spelling      |  |
|---------------------------------|---------------------------------------|--|
| Accuracy of the information     | <br>Ease of reading and understanding |  |
| Relevance of the information    | <br>Ease of finding information       |  |
| Completeness of the information | <br>Level of technical detail         |  |
| Value of illustrations          | <br>Print quality                     |  |

#### Please answer the following questions:

| a) | If you are an employee of IBM or its subsidiaries:             |     |    |
|----|----------------------------------------------------------------|-----|----|
|    | Do you provide billable services for 20% or more of your time? | Yes | No |
|    | Are you in a Services Organization?                            | Yes | No |
| b) | Are you working in the USA?                                    | Yes | No |
| c) | Was the Bulletin published in time for your needs?             | Yes | No |
| d) | Did this Bulletin meet your needs?                             | Yes | No |
|    | If no, please explain:                                         |     |    |

What other topics would you like to see in this Bulletin?

What other Technical Bulletins would you like to see published?

Comments/Suggestions:

(THANK YOU FOR YOUR FEEDBACK!)

Name

Address

Company or Organization

Phone No.

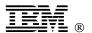

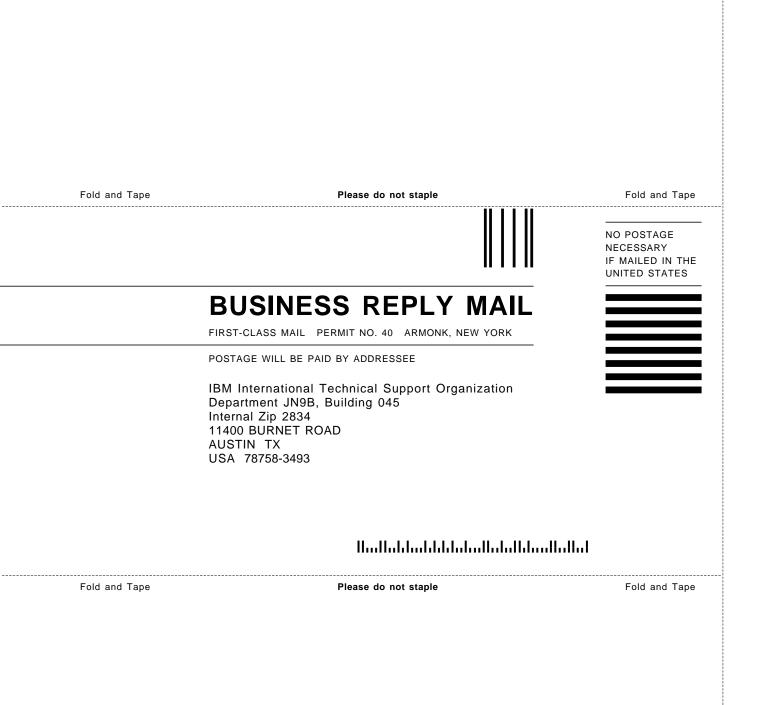

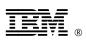

Printed in U.S.A.

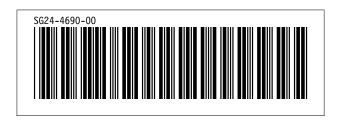